**Service Handbook B Class Model B132L/B132L+/B160L/B180L**

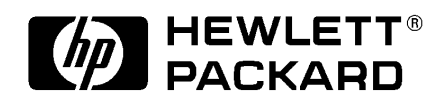

**HP Part No. A4190-90041 Edition E1097 Printed in U.S.A.**

Hewlett-Packard Co. 1997

Printing History

First Printing: October 1997

UNIX is a registered trademark in the United States and other countries, licensed exclusively through X/Open Company Limited.

#### **NOTICE**

The information contained in this document is subject to change without notice.

HEWLETT-PACKARD MAKES NO WARRANTY OF ANY KIND WITH REGARD TO THIS MATERIAL INCLUDING BUT NOT LIMITED TO THE IMPLIED WARRANTIES OF MERCHANTABILITY AND FITNESS FOR A PARTICULAR PURPOSE. Hewlett-Packard shall not be liable for errors contained herein or for incidental or consequential damages in connection with the furnishing, performance or use of this material.

Hewlett-Packard assumes no responsibility for the use or reliability of its software on equipment that is not furnished by Hewlett-Packard.

This document contains proprietary information that is protected by copyright. All rights reserved. No part of this document may be photocopied, reproduced or translated to another language without the prior written consent of Hewlett-Packard Company.

RESTRICTED RIGHTS LEGEND. Use, duplication, or disclosure by government is subject to restrictions as set forth in subdivision (c) (1) (ii) of the Rights in Technical Data and Computer Software Clause at DFARS 252.227.7013. Hewlett-Packard Co., 3000 Hanover St., Palo Alto, CA 94304.

10 9 8 7 6 5 4 3 2 1

# **Safety and Regulatory Statements**

This section contains safety and regulatory statements pertaining to your B132L/B132L+/B160L/B180L workstation. It provides information on the following topics:

- Special video configuration statements
- Emissions regulations
- Emissions regulations compliance
- Datacom users statement
- Acoustics
- Electrostatic discharge (ESD) precautions
- Safety statement
- Laser safety statements
- Warnings and cautions

# **Special Video Configuration Statements**

The following statements apply only to those applications which include a cable connected to the S-Video connector on the A4248A card. No modification to the regulatory statements is necessary for applications which include cables connected to other connectors on the card but not to the S-Video connector.

### **For EN55022 or CISPR 22 Applications:**

*WARNING:* **This is a Class A product. In a domestic environment this product may cause radio interference in which case the user may be required to take adequate measures.**

### **For FCC Applications:**

*NOTICE:* This equipment has been tested and found to comply with the limits for a Class A digital device, pursuant to part 15 of the FCC rules. These limits are designed to provide reasonable protection against harmful interference when the equipment is operated in a commercial environment. This equipment generates, uses, and can radiate radio frequency energy and, if not installed and used in accordance with the instruction manual, may cause harmful interference to radio communications. Operation of this equipment in a residential area is likely to cause harmful interference in which case the user will be required to correct the interference at his own expense.

**iv**

# **Emissions Regulations**

### **Federal Communications Commission (FCC)**

This equipment has been tested and found to comply with the limits for a Class B digital device, pursuant to part 15 of the FCC Rules and the Canadian Department of Communications. These limits are designed to provide reasonable protection against harmful interference in a residential installation. This equipment generates, uses, and can radiate radio frequency energy and, if not installed and used in accordance with the instructions, may cause harmful interference to radio communications. However, there is no guarantee that interference will not occur in a particular installation. If this equipment does cause harmful interference to radio or television reception (determined by turning the equipment off and on), you can correct the interference by one or more of the following measures:

- Reorient or relocate the receiving antenna.
- Increase the separation between the equipment and the receiver.
- Connect the equipment into an outlet on a circuit different from that to which the receiver is connected.
- Ask the dealer or an experienced radio/television technician for help.

Hewlett-Packard's system certification tests were conducted with HP-supported peripheral devices and HP shielded cables, such as those you receive with your computer. Changes or modifications not expressly approved by Hewlett-Packard could void the user's authority to operate the equipment.

#### **Emissions Regulations**

Operation of this device is subject to the following conditions:

- This device may not cause harmful interference.
- This device must accept interference received, including interference that may cause undesired operation.
- Cables used with this device must be properly shielded to comply with the requirements of the FCC.

### **VCCI Class 2 ITE**

この装置は、情報処理装置等電波障害自主規制協議会(VCCI)の基準 に基づく第二種情報技術装置です。この装置は、家庭環境で使用することを 目的としていますが、この装置がラジオやテレビジョン受信機に近接して使 用されると、受信障害を引き起こすことがあります。 取り扱い説明書に従って正しい取り扱いをして下さい。

**Emissions Regulations Compliance**

# **Emissions Regulations Compliance**

Any third-party I/O device installed in HP system(s) must be in accordance with the requirements set forth in the preceding Emissions Regulations statements. In the event that a third-party noncompliant I/O device is installed, the customer assumes all responsibility and liability arising therefrom.

# **Acoustics**

### **Regulation On Noise Declaration For Machines -3. GSGV7**

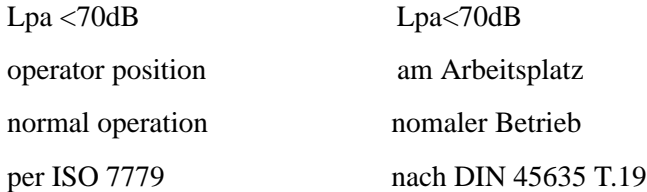

# **Electrostatic Discharge (ESD) Precautions**

Electrostatic charges can damage the integrated circuits on printed circuit boards. To prevent such damage from occurring, observe the following precautions during board unpacking and installation:

- Stand on a static-free mat.
- Wear a static strap to ensure that any accumulated electrostatic charge is discharged from your body to ground.
- Connect all equipment together, including the static-free mat, static strap, routing nodes, and peripheral units.
- Keep uninstalled printed circuit boards in their protective antistatic bags.
- Handle printed circuit boards by their edges, once you have removed them from their protective antistatic bags.

### **Safety Statement**

This equipment conforms to the following safety standards:

- UL 1950
- CSA 950
- IEC 950
- EN 60950

# **Laser Safety Statement (U.S.A. Only)**

The CD ROM mass-storage system is certified as a Class-1 laser product under the U.S. Department of Health and Human Services (DHHS) Radiation Performance Standard according to the Radiation Control for Health and Safety Act of 1968.

This means that the mass-storage system does not produce hazardous laser radiation. Because laser light emitted inside the mass-storage system is completely confined within protective housings and external covers, the laser beam cannot escape from the machine during any phase of user operation.

#### **Warnings and Cautions**

### **Warnings and Cautions**

#### **WARNING:**

Removing device cover may expose sharp edges in equipment chassis. To avoid injury, use care when installing customer add-on devices.

#### **WARNUNG:**

Das Entfernen der Geräteabdeckung legt die scharfen Kanten im Inneren des Gerätes frei. Um Verietzungen zu vermeiden, seien Sie vorsichtig beim Einbau von zusätzlichen Bauteilen, die vom Kunden selber eingebaut werden können.

#### **AVERTISSEMENT:**

Des bords tranchants du châssis de l'équipement peuvent être exposés quand le cache de l'unité n'est pas en place. Pour éviter des blessures, faire très attention lors de l'installation de modules supplémentaires par le client.

#### **WARNING:**

Disconnect power plug from wall outlet or source power before moving or removing the device, or installing add-on components.

#### **WARNUNG:**

Entfernen Sie die Stromzuführung von der Steckdose oder der Stromquelle bevor Sie das Gerät bewegen, abbauen, oder zusätzliche Bauteile installieren.

#### **AVERTISSEMENT:**

Débrancher la fiche de la prise de courant ou de la source d'alimentation électrique avant de déplacer ou de retirer l'unité, ou avant d'installer des modules supplémentaires.

#### **WARNING:**

Lithium batteries may explode if mistreated. Do not put lithium batteries in fires or try to recharge or disassemble them.

Replace battery only with Matsushita Electric BR-2325 three-volt lithium battery (HP part number 1420-0314)! Use of any other battery may cause fire or explosion.

### **1 Product Information**

Product Description 3

System Unit Front Panel Controls and LEDs 6 System Power Switch 7 Power LED 7 System LEDs 7 Audio Controls 8 Removable Storage Devices 9

System Unit Rear Panel Connectors 10 Security Loop 11 Audio Connectors 11 Keyboard Connectors 14 PS/2 Keyboard and Mouse Connectors 14 HP Parallel I/O Connector 14 802.3 Network Connectors 14 Serial I/O Connectors 15 SCSI Connectors 16 TOC Button 16 Power Cord Connector 16

Monitors 17

Keyboard 17

Pointing Devices 17

Operating System Overview 18

Important Information You Need to Note 19 LANIC ID 19 IP Address and Subnetwork Mask Information 20

### Networking Overview 21 Mail 21 telnet 21 rlogin 22 ftp 22 rcp 23 NFS 23

### **2 Environmental/Installation/PM**

Environmental Specifications 27 Installation 29

Preventive Maintenance 29

### **3 Configuration**

Workstation Configurations 33

FRU Configurations 34 Internal Storage Configurations 34 Allowable Memory Configurations 43 Monitor-Type Selection 45

Graphics Configuration Consideration 46 Special Video Configuration Statements 46 For EN55022 or CISPR 22 Applications: 46 For FCC Applications: 46 Graphics Paths 47

Graphics Configuration Restrictions 48

#### **4 Troubleshooting**

Getting Ready to Troubleshoot 51 Dealing with a Boot Failure 56 Searching for Bootable Media 58 Stable Storage 59 Boot Command Notations 59

Supported Boot Paths 59 ISL Environment 60

Selftest Failures 61 Chassis Codes 63

Running System Verification Tests 77

Running ODE-Based Diagnostics 79

Dealing with HPMC (Uncorrectable Error) 81 HPMC Caused by a Multi-Bit Memory Parity Error 83 Interpreting the Table 84 Determining the Faulty SIMM Pair 85 HPMC Caused by a Data Cache Parity Error 90 Changing the Console to External Terminal 91

#### **5 Field Replaceable Units**

Exchange and Nonexchange Part Numbers 95

FRU Removal and Replacement 102 Main Tray Assembly 105

Removing Memory Modules 106 Installing Memory Modules 109 Second Level Cache Boards 112 Storage Tray Assembly 114 Storage Tray Cover 117 Disk Filler Panel 118 CD-ROM Drive or DDS Tape Drive 119 3.5-Inch Floppy Disk Drive 121 Hard Disk Drive 124 Removing EISA, GSC, and PCI Option Boards 126 CPU Board Assembly 128 Determining LAN ID 129 Removing the CPU Board 130 Optional EGRAM Module 131 System Fans and Speaker 133 Battery 135 Power Supply 136 Fast Wide SCSI Controller 138 Backplane 139

### **6 Diagrams and Pinouts**

System Power 145

System Block Diagrams 172

### **7 Reference**

Installation Manual 177

Service Manuals 177

Reference Manuals 177

### **8 Service Notes**

#### **9 Boot Console Interface**

Accessing the Boot Console Interface 183 Booting Your Workstation 185 Searching for Bootable Media 187 Resetting Your Workstation 189 Displaying and Setting Paths 190 Displaying and Setting the Monitor Type 193 The Monitor Command 193 Displaying the Current Monitor Configuration 195 Setting the Monitor Type 197 Setting the Monitor Type at Power On 199 Changing the Console to External Terminal 200 Displaying the Current Memory Configuration 201 Setting the Auto Boot and Auto Search Flags 203 Displaying and Setting the Fastboot Mode 205

Displaying the LAN Station Address 206

Configure and Display LAN Settings (B132L+/B180L Only) 207

Displaying System Information 209

Displaying PIM Information 210

Stable Storage 211

ISL Environment 212 Invoking ISL from the Boot Console Interface 212 ISL User Commands 213

Updating System Firmware with ODE 215

#### **Figures**

System Unit Front Panel Controls 6

System Unit Rear Panel Connectors 10

Disk Tray Positions 34

Early Model CD-ROM Drive SCSI Address/Jumper Settings 37

Later Model CD-ROM Drive SCSI Address/Jumper Settings 38

Early Model DDS-DC Tape Drive SCSI Address/Jumper Settings 39

Later Model DDS-DC Tape Drive SCSI Address/Jumper Settings 40

DDS-2 Tape Drive SCSI Address/Jumper Settings 41

DDS Drive Switch Settings for Data Compression Operation Mode 42

Memory Connectors 44

Power On Troubleshooting 52

Selftests Troubleshooting 53

HP-UX Compatible Mode Troubleshooting 54

HP-UX Compatible Mode Troubleshooting (Continued) 55

B132L/B132L+/B160L/B180L Major Components 95

Main Tray FRUs 96

#### **Figures**

Storage Tray FRUs 97 Removing the Floor Stand 103 Removing the Main Tray Assembly 105 Memory Module Location 106 Removing the Memory Retainer 107 Removing a Memory Module 108 Memory Module Location 109 Removing the Memory Retainer 110 Installing Memory Modules 111 Cache Boards Location 112 Removing Second Level Cache Boards 113 Removing the Memory Retainer 114 Disconnecting the Storage Tray Assembly 115 Removing the Storage Tray Assembly 116 Removing the Storage Tray Cover 117 Removing a Disk Filler Panel 118 Removing a CD-ROM Drive or DDS Tape Drive 119 Disconnecting the Floppy Drive Cable 121 Removing the Floppy Disk Carrier 122

**xviii**

#### **Figures**

Removing the Floppy Disk Drive 123 Removing a Hard Disk Drive 125 Removing an EISA, GSC, or PCI Option Board 126 Installing an Option Slot Blank Plate 127 Removing the CPU Board 130 Removing the Optional EGRAM Module 131 Disconnecting the Fan and Speaker Connectors 133 Removing the System Fans and Speaker 134 Removing the Battery 135 Removing the Option Board Support Bracket 136 Removing the Power Supply 137 Removing the FW SCSI Controller 138 Disconnecting the Speaker and Fan Connectors 140 Removing the Backplane 141 System Unit Functional Block Diagram (B132L/B160L) 173 System Unit Functional Block Diagram (B132L+/ B180L) 174

#### **Tables**

Audio Electrical Specifications 13 Serial I/O Pins 15 Sample LANSCAN COMMAND TABLE 20 Environmental Specifications 27 Storage Configurations 35 Default SCSI IDs 36 LED Error Codes 61 PIM\_INFO Action Table 82 Multi-Bit Memory Parity Error 83 Memory Address Ranges 85 Example Table 87 Processor Module Error (Data Cache Parity) 90 Exchange Parts FRU List 98 Nonexchange Parts FRU List 100 Backplane to System Board Connector 145 Backplane PCI Connector 147 FWSCSI Board Backplane Connector 148 Backplane EISA Slot Connector (Rows F, B, E, and A) 149

#### **Tables**

Backplane EISA Slot Connector (Rows H, D, G, and C) 150

Backplane PCI Slot Connector (5.0V Environment) 152

Backplane GSC Slot Connector 153

Backplane Fan Connector 155

Backplane Speaker Connector 156

System Board DRAMM DIMM Connector 156

System Board Cache DIMM Connector 159

Hard Disk Drive Power Pinouts 162

System Board Disk Tray SCSI Connector 163

System Board Disk Tray Power Connector 164

System Board Disk Tray CD-ROM Audio Connector 164

Optional FWSCSI Board to Disc Tray FWSCSI Connector 165

System Fan Power Pinouts 166

Parallel Port Connector Pinouts 167

Single-Ended SCSI Connector Pinouts 168

EGRAM Connector 169

AUI Connector Pinouts 170

### **Tables**

Serial Port Connector Pinouts 170

PS/2 Connector 171

System Paths 190

Mnemonic Style Notation 191

**Product Information**

### Product Information

This chapter introduces the HP 9000 B132L/B132L+/ B160L/B180L workstation. Its purpose is to familiarize you with your workstation and its controls and indicators. The information is presented in the following sections:

- Product Description
- System unit front panel controls and LEDs
- System unit rear panel connectors
- Monitors
- Keyboard
- Pointing devices
- Operating system overview
- Important information you need to note
- Networking overview

# **Product Description**

The B Class workstations have the following key features:

- Processor Performance Model B132L - 132 Mhz (33 Mhz GSC) Model B132L+ - 132 Mhz (33 Mhz GSC) Model B160L - 160 Mhz (40 Mhz GSC) Model B180L - 180 Mhz (36 Mhz GSC)
- Operating System Model B132L/B160L - Native HP-UX (version 10.20 or greater) Model B132L+/B180L - Native HP-UX (version 10.20 with ACE or greater)
- User Interface HP VUE graphical user interface HP CDE graphical user interface
- Compatibility Source and binary code compatible with the Series 700 product family
- Optional Graphics: **Model 132L/160L** - HP VISUALIZE-24Z, 24-plane graphics HP VISUALIZE-8/24, Accelerated 8-plane or 24 plane 3D graphics **Model 132L+/180L** - HP VISUALIZE-8/24/48/ 48XP HP VISUALIZE-EG/DualEG

### Product Information **Product Description**

Main Memory Model B132L/B160L - 6 slots of main memory allowing from 32 to 384 MBytes

> Model B132L+/B180L - 6 slots of main memory allowing from 32 to 768 MBytes

- Second Level Cache 2 slots allowing 1 MB of second level cache
- Internal Storage Devices

Fast, Wide Differential SCSI Hard Disk Drives (requires optional FW SCSI adapter) Single-Ended SCSI Hard Disks (up to two) Single-Ended SCSI CD-ROM Drive Single-Ended SCSI 2.0/4.0/8.0 GB, 4-mm DDS-Format Tape Drive 3.5-inch Slimline Floppy Disk Drive (not a SCSI Device) Models B132L+/B180L only - Ultra, Wide Single-Ended SCSI 2.0/4.0/9.0 GB Hard Disks

• Standard Network

Ethernet IEEE 802.3 AUI RJ45, UTP Twisted Pair Models B132L+/B180L only - 100Base T/10Base T

Standard I/O

SE SCSI Connector - 8-bit, 5 MB/sec synchronous 1.5 MB/sec asynchronous 50-pin, high density SCSI connector Models B132L+/B180L only - Ultra, Wide Single-Ended SCSI Connector - 68 pin, high density SCSI connector. Two Serial Interfaces RS232C, 9-pin male One Parallel Interface, Centronics, BUSY handshake 25 pin female Audio Line-in, Line-out, Mic, and Headphone

Two PS/2 ports (Keyboard and Mouse)

Product Information **Product Description**

- EISA/PCI/GSC Option Slots Slot 1 - GSC or PCI Slot 2 - EISA, GSC, or PCI
- User I/O PS/2 Keyboard PS/2 Mouse

# **System Unit Front Panel Controls and LEDs**

Before powering on your system, you should become familiar with the system unit controls.

Figure 1 shows the system unit front panel controls.

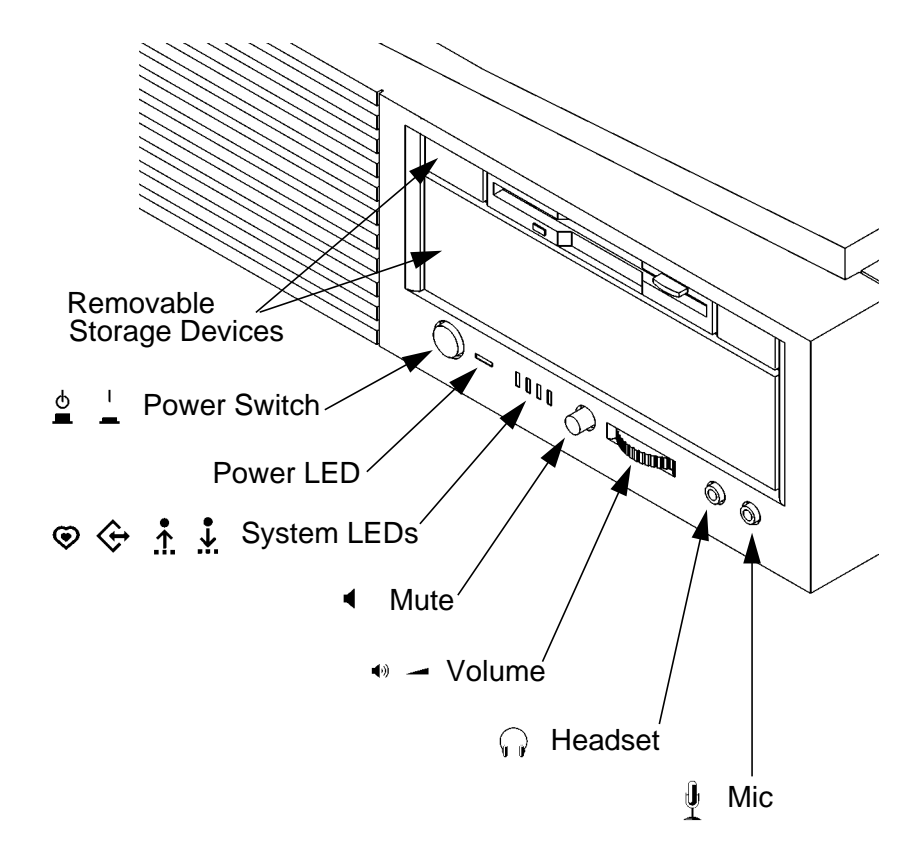

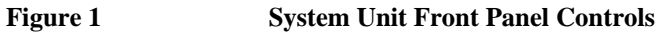

### **System Power Switch**

Use the Power switch to power the system unit on and off.

*NOTICE:* There is no need to manually shut down the HP-UX operating system on your workstation before powering it off. When you turn off the power switch, your workstation automatically shuts down the operating system before terminating the power.

### **Power LED**

The Power LED lights when the system unit power is on.

### **System LEDs**

The system LEDs indicate the status of your workstation. In the event of a system problem, the LEDs are lighted in different patterns to indicate error codes. See Chapter 6 for a complete list of the system LED error codes.

LED 4 - System Heartbeat  $\odot$ LED 3 - SCSI Bus Activity ⇦  $\Lambda$ LED 2 - Network Receive  $\ddot{\downarrow}$ LED 1 - Network Transmit

### **Audio Controls**

Next to the system LEDs are the following audio controls:

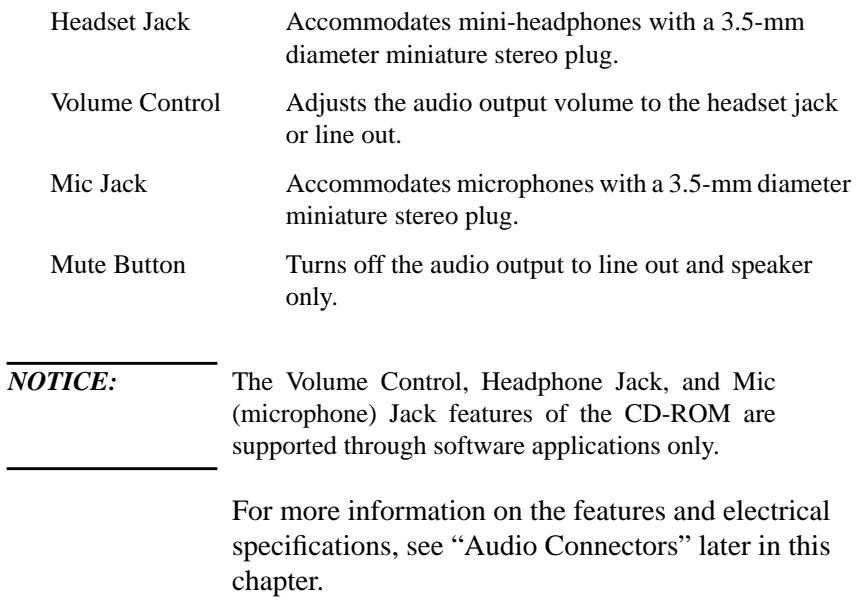

### **Removable Storage Devices**

The Models B132L/B132L+/B160L/B180L support the following removable storage devices:

- CD-ROM Disc Drive
- DDS-Format Tape Drive
- Floppy Diskette Drive

*NOTICE:* Due to space limitations, a DDS-format tape drive and a CD-ROM drive cannot both be mounted in the system at the same time.

> A description of each drive's controls and indicators is in the chapter describing that device, later in this book.

# **System Unit Rear Panel Connectors**

This section describes the connectors on the system unit's rear panel

*NOTICE:* To maintain electro-magnetic and radio frequency emissions compliance, verify that all cables are fully seated and properly fastened.

> Figure 2 shows the locations of the connectors on the system unit's rear panel.

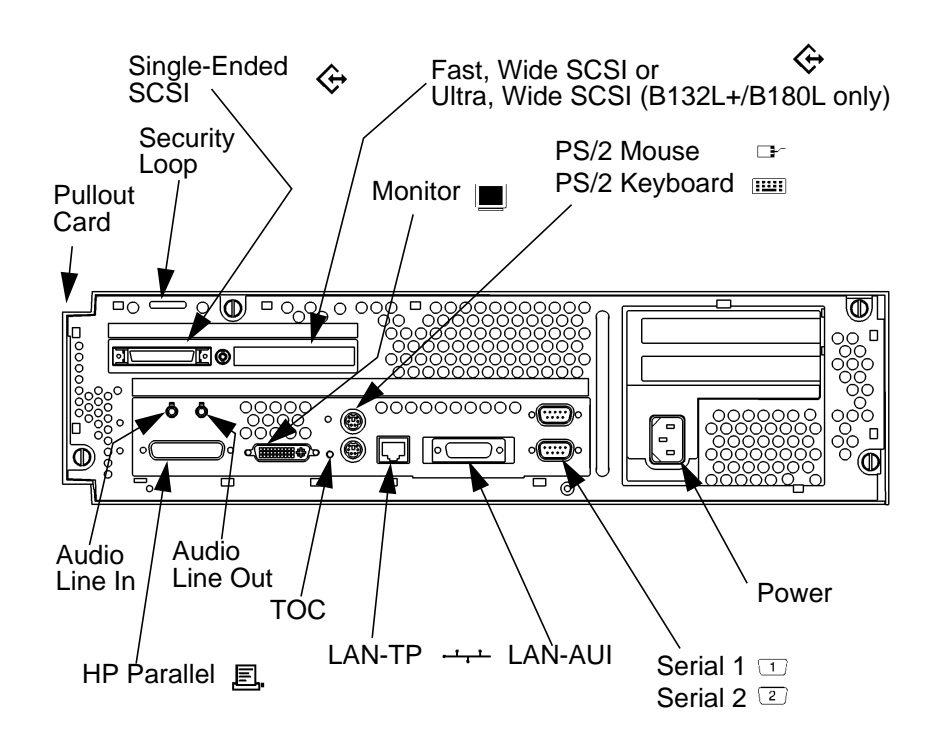

**Figure 2 System Unit Rear Panel Connectors**

# **Security Loop**

The security loop provides a means of locking the storage tray, with a padlock or other locking device, to prevent unauthorized removal from the system.

### **Audio Connectors**

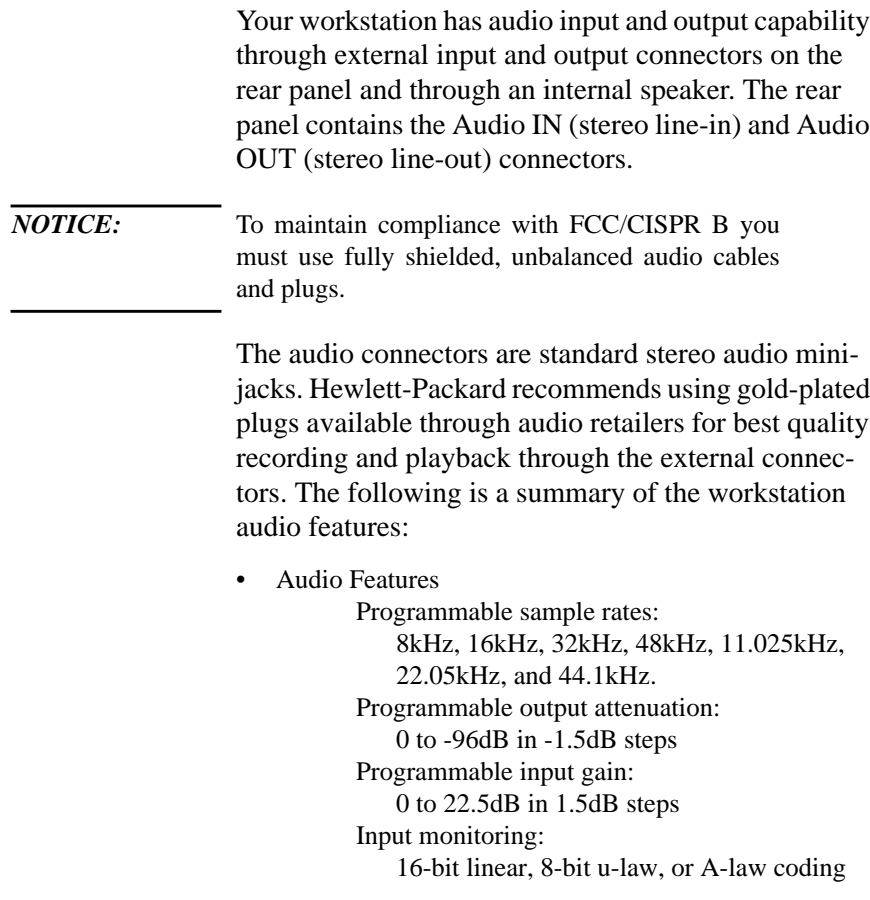

• Audio Input

Line In Mono microphone (on the front panel) compatible with 1.5V phantom supply (bias voltage supplied by the system).

CD-ROM audio (if internal CD-ROM is installed)

• Audio Output

Line-out Headphone (on the front panel) Built-in mono speaker

• Audio CODEC

Crystal CS4215

The audio electrical specification for this workstation are summarized in Table 1

**Table 1 Audio Electrical Specifications**

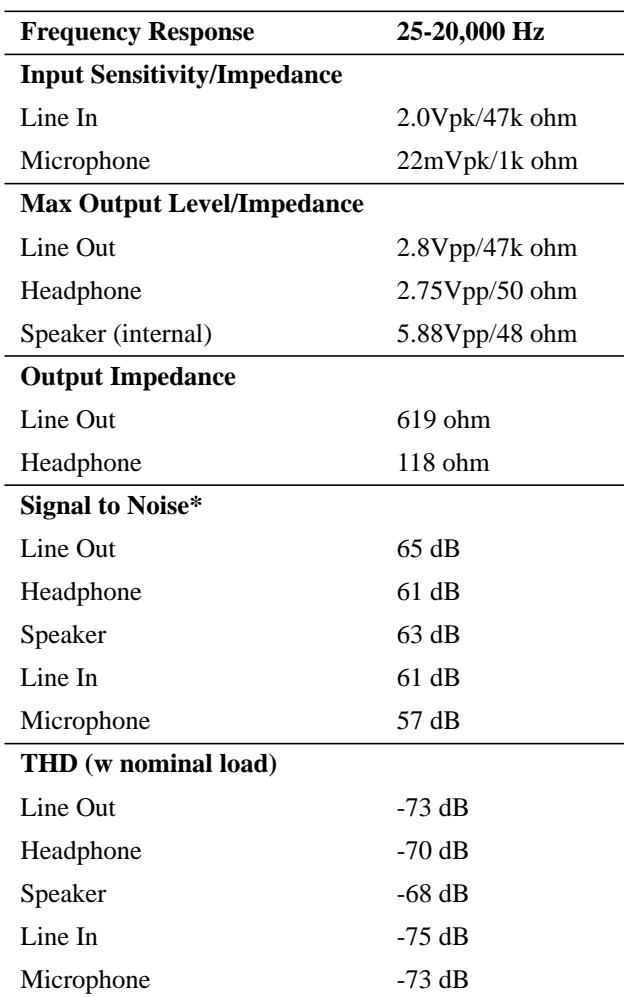

\*To convert from dB to number of significant bits, use the formula:

'n=
$$
\left(\frac{dB}{[20log 10]}\approx \frac{dB}{6}\right)
$$

For example, for 61dB S/N then n=61/6 or approx. 10 significant bits, or in other words, about 6 bits of noise.

### **Keyboard Connectors**

#### **PS/2 Keyboard and Mouse Connectors**

The PS/2 connectors provide an interface for a keyboard and a mouse to the system. Consult the documentation that accompanies each input device for specific information concerning its use.

### **HP Parallel I/O Connector**

The 25-pin HP Parallel I/O interface uses Centronics interface protocols to support peripheral devices such as printers and plotters. Consult the documentation that accompanies each peripheral device for specific information concerning its use.

### **802.3 Network Connectors**

Your workstation has built-in ThickNet LAN-AUI and LAN-TP (Twisted Pair) connectors for the 802.3 (ETHERNET) network. Connections to ThinLAN networks require an external transceiver. Your workstation will autoselect the correct network setting.

*NOTE:* Only one of the network connectors can be used at one time.
### Product Information **System Unit Rear Panel Connectors**

### **Serial I/O Connectors**

You can attach a variety of pointing devices (such as a mouse or trackball), or peripheral devices to the Serial Input/Output (SIO) ports on the B132L/B132L+/ B160L/B180L workstation. Peripheral devices include printers, plotters, modems, and scanners. Consult the documentation that accompanies each pointing or peripheral device for specific information concerning its use.

The SIO ports are programmable. You can set functions such as bit rate, character length, parity, and stop bits. The SIO ports are used as an interface for serial asynchronous devices to the CPU. The ports operate at up to a 460.8K baud rate.

Table 2 shows the SIO connector pin listings. The serial connectors are 9-pin D-sub connectors. Signal names are those specified in the EIA RS-232 standard.

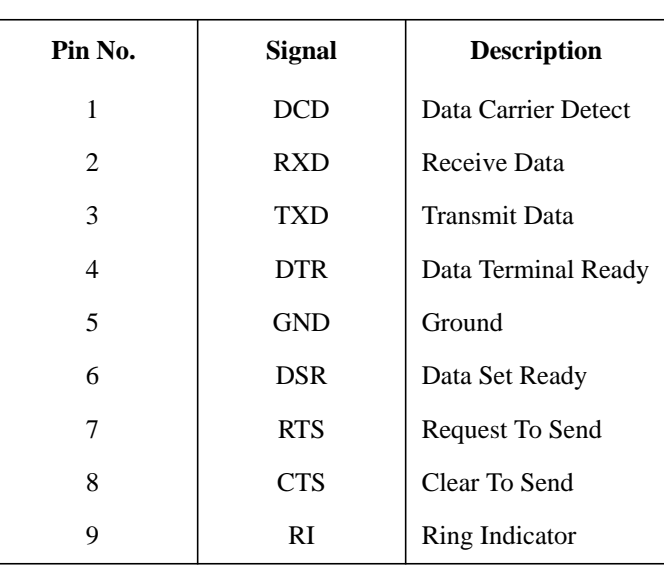

**Table 2 Serial I/O Pins**

### Product Information **System Unit Rear Panel Connectors**

### **SCSI Connectors**

Use the single-ended and fast, wide connectors to connect external SCSI devices such as DDS-format tape drives and CD-ROM drives. Consult the documentation that accompanies each SCSI device for specific information concerning its use.

*NOTICE:* When attaching external SCSI devices, be sure to terminate the last device on the external SCSI bus. If there are no external SCSI devices, attach a SCSI terminator to the back of the system.

### **TOC Button**

The TOC (transfer of control) button resets the system and transfers control from the default device to an auxiliary device.

### **Power Cord Connector**

Plug the workstation's power cord into the power cord connector to provide ac power to the system.

# **Monitors**

You can use one of the following HP monitors with your workstation:

- 17-inch, 1280x1024 color monitor (A4330)
- 20-inch, 1280x1024 color monitor (A4331)

Before using your monitor you should become familiar with its controls, connectors, and indicators. For this information, consult the documentation that was packaged with your monitor.

# **Keyboard**

The B132L/B132L+/B160L/B180L uses a PS/2 keyboard which connects to the PS/2 interface connector on the rear of your workstation.

# **Pointing Devices**

You can use an HP three-button mouse, a trackball, or other options as pointing devices using the PS/2 connector or the Serial ports. For instructions on using your particular pointing device, see the manual that came with it.

Product Information **Operating System Overview**

# **Operating System Overview**

Your workstation uses the HP-UX operating system, version 10.20 or greater. Instant Ignition systems, (systems with preloaded software), have X-windows and either the HP VUE or the HP CDE graphical user interface installed and configured.

Please refer to the "Instant Ignition System Configuration Information" sheet that shipped with your system for details on configuration.

If you have any questions about Instant Ignition, refer to *Using Your HP Workstation* for more information.

*NOTICE:* When you power on your workstation, a self-test is performed before the system boots.

# **Important Information You Need to Note**

Before you begin using your workstation, take a moment to gather the following important information and note it in the appropriate subsection for future use:

- LANIC ID
- SCSI device  $ID(s)$
- Device file used for each SCSI device
- Internet Protocol (IP) address
- Subnetwork mask

*NOTICE:* For help with these, refer to *Using your HP Workstation*.

### **LANIC ID**

Locate the contents label that comes with the workstation shipping carton. Find the LANIC ID listed there and write it down in the space provided:

### LANIC ID

You can also get your LANIC ID by using the lanscan command in a terminal window. To do this, follow these steps:

\_\_\_\_\_\_\_\_\_\_\_\_\_\_\_\_\_\_\_\_\_\_\_\_\_\_\_\_\_\_\_\_\_\_\_\_\_\_\_\_\_\_\_

**1** Turn your workstation and monitor on, if you have not already done so. Figure 1 of this chapter shows the location of the power switch on the workstation. See the documentation that came with your monitor for the location of the monitor power switch.

### Product Information **Important Information You Need to Note**

**2** In a terminal window, enter the following at the prompt:

### **/usr/sbin/lanscan**

You will see a table similar to Table 3.

### Table 3 Sample LANSCAN COMMAND TABLE

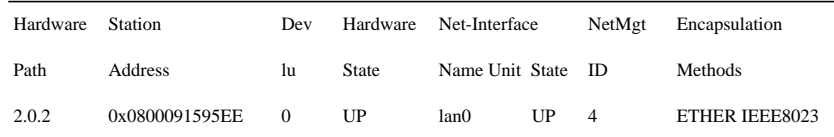

The LANIC ID in this example is 0800091595EE.

At alternative method for listing the system's LANIC ID is to enter the following command at the information menu of the Boot Console Handler:

### **lanaddress**

### **IP Address and Subnetwork Mask Information**

Get the IP address and the subnet mask information for your workstation from either your System Administrator or your Network Administrator and note them here:

\_\_\_\_\_\_\_\_\_\_\_\_\_\_\_\_\_\_\_\_\_\_\_\_\_\_\_\_\_\_\_\_\_\_\_\_\_\_\_\_\_\_\_

\_\_\_\_\_\_\_\_\_\_\_\_\_\_\_\_\_\_\_\_\_\_\_\_\_\_\_\_\_\_\_\_\_\_\_\_\_\_\_\_\_\_\_

IP address

subnet mask

# **Networking Overview**

Your workstation is capable of many more tasks than are described in this owner's guide. This section gives an overview of some of the networking capabilities of your system and directs you to the appropriate source for more information.

### **Mail**

Electronic mail allows you to send and receive mail messages on your workstation. For information on setting up and using electronic mail on your workstation, contact your system administrator and also see the *Using Your HP Workstation* manual that came with your workstation.

### **telnet**

The telnet application uses the TELNET protocol to communicate with another computer system on the network. The telnet application allows you to log on to the remote system from your workstation. If your system has man pages installed, you may read the on-line **telnet** man page by entering the following at a command-line prompt:

**man telnet**

### Product Information **Networking Overview**

### **rlogin**

The rlogin application also allows you to log on to another computer system on the network from your workstation. For more information on rlogin, see the *Using Your HP Workstation* manual that came with your workstation and read the on-line man page by entering the following at a command-line prompt:

### **man rlogin**

### **ftp**

The ftp application is a user interface to the File Transfer Protocol. Use ftp to copy files between your workstation and another computer system on the network. For more information, see the *Using Your HP Workstation* manual that came with your workstation and read the on-line man page by entering the following at a command-line prompt:

**man ftp**

Product Information **Networking Overview**

### **rcp**

The rcp application allows you to remotely copy files from another computer system on a network to your workstation. For more information, see the *Using Your HP Workstation* manual that came with your workstation and read the on-line man page by entering the following at a command-line prompt:

### **man rcp**

### **NFS**

The Network File System (NFS) allows your workstation to access files on remote computer systems as if they were on your local system. The file system on the remote computer system does not have to be compatible with your workstation's file system. For more information, see Installing and *Administering NFS Servers* and *HP-UX System Administration Tasks* manuals.

Product Information **Networking Overview** **2**

**Environmental/Installation/ PM**

### Environmental/Installation/PM

This chapter lists the environmental specifications and regulatory requirements for the system. Installation and preventive maintenance information, if applicable, is also provided.

# **Environmental Specifications**

Table 4 lists the environmental specifications for this workstation.

### **Table 4 Environmental Specifications**

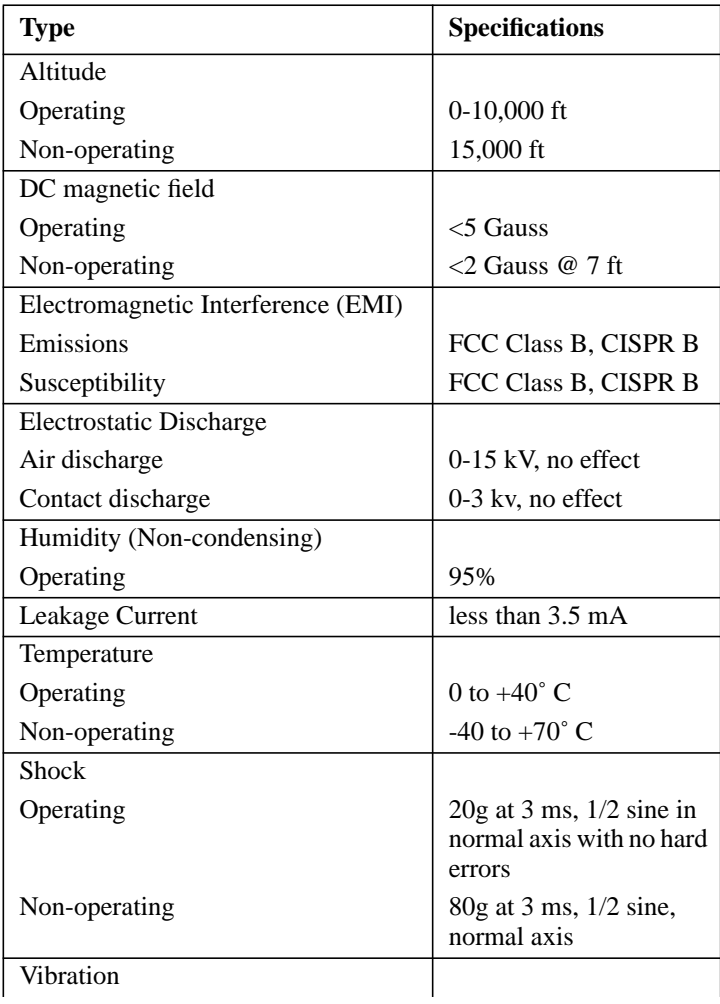

### Environmental/Installation/PM **Environmental Specifications**

### **Table 4 Environmental Specifications**

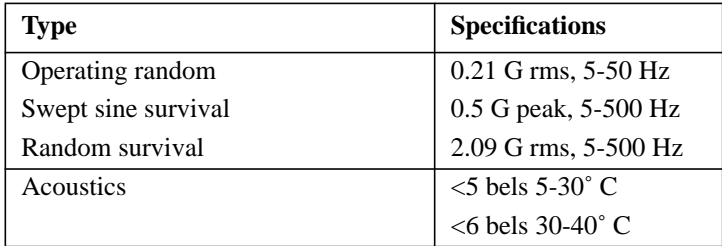

# **Installation**

Refer to the *Hardware Install Card Model B132L/B160L, (*Part Number A4190-90010) for system installation information.

# **Preventive Maintenance**

The system unit requires no preventive maintenance. Some removable media storage devices require operator preventive maintenance. Refer to the B132L/B132L+/B160L/B180L *Owner's Guide* (Part Number A4190-90023) for more information.

Environmental/Installation/PM **Preventive Maintenance**

**Configuration**

**Configuration** 

This chapter provides details about setting up and changing the system configuration.

Configuration **Workstation Configurations**

# **Workstation Configurations**

Refer to the *HP 9000 B Class Configuration Guide* for a complete list of supported accessories, peripherals, and operating systems for this workstation.

# **FRU Configurations**

This section provides information for setting up or changing the configuration of the system Field Replaceable Units (FRUs).

### **Internal Storage Configurations**

Each storage device is restricted as to where in the storage tray it may be installed. Before installing a storage device, use Figure 3 and Table 5 to determine which disk tray position is correct for your device.

Figure 3 shows the storage device positions in the disk tray. Table 5 lists what devices are supported in the different disk tray positions. The numbers in the left column of Table 7 refer to the position numbers in Figure 3.

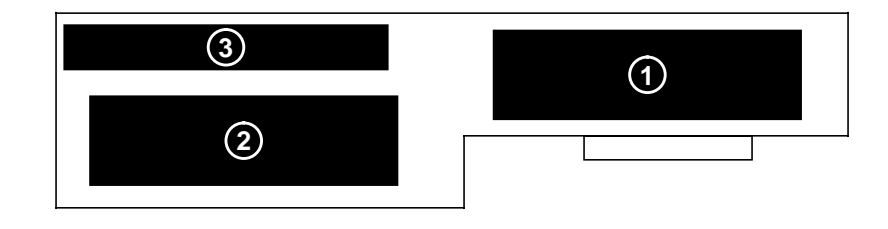

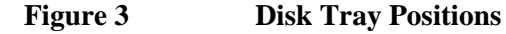

### **Table 5 Storage Configurations**

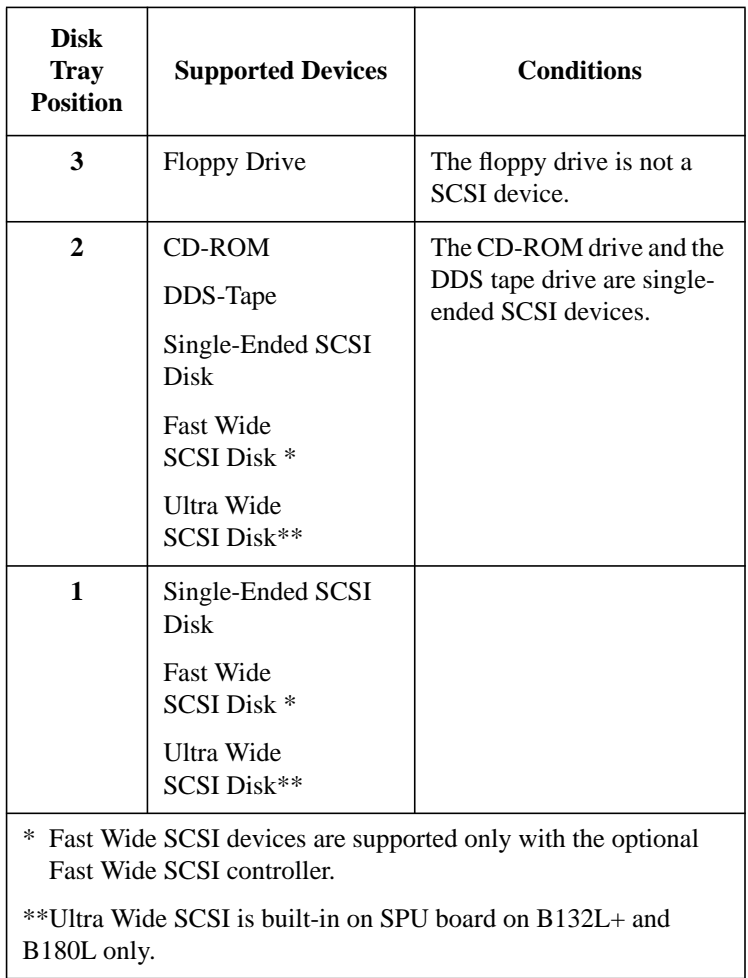

Table 6 lists the recommended SCSI IDs for internal storage devices.

*NOTE:* There are no jumper settings to change for the floppy drive.

These SCSI IDs are the default IDs for each storage device. If an existing device already uses an ID, select an alternate ID.

# **Table 6 Default SCSI IDs Fast, Wide SCSI** 1st Hard Disk Drive ID 6 2nd Hard Disk Drive ID 5 Note: The Fast, Wide SCSI controller is set to SCSI ID 7. **Single-Ended SCSI** CD-ROM Drive ID 2 DDS Drive **ID 3** 1st Hard Disk Drive ID 6 2nd Hard Disk Drive ID 5 Notes: The floppy drive is NOT a SCSI device. The SCSI controller is set to SCSI ID 7. **Ultra Wide SCSI** 1st Hard Disk Drive ID 6 2nd Hard Disk Drive ID 5 Note: The Ultra Wide SCSI controller is set to SCSI ID 7.

**NOTICE:** The floppy disk drive is not a SCSI device.

The following figures show the CD-ROM and DDS tape drive SCSI address and jumper settings. For jumper settings for other types of drives, refer to the label on your hard drive for specific jumper information for that device.

*NOTE:* Remove or disable the terminators on all drives (disk, CD-ROM, and DDS).

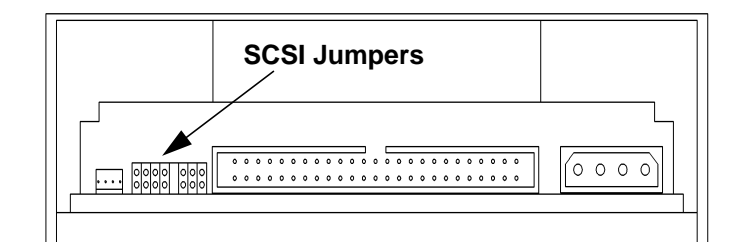

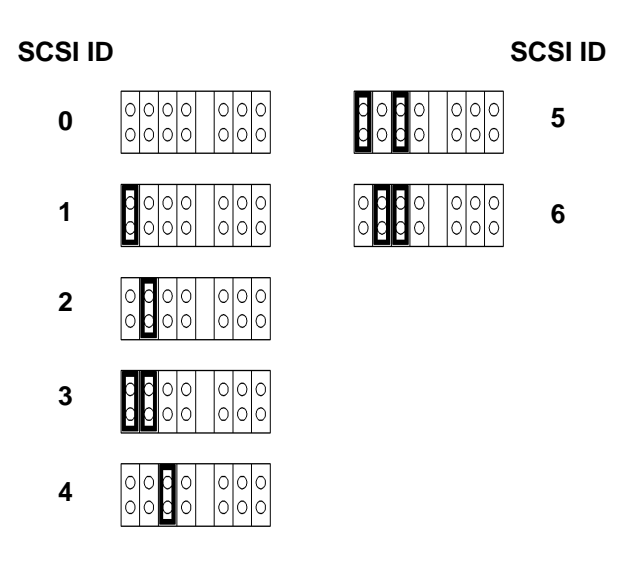

**Figure 4 Early Model CD-ROM Drive SCSI Address/Jumper Settings**

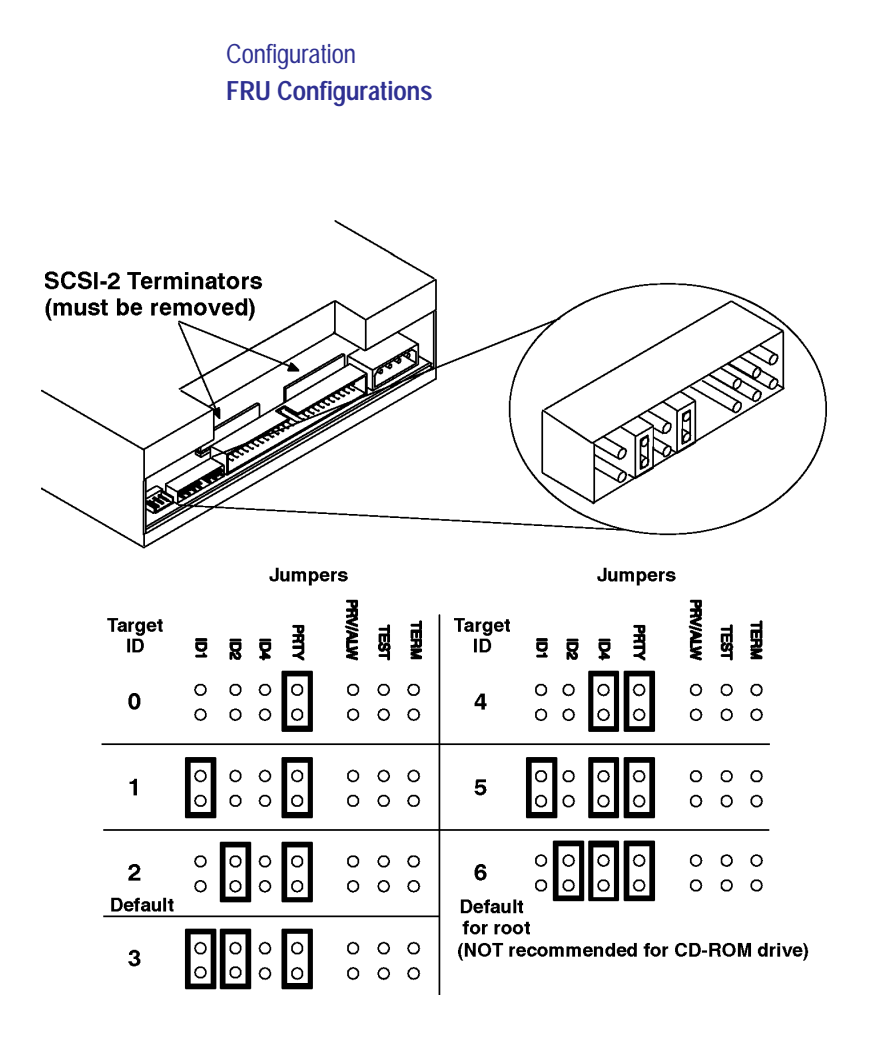

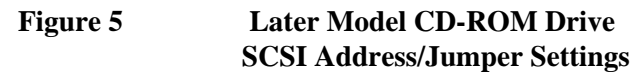

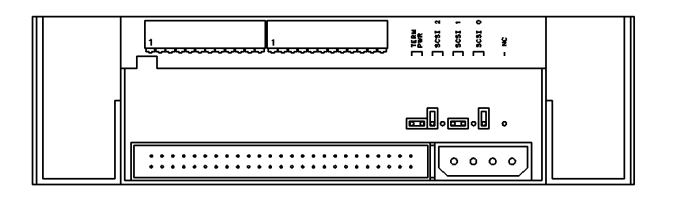

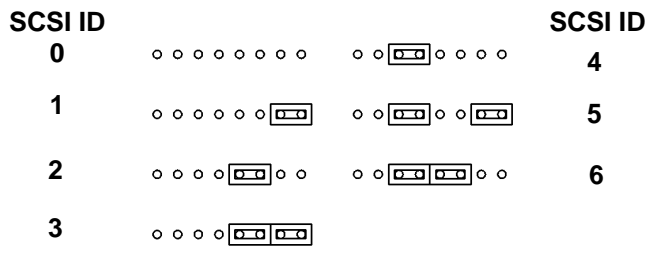

# **Figure 6 Early Model DDS-DC Tape Drive SCSI Address/Jumper Settings**

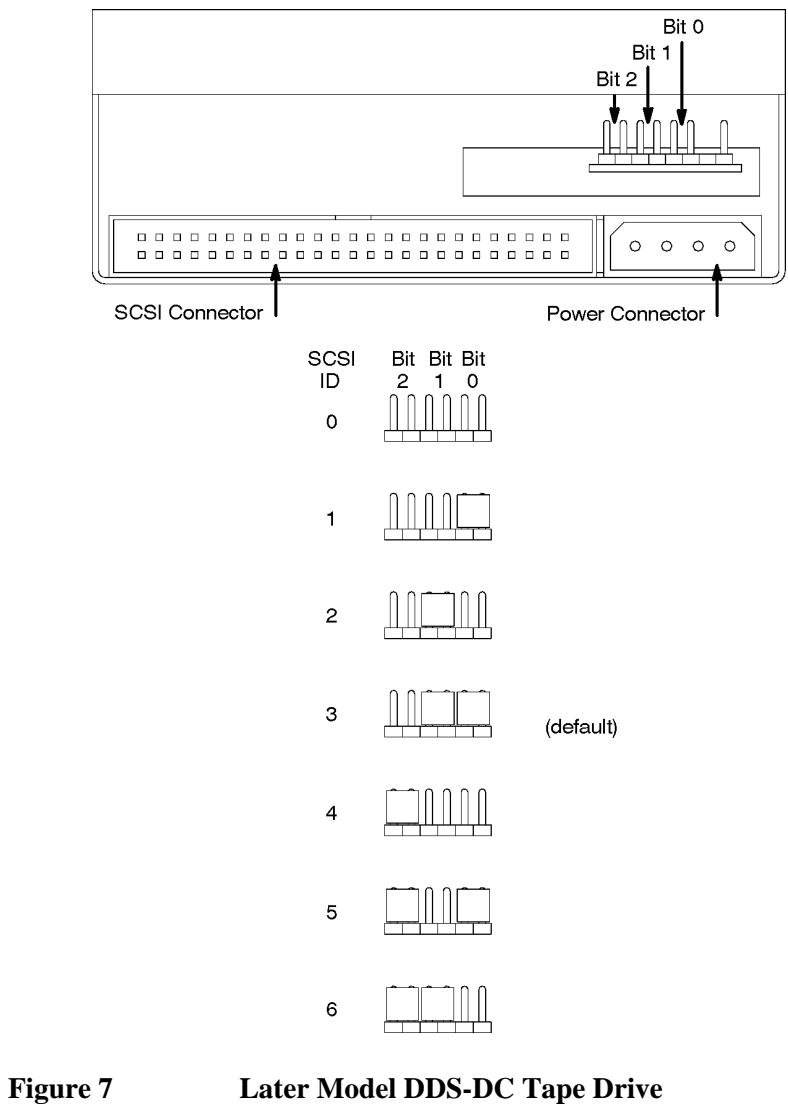

**SCSI Address/Jumper Settings**

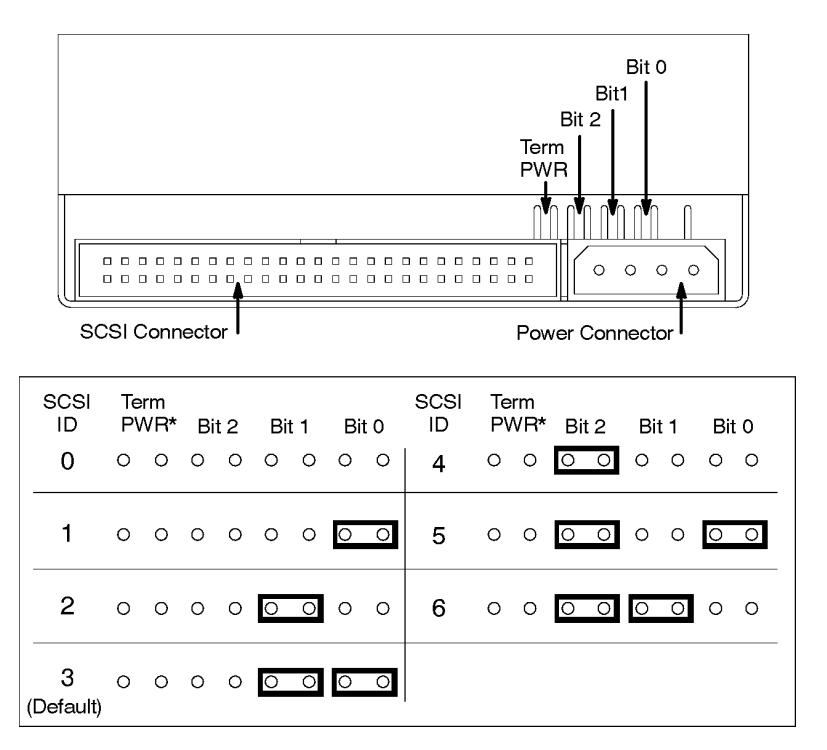

\*Term PWR is not used in HP workstation configurations.

### **Figure 8 DDS-2 Tape Drive SCSI Address/Jumper Settings**

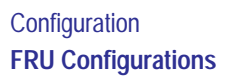

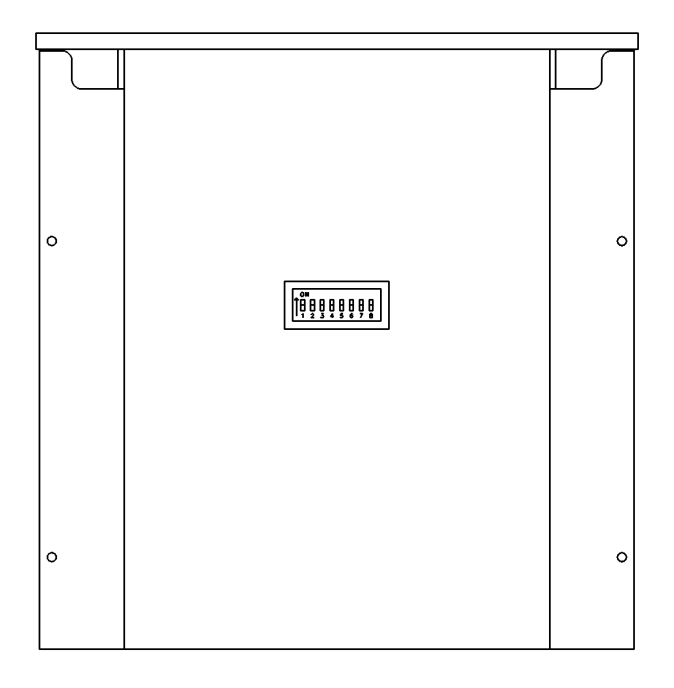

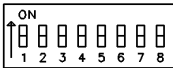

```
Figure 9 DDS Drive Switch Settings for Data Compression
  Operation Mode
```
### **Allowable Memory Configurations**

This workstation has 6 memory slots, labeled 0A, 0B, 1A, 1B, and 2A, 2B. The memory configuration is 32 MB to 768 MB installed in pairs of 16 MB, 32MB, 64 MB, or 128 MB memory modules.

Memory modules must be installed in pairs of equal capacity.

Always install the largest capacity memory modules in the lowest numbered memory slots and don't skip any numbers.

For example, if you have a pair of 16 MB memory modules and a pair of 32 MB memory modules, first install the pair of 32 MB memory modules in slots 0A and 0B, then install the 16 MB modules in slots 1A and 1B.

Figure 10 shows the position of the memory connectors on the Main Tray.

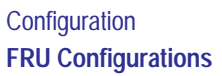

Memory Module Connectors

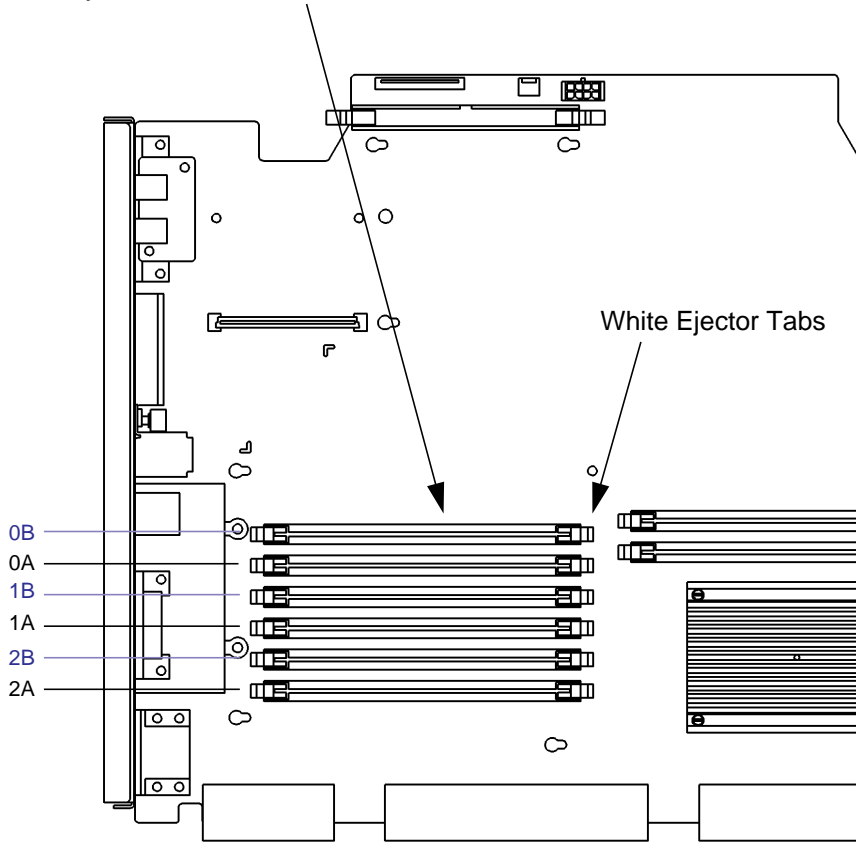

# **Figure 10 Memory Connectors**

See chapter 5 of this manual for details on installing memory modules.

### **Monitor-Type Selection**

The built-in graphics in the Model B132L/B132L+/ B160L/B180L workstation supports the following two monitors:

- 17-inch, 1280x1024 color monitor (A4330)
- 20-inch, 1280x1024 color monitor (A4331)

The monitor type does not have to be changed on this workstation since the workstation is set up to support these monitors. However, if for some reason the monitor type needs to change, refer to Chapter 9 of this book.

### *NOTICE:* Unsupported monitors may "lock up" if they cannot sync to a scan rate.

**Configuration Graphics Configuration Consideration**

# **Graphics Configuration Consideration**

If you are installing a graphics option, read the information in this section first.

### **Special Video Configuration Statements**

The following statements apply only to those applications which include a cable connected to the S-Video connector on the A4248A card. No modification to the regulatory statements is necessary for applications which include cables connected to other connectors on the card but not to the S-Video connector.

### **For EN55022 or CISPR 22 Applications:**

*WARNING:* **This is a Class A product. In a domestic environment this product may cause radio interference in which case the user may be required to take adequate measures.**

### **For FCC Applications:**

*NOTICE:* This equipment has been tested and found to comply with the limits for a Class A digital device, pursuant to part 15 of the FCC rules. These limits are designed to provide reasonable protection against harmful interference when the equipment is operated in a commercial environment. This equipment generates, uses, and can radiate radio frequency energy and, if not installed and used in accordance with the instruction manual, may cause harmful interference to radio communications. Operation of this equipment in a residential area is likely to cause harmful interference in which case the user will be required to correct the interference at his own expense.

### **Configuration Graphics Configuration Consideration**

### **Graphics Paths**

*graphics(0)* is the built-in 8-plane graphics adapter.

*graphics(1)* and *graphics(2)* are graphics adapters installed in option slots 1 and 2.

When a dual display graphics adapter (an adapter which has two video output connectors) is installed, the video connector on the left (when looking at the system from the rear) is *graphics(NA)* and the video connector on the right is *graphics(NB)*. Where *N* is the slot number in which the graphics adapter is installed. *A* and *B* denote the two video output connectors on the dual display adapter.

For example, a Dual Visualize Enhanced Graphics Card (A4451A) installed in option slot 2 would be *graphics(2A)* and *graphics(2B)*.

### **Configuration Graphics Configuration Consideration**

### **Graphics Configuration Restrictions**

The system supports only four graphics displays at a time. A "display" is a video output port or connector. For example, the Dual Visualize Enhanced Graphics Card (A4451A) is a dual display card. It has two external video connectors so it accounts for two of the maximum of four displays. Installing two of these cards accounts for four displays, which is the maximum supported by the system.

The built-in graphics adapter accounts for one graphics display (*graphics(0)*). If four displays are installed in the option slots, the built-in graphics adapter is automatically disabled.

*NOTICE:* The A4077A Color Graphics Card, A4078A Dual Color Graphics Card, A4079B HCRX-8Z graphics adapter, and the A4071B HCRX-24 graphics adapter with the A4072A Z Accelerator attached are **not supported** in the B Class workstations.

**Troubleshooting**

### **Troubleshooting**

This chapter provides information about isolating a failing component, known as a Field Replaceable Unit (FRU), in a Model B132L/B132L+/B160L/B180L workstation.
# **Getting Ready to Troubleshoot**

To troubleshoot a B132L/B132L+/B160L/B180L workstation, you must be familiar with the HP-UX operating system and be able to start and stop processes. You should also be familiar with the boot ROM diagnostics, ISL diagnostics, and the Support Tools Manager online tests, which we describe in this chapter.

Note any error or status messages, then run the powerup boot ROM diagnostics, known as Self Test. If the Self Test diagnostics fail, replace the FRU that is indicated. If the tests pass but you still suspect a problem, run the ISL diagnostics and the Support Tools Manager online tests.

For a complete description of using ISL diagnostics and Support Tools Manager, see the *Precision Architecture RISC HP 9000 Series 700 Diagnostics Manual*.

In the following flowcharts, use Figure 11 (flowchart 1) and Figure 12 (flowchart 2) to troubleshoot based on whether or not the LEDs light. Use Figure 13 (flowchart 3) and Figure 14 to troubleshoot the HP-UX environment.

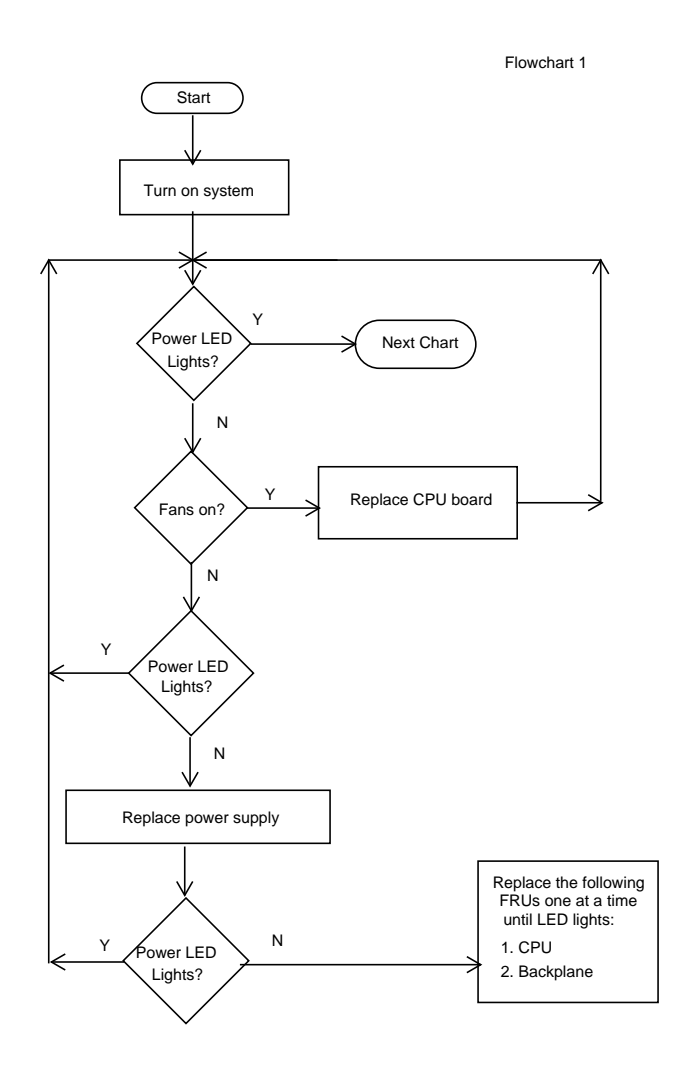

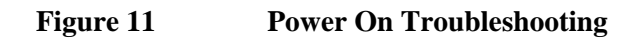

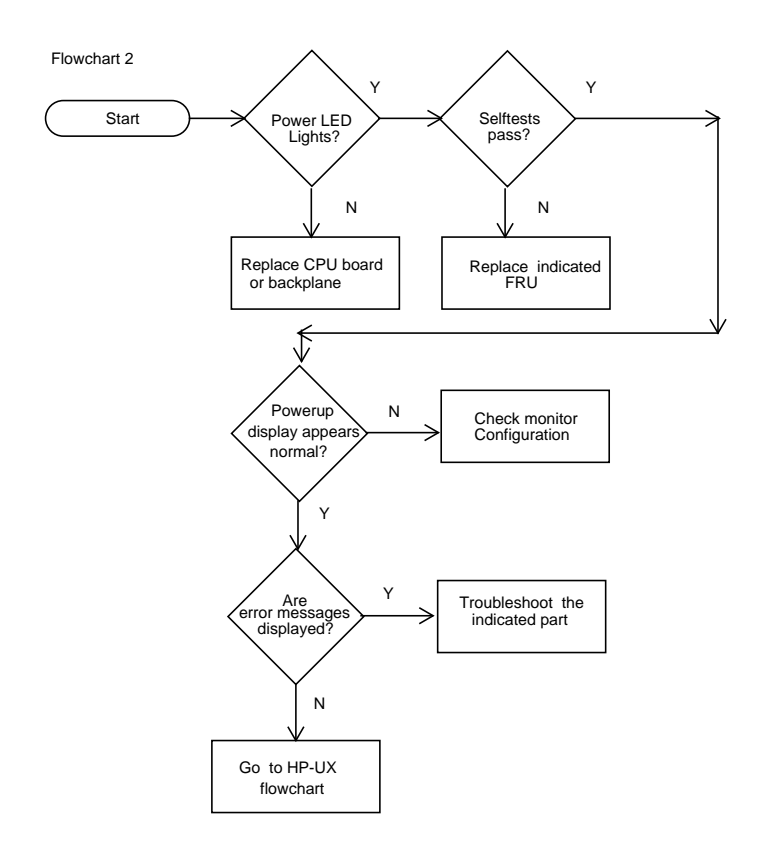

**Figure 12 Selftests Troubleshooting**

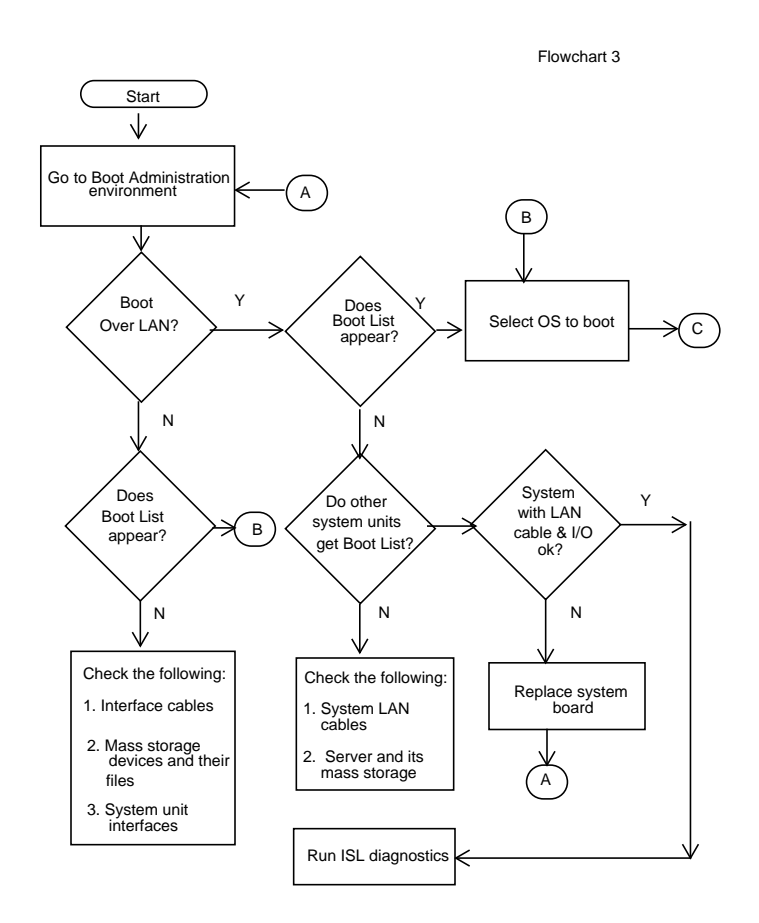

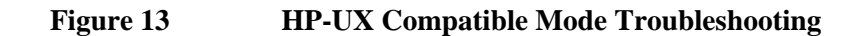

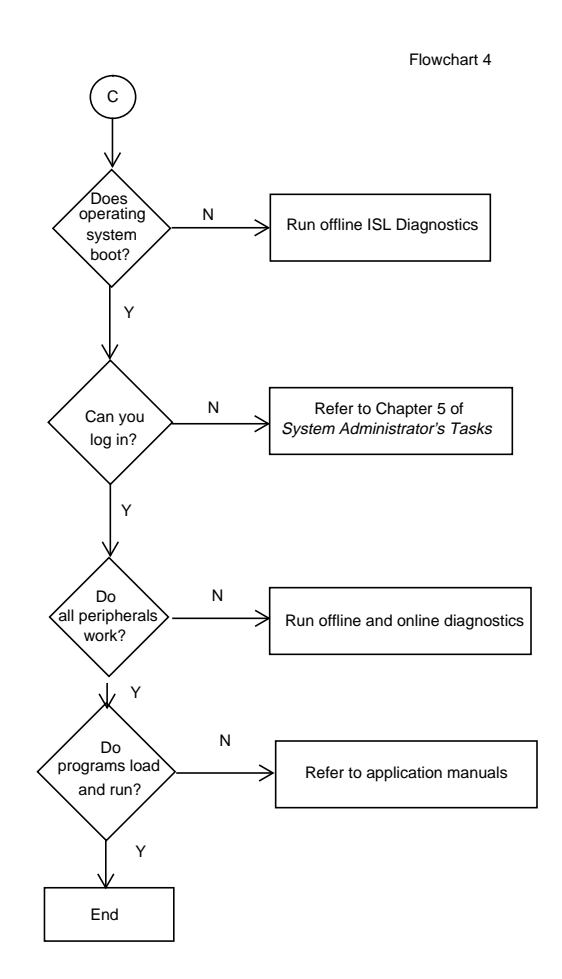

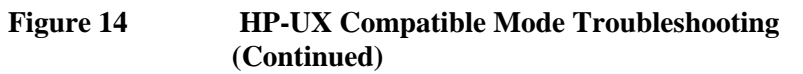

## **Dealing with a Boot Failure**

To start this workstation from an operating system stored on a device different from the usual boot device, to boot from a different disk, or to boot from another type of device (such as a DDS tape drive), see the following situations and examples that use the Boot Console Interface. To access the Boot Console Interface, see Chapter 9 of this book.

• To boot from a known device containing a bootable operating system, type the following at the prompt:

#### **boot** *<device>*

where *device* is the **hardware path** to the device, specified in Mnemonic Style Notation.

For example, to boot an operating system stored on a DDS-format tape in a drive located at "scsi.1.0," go to the Main Menu of the Boot Console Interface and then type the following command at the prompt:

#### **boot scsi.1.0**

The operating system on the specified device is used to start the workstation.

• To interact with the Initial System Loader (ISL) before booting the workstation, type the following at the prompt:

#### **boot** *<device>*

You are prompted:

Interact with ISL (Y or N) >

Answering yes (**y**) causes the ISL to be loaded from the specified device. After a short time, the following prompt appears on the screen:

#### ISL>

ISL is the program that actually controls the loading of the operating system. By interacting with ISL, you can choose to load an alternate version of the HP-UX operating system.

For example, if the usual kernel (**/stand/vmunix**) on the root disk (**fwscsi.6.0**) has become corrupted, boot the workstation from the backup kernel (**/stand/vmunix.prev)** by typing the following at the ISL> prompt:

### **hpux /stand/vmunix.prev**

• To find the location of the bootable operating systems on the various media in the file system, use the search command.

#### **Searching for Bootable Media**

To list all devices that may contain bootable media, go to the Main Menu of the Boot Console Interface and then type the following at the prompt:

#### **search ipl**

The search may turn up more devices than there are lines on the display. If using a text terminal, control the progress of the search from the terminal's keyboard by performing the following steps:

- To hold the display temporarily, press  $\overline{\text{Ctrl}}$   $\overline{\text{S}}$
- To continue the display, press  $\overline{\text{Ctrl}}$   $\overline{\text{Q}}$
- To halt the search, press **Esc**

These flow-control commands do not work with a bitmapped display, but such a display can show more than forty lines of text, so they are unnecessary.

To search for devices of *just one type* that actually contain bootable media, go to the Main Menu of the Boot Console Interface and then type the following at the prompt:

#### **search ipl** *device\_type*

where *device\_type* is one of the following:

**fwscsi** is the built-in fast, wide differential SCSI bus or the built-in ultra, wide single-ended SCSI bus

**slot***n***.fwscsi** is an optional fast, wide SCSI bus

**sescsi** is the built-in narrow single-ended SCSI bus

**lan** is all connections to the built-in LAN

#### **Stable Storage**

Stable Storage is non-volatile memory associated with each PA-RISC processor module. Stable storage is used by the processor (CPU) to store device path information, the state of the boot flags, HPMC error information, and operating system initialization data.

#### **Boot Command Notations**

The **boot** command supports the following two notations:

- Mnemonic
- Path number

Type **help scsi** or **help lan** for more information on the boot path parameters.

Here are examples of mnemonic notation:

- **boot** with "no parameters" selects the primary boot path in stable storage.
- **boot** with the **alternate** or **alt** parameter selects the alternate boot path in stable storage.

Here is an example of path number notation:

**boot p1** attempts to boot from the second path indicated by the **search** command.

#### **Supported Boot Paths**

SCSI devices are bootable when connected to the built-in SCSI or optional Fast, Wide SCSI bus. Diskless workstations can only boot from the LAN port on the System card.

#### **ISL Environment**

The ISL environment provides the means to load the operating system (HP-UX) environment. The ISL environment also provides an offline platform to execute diagnostic and utility programs from a boot device when HP-UX does not load.

The ISL program is the first program loaded into main memory from an external media (LAN, disk, or tape) and launched by the initial program loader (IPL) routine during the Boot Administration environment.

The ISL environment provides the following capabilities:

- Execute user-entered commands to modify boot device paths and boot options in stable storage.
- Run offline diagnostic programs (TDIAG, IOMAP).
- Provide automatic booting of the HP-UX O/S after power-on or reset.

The ISL program provides a standalone environment for loading offline diagnostic and utility programs from the LIF directory. The ISL program also provides user commands to configure the boot parameters into Stable Storage.

# **Selftest Failures**

Chassis codes are the key to debugging selftest errors. If a failure is found during selftest, chassis codes are displayed in the diagnostic LEDs. Using Table 7, find the LED error code.

To get additional information about failures from the boot console interface, use the Service menu **pim**, **pdt**, and **Chassis Code** commands.

In the following table, shaded LEDs indicate that they are lit.

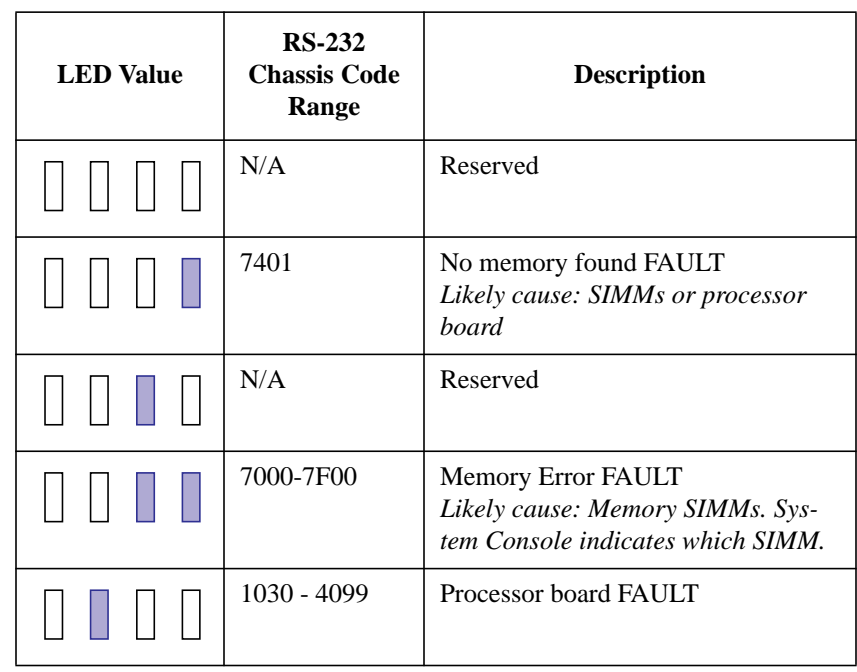

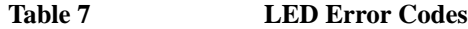

## **Table 7 LED Error Codes**

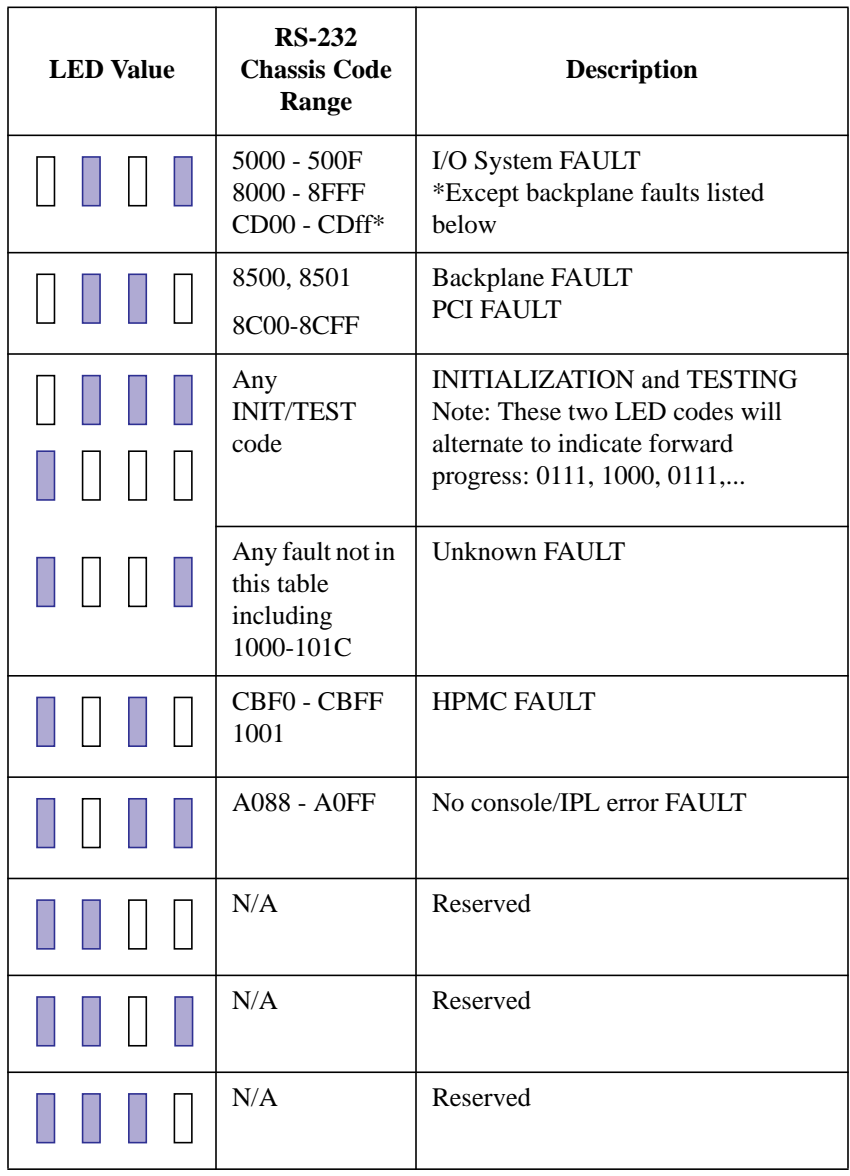

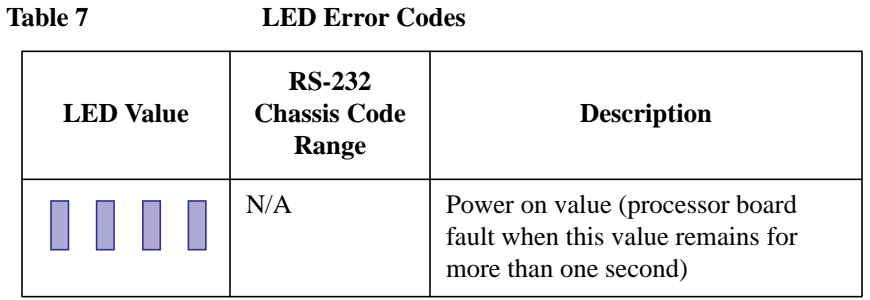

#### **Chassis Codes**

Below are definitions for all L2 chassis display codes. The codes are organized in approximate numerical order for ease of reference.

The 'ostat' or operating state of the machine have been omitted. Possible values are: OFF, FLT (Fault), TEST, INIT (Initialize), SHUT (Shutdown), WARN (Warning), RUN, and ALL.

Where a number varies, it is represented with:

- v = error number w = other (explained in that area) x = slot number
	-
	- y = bus number (gsc or nio)

For the following section of DINO hardware test error chassis codes: These appear only after a PCI failure; see

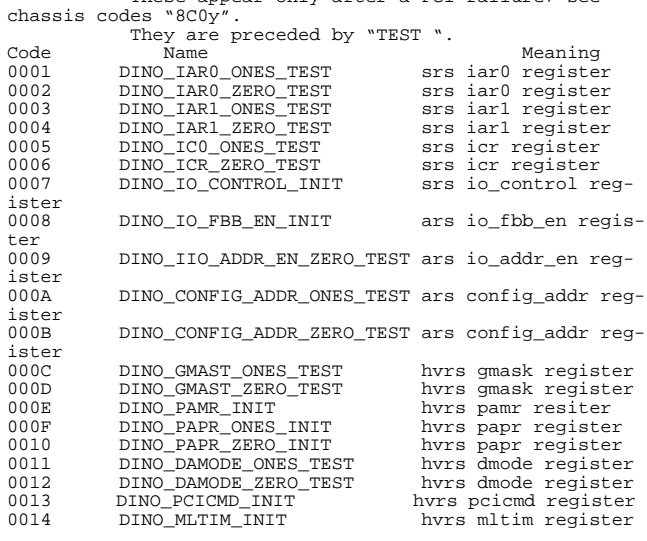

**63**

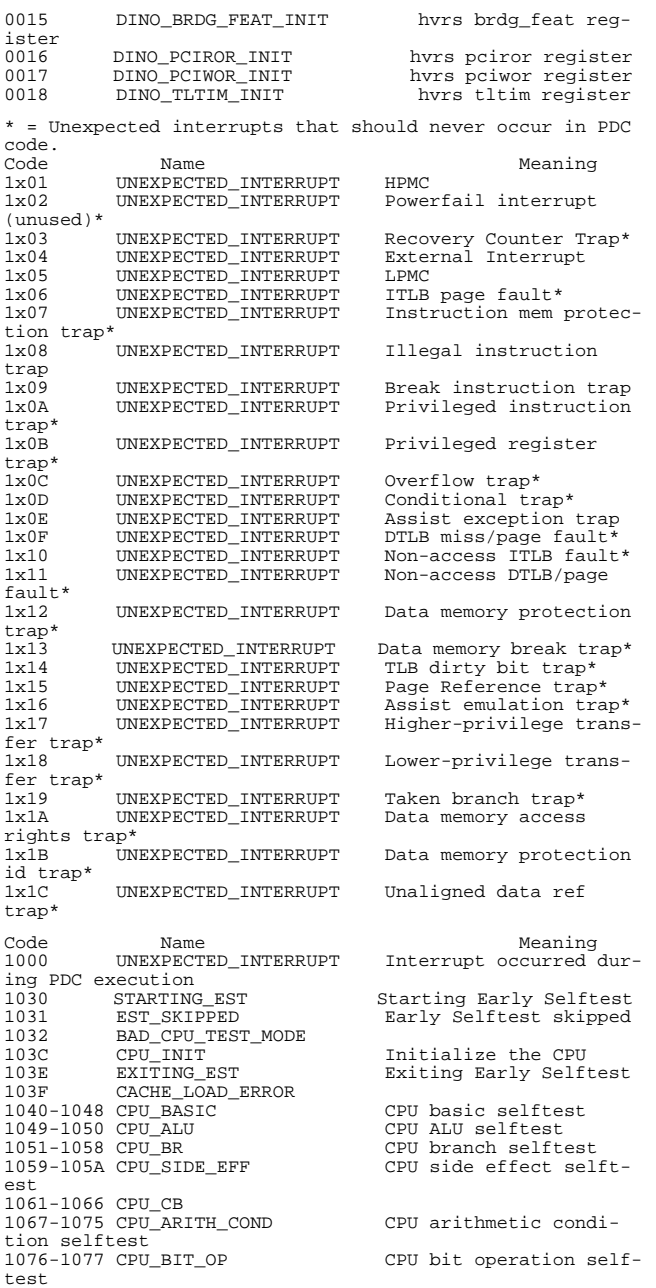

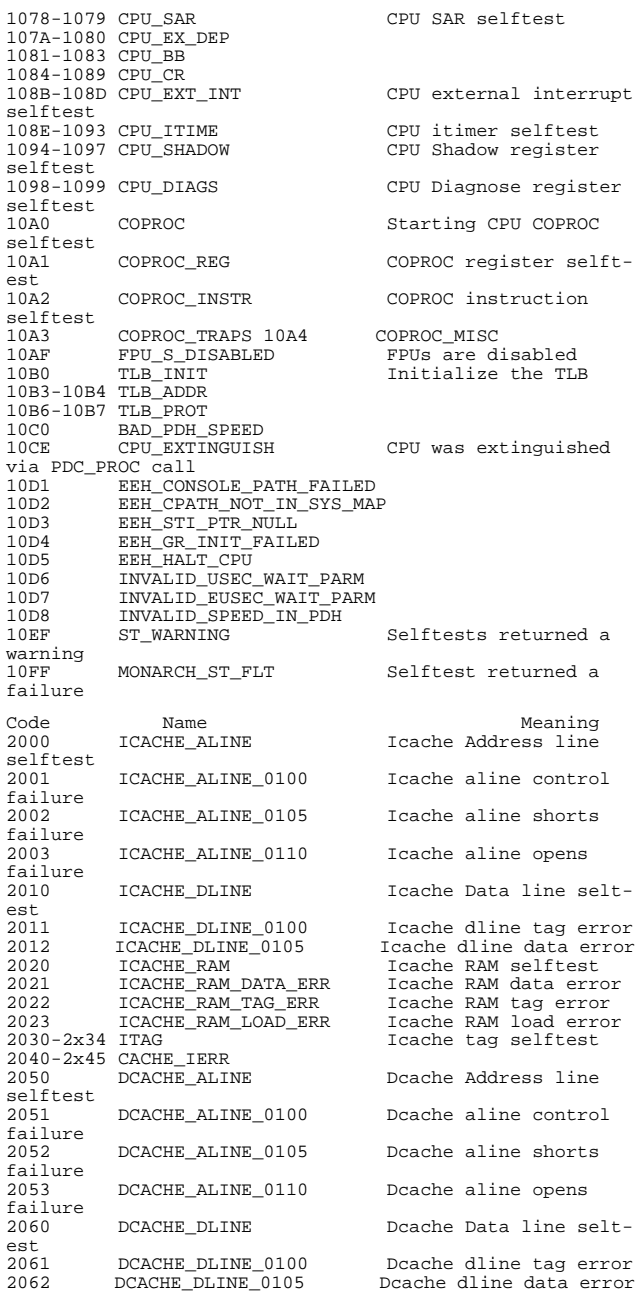

# Troubleshooting

# **Selftest Failures**

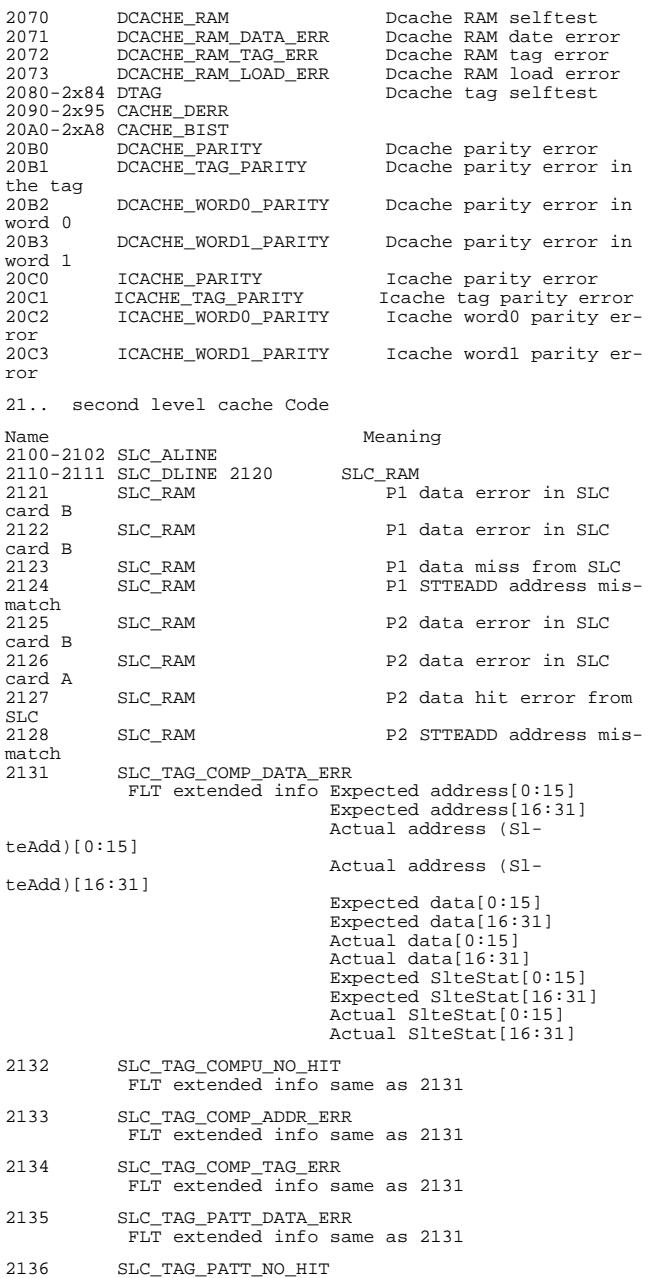

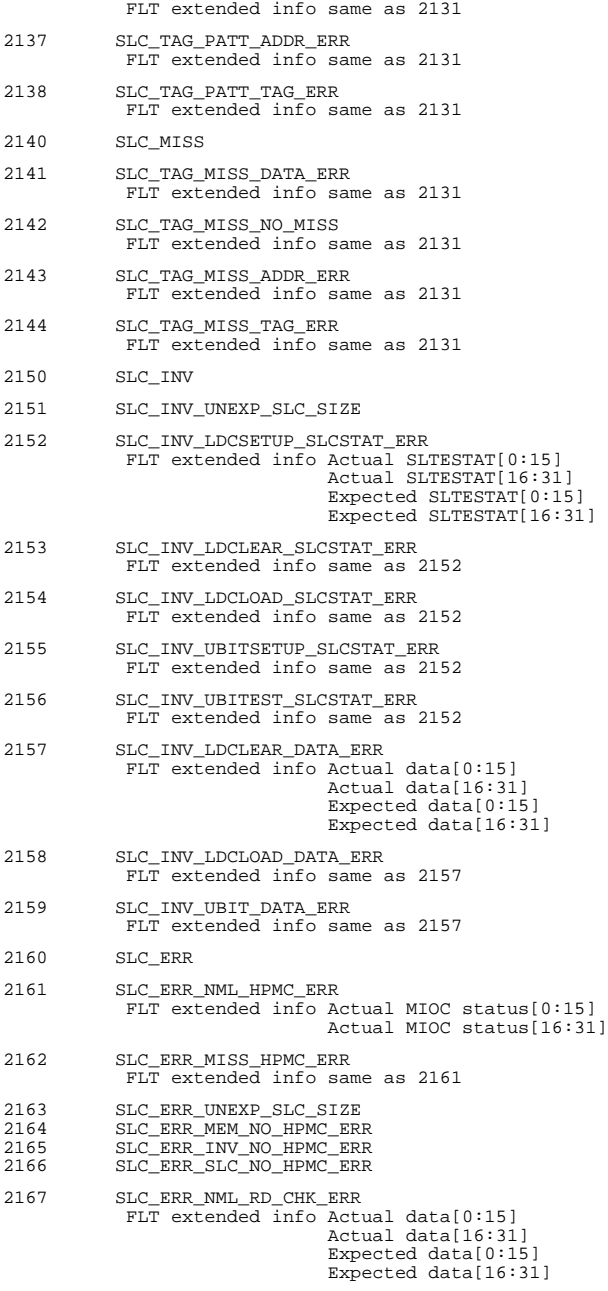

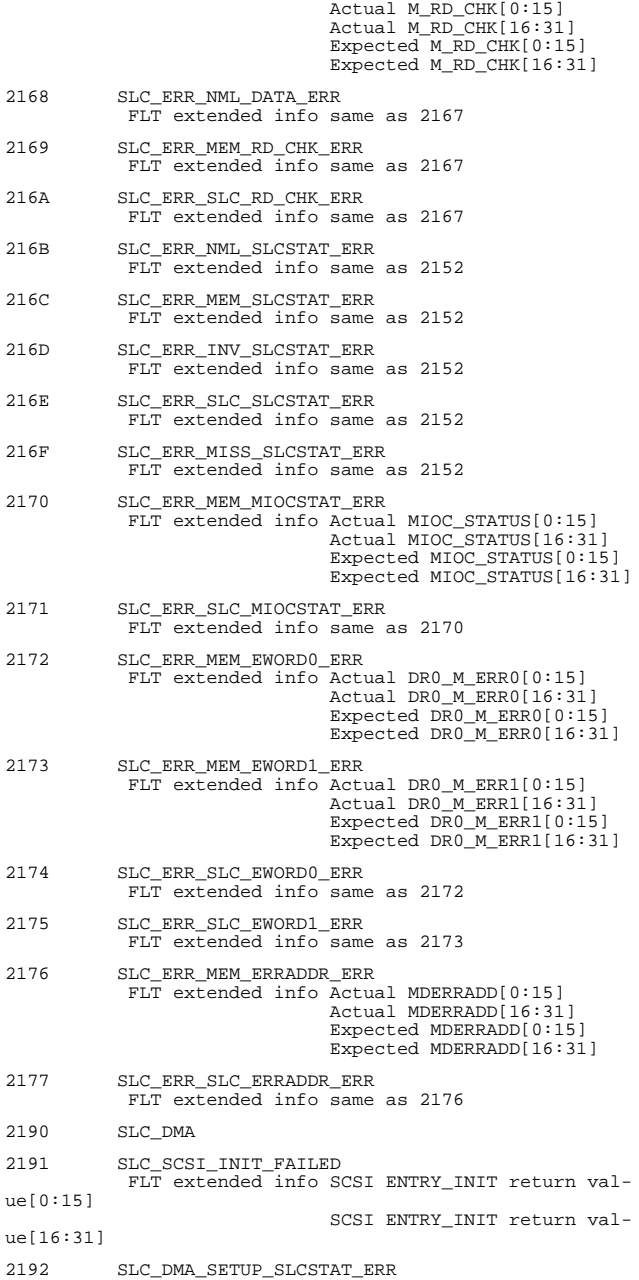

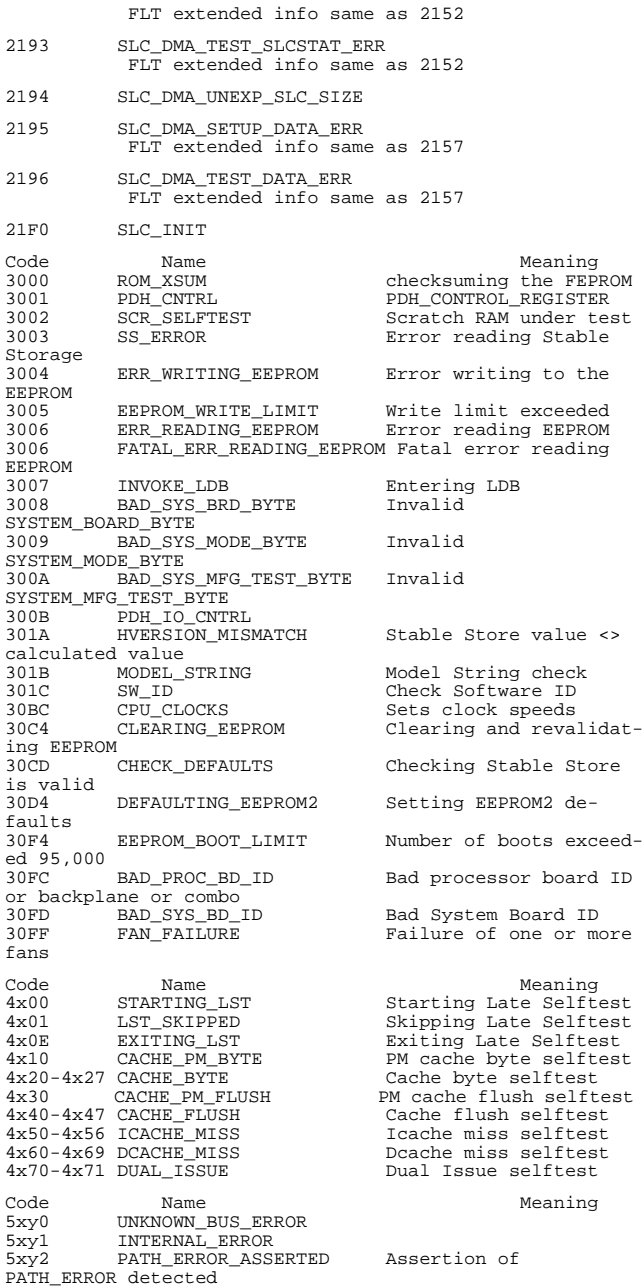

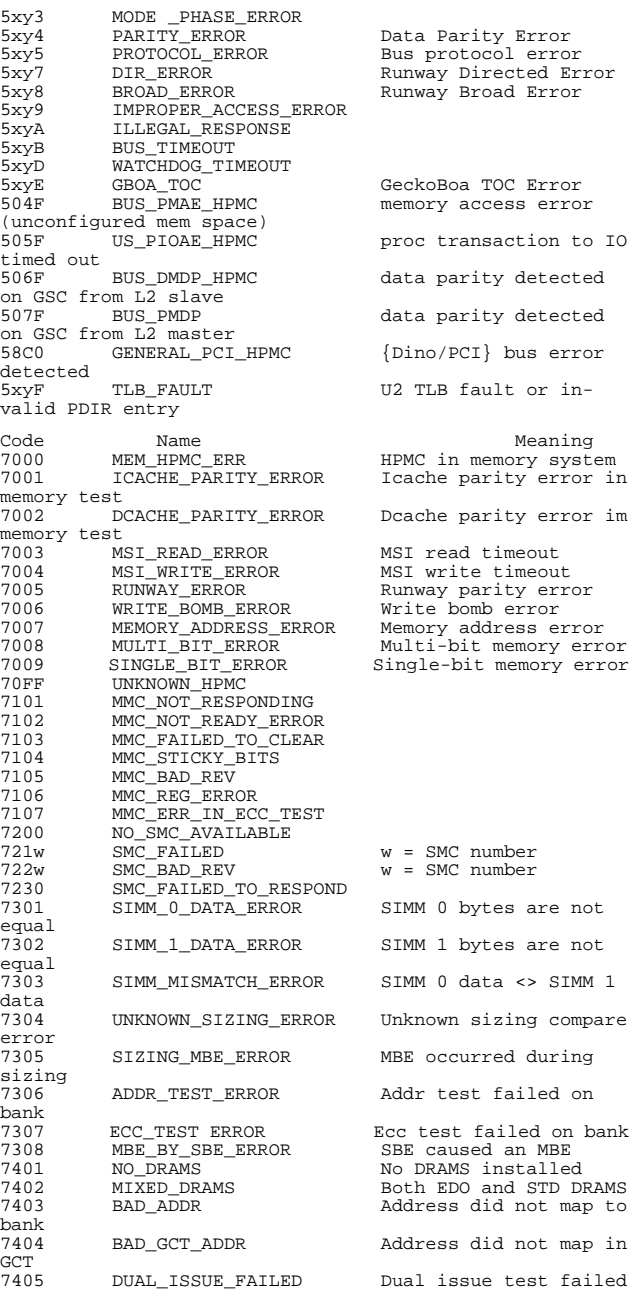

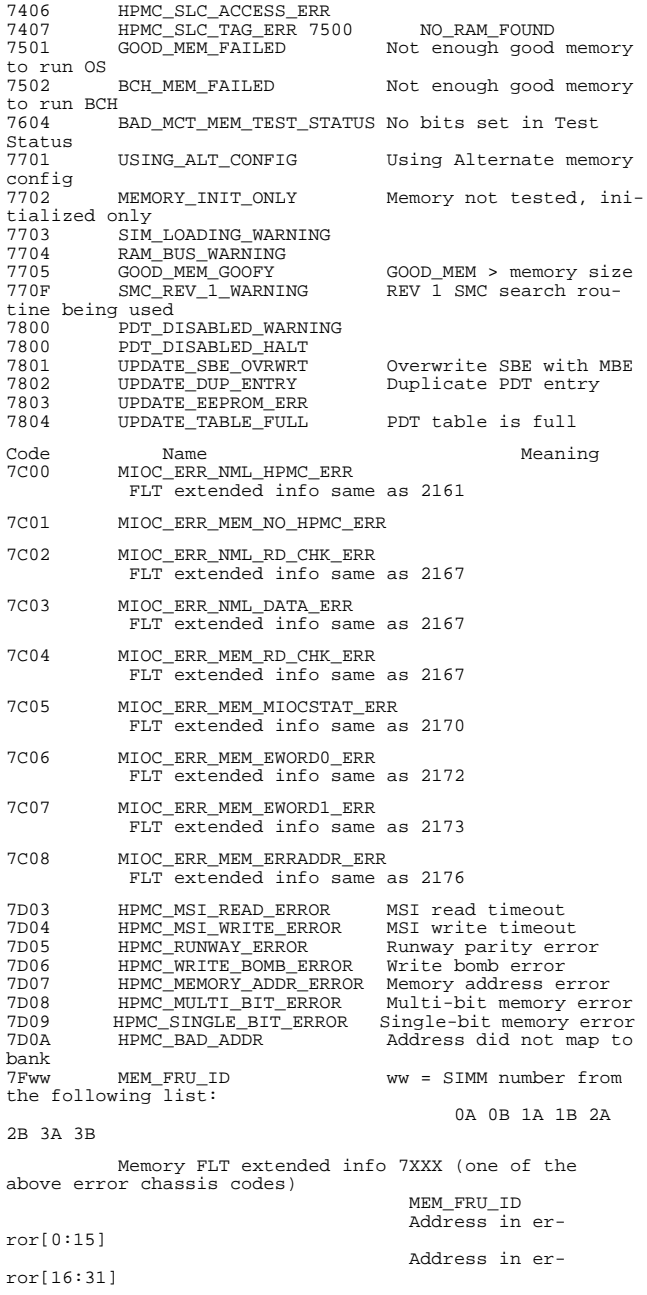

**71**

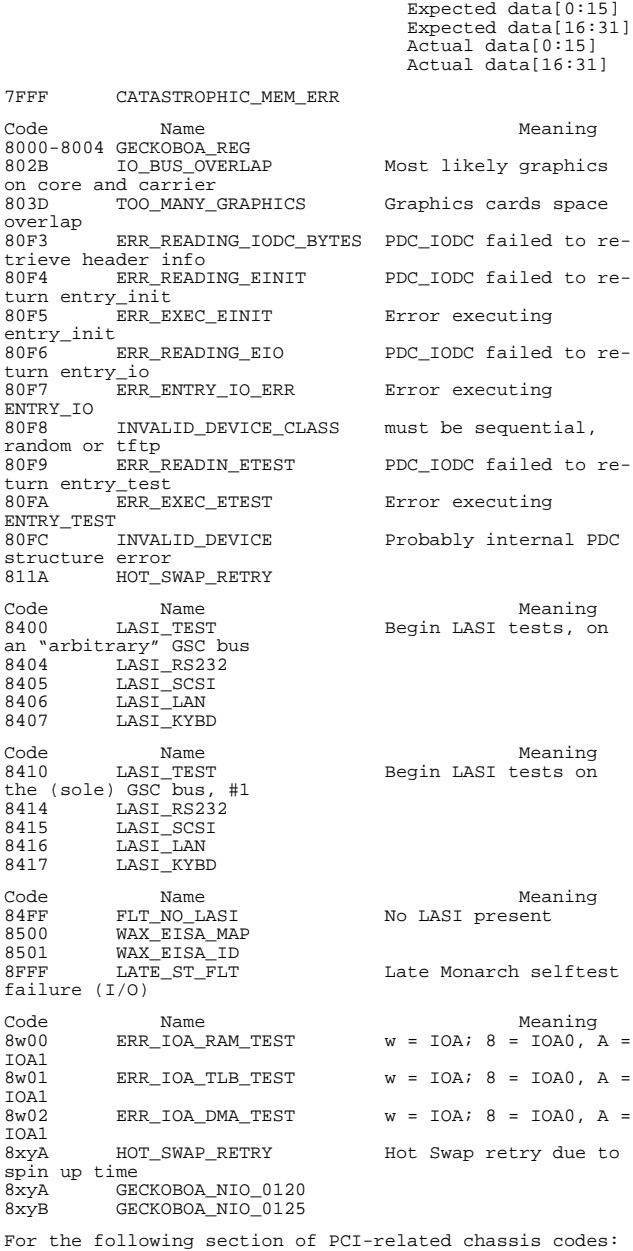

For the following section of PCI-related chassis codes: The "0" (in codes of the form 8C0y) may be re-

# Troubleshooting

**Selftest Failures**

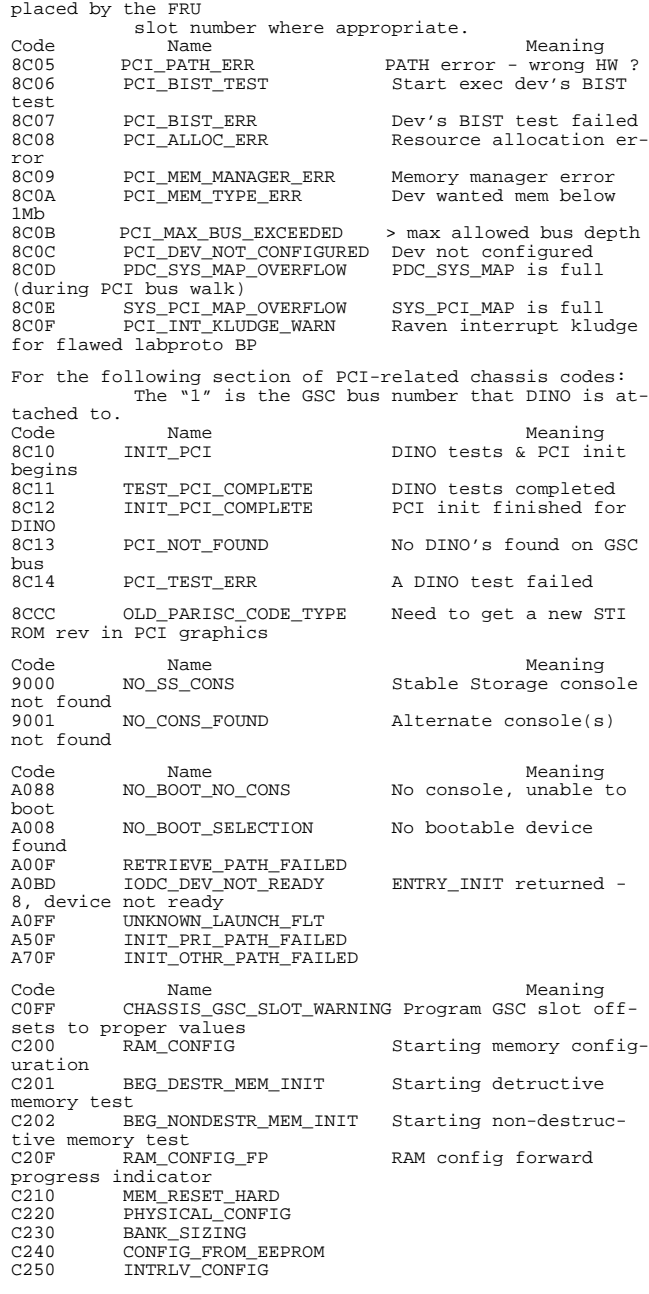

**73**

C252 TEST\_DUAL\_ISSUE<br>C260 INTRLV\_RAM\_TEST<br>C261 TEST\_1ST\_PAGES C260 INTRLV\_RAM\_TEST C261 TEST\_1ST\_PAGES C<sub>263</sub> TEST\_WRITE<br>C<sub>264</sub> TEST\_READ C264 TEST\_READ\_WRITE C265 TEST\_READ C<sub>270</sub> UPDATING\_CONFIG<br>C<sub>280</sub> CONFIG TO EEPROL C280 CONFIG\_TO\_EEPROM C2A0 FLAT\_CONFIG C2B0 FLAT\_RAM\_TEST C2C1 MEM\_RESET\_SOFT C2C2 NON\_DEST\_RAM\_TEST<br>C2C3 MIOC\_ERR Starting MIOC error test<br>C2E0 C2E0 MEM\_STUFF\_DONE<br>C300 MONARCH\_TEST extended s<br>C3FF LATE\_MONARCH\_TEST extended selftests C400 GET\_SS\_CONS Retrieving the SS console path GET\_SPECIAL\_CONS Retrieving special console path<br>C440 INIT\_SS\_CONS Initializing the SS console path C44A INIT\_SPECIAL\_CONS Initializing the special console path<br>C4CC INIT\_CCP sole<br>C4CD C4CD NO\_CCP Close Console not found<br>
C4CF CCP\_FOUND Found the Close Console<br>
C500 GET\_PRI\_PATH Retrieving the primary C4CF CCP\_FOUND Found the Close Console C500 GET\_PRI\_PATH Retrieving the primary boot path<br>C540 INIT\_PRI\_PATH Initializing the primary boot path<br>C550 TEST\_PRI\_PATH TEST TEST\_PRI\_PATH Execute ENTRY\_TEST for<br>
primary boot path<br>
C580 LOAD\_IPL\_PRI\_PATH Loading IPL from the boot path<br>LOAD\_IPL\_PRI\_PATH primary boot path<br>C5F0 PRI\_IPL\_FAULT\_ ing IPL<br>C5F1 BAD\_IPL\_ADDR\_PRI LIF address is zero or not 2K byte aligned C5F2 BAD\_LIF\_MAGIC\_PRI LIF file not present on media C5F3 BAD\_IPL\_SIZE\_PRI LIF file is zero, not n\*2K bytes, or > 256Kb C5F4 BAD\_IPL\_ENTRY\_PRI LIF entry point not word aligned or >= size<br>C5F8 BAD\_IPL\_CHKSUM\_PRI the words in  $IPL \leq 0$ C5FF LAUNCH\_IPL\_PRI Branching to IPL from the primary boot device C600 GET\_DEFAULT\_CONS Retrieving default console path C601 GET\_GRAPHICS\_CONS<br>C602 GET KEYBOARD CONS C602 GET\_KEYBOARD\_CONS<br>C640 INIT\_DEFAULT\_CONS sole path<br>C641 C641 INIT\_GRAPHICS\_CONS C642 INIT\_KEYBOARD\_CONS C64F RESET\_MONITOR\_TYPE retrying bad monitor type<br>C651 INIT\_MONITOR\_FA Initialize GSC or PCI graphics at HPA FA C652 INIT\_MONITOR\_F8 Initialize GSC or PCI graphics at HPA F8<br>C653 INIT\_MONITOR\_F6

Monarch is executing Monarch has finished Initialize Close Con-Loading IPL from the An error occurred read-The arithmetic sum of Initialize default con-

Initialize GSC or PCI

graphics at HPA F6 C654 INIT\_MONITOR\_F4 Initialize GSC or PCI graphics at HPA F4 C700 GET\_MFG\_DFLTS<br>C740 INIT\_OTHR\_PATH Initializing the other boot path<br>C750 TEST\_OTHR\_PATH Execute ENTRY\_TEST for other boot path C780 LOAD\_IPL\_OTHR\_PATH Loading IPL from nonprimary boot path C7F0 OTHR\_IPL\_FAULT\_ An error occurred read-ing IPL C7F1 BAD\_IPL\_ADDR\_OTHR LIF address is zero or not 2K byte aligned C7F2 BAD\_LIF\_MAGIC\_OTHR LIF file not present on media C7F3 BAD\_IPL\_SIZE\_OTHR LIF file is zero, not n\*2K bytes, or > 256Kb C7F4 BAD\_IPL\_ENTRY\_OTHR LIF entry point not word aligned or >= size<br>C7F8 BAD\_IPL\_CHKSU BAD\_IPL\_CHKSUM\_OTHR The arithmetic sum of the words in IPL <> 0 C7FF LAUNCH\_IPL\_OTHR Branching to IPL from non-primary boot device CB00 TOC\_INITIATED TOC handling initiated CB01 NO\_OS\_TOC No OS\_TOC vector CB00 TOC\_INITIATED TOC handling initiate<br>
CB01 NO\_OS\_TOC\_ADDRESS No OS\_TOC vector<br>
CB02 BAD\_OS\_TOC\_CODE Invalid OS\_TOC vector<br>
CB03 BAD\_OS\_TOC\_CODE Invalid OS\_TOC code<br>
CB04 BAD\_OS\_TOC\_LEN Invalid OS\_TOC code CB03 BAD\_OS\_TOC\_CODE Invalid OS\_TOC code CB04 BAD\_OS\_TOC\_LEN Invalid OS\_TOC code length<br>CB05 BAD\_OS\_TOC\_CHECKSUM Invalid checksum for OS\_TOC code CB09 TOC\_SEED\_IVA Seed Error TOC entered<br>CB0A PREV\_TOC Previous TOC PIM logged<br>CB0B BR\_TO\_OS\_TOC Branching to OS\_TOC CB0A PREV\_TOC Previous TOC PIM logged CB0B BR\_TO\_OS\_TOC Branching to OS\_TOC handler<br>CBOC CB0C OS\_TOC\_FAILED Branch to OS\_TOC failed CB10 LPMC\_INITIATED LPMC handling initiated CB15 ULPMC Runway LPMC error CB19 LPMC\_SEED\_IVA Seed Error LPMC entered CB1B BR\_TO\_OS\_LPMC Branching to OS\_LPMC handler<br>CB1F OS LPMC FAILED Branch to OS LPMC returned<br>CB99 SEED\_IVA\_HANDLER PDC\_SEED\_ERROR iva table HPMC hndlr entered CB9A HPMC\_OVERWRITE HPMC PIM overwritten CBF0 HPMC\_INITIATED HPMC handling initiated CBF0 HPMC\_INITIATED HPMC handling initiated<br>CBF1 NO\_OS\_HPMC\_IN\_IVA 0S did not replace PDC IVA<br>CRE2 BAD\_OS\_HPMC\_LEN Invalid length for OS\_HPMC code<br>CBF3 BAD\_OS\_HPMC\_ADDR Invalid address for OS\_HPMC code<br>CBF4 BA BAD\_OS\_HPMC\_CHECKSUM Invalid checksum for OS\_HPMC code CBF5 OS\_VECTOR\_0 IVA + 32 = 0 CBF7 PDC\_IO\_INITIATED PDC\_IO Proc entered CBF8 PDC\_IO\_EXITED PDC IO Proc completed CBF9 BC\_NOT\_CONFIGURED PDC IO found BC in un-CBF7 PDC\_IO\_INITIATED<br>CBF7 PDC\_IO\_EXITED<br>CBF8 PDC\_IO\_EXITED<br>CDF9 BC\_NOT\_CONFIGURED<br>COnfigured state<br>CBFA PREV\_HPMC Previous HPMC PIM logged<br>CBFB BR\_TO\_OS\_HPMC Branching to the OS HPMC handler CBFC BR\_TO\_OS\_HPMC\_FAILED Failed branc to the OS HPMC handler<br>CBFD UNKNOWN CHECK Check for no known rea-

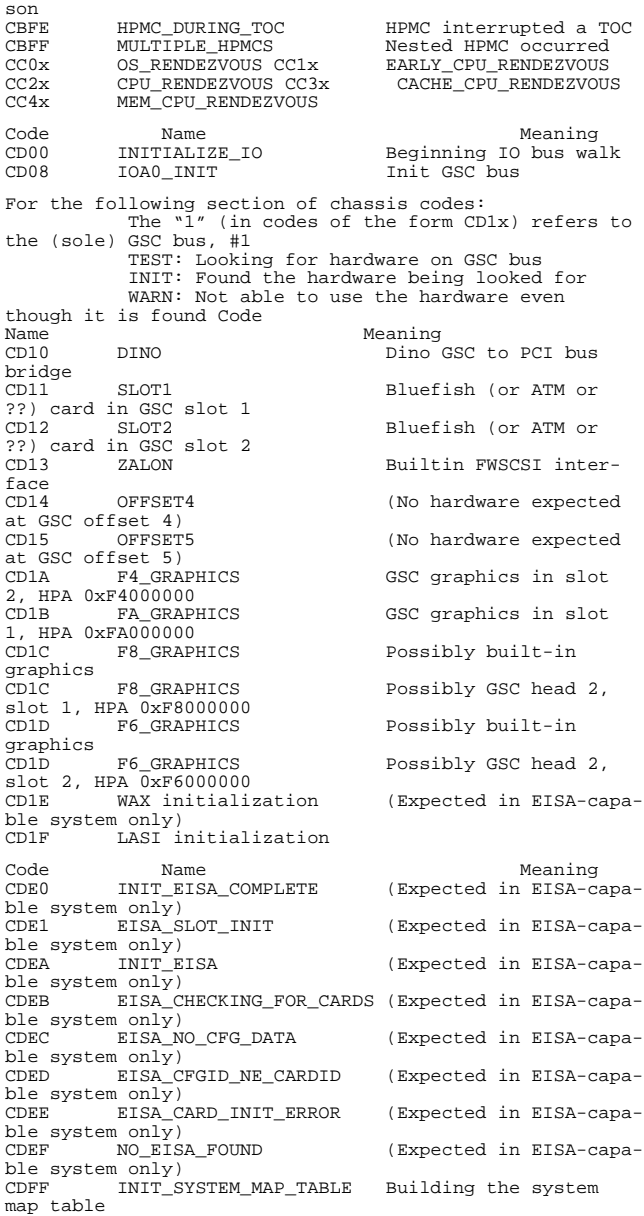

# **Running System Verification Tests**

HP-UX uses an online diagnostics product called the Support Tools Manager that allows system operation verification.

Three interfaces are available with the Support Tools Manager: a command line interface (accessed through the **cstm** command), a menu-driven interface (accessed through the **mstm** command), and the graphical user interface (accessed through the **xstm** command).

For more information on these user interfaces see the online man pages by entering the following at a command line prompt:

**man cstm**

**man mstm**

#### **man xstm**

For information on the enhanced online diagnostics, see the *Precision Architecture RISC HP 9000 Series 700 Diagnostics Manual.*

## Troubleshooting **Running System Verification Tests**

To access the Support Tools Manager, perform the following steps:

**1** In a terminal window, type the following at the # prompt to invoke the command line interface:

#### **# cstm**

**2** The following message appears:

```
Support Tool Manager Version A.01.00
Type 'help' for a list of available com-
mands:
```
CSTM>

**3** To verify the system operation, type the following at the CSTM> prompt:

#### **CSTM> verify all**

Messages similar to the following appear:

```
Verification has started on device (CPU).
Verification has started on device (FPU).
CSTM>Verification of (FPU) has completed.
CSTM>Verification of (CPU) has completed.
```
- **4** Press Enter to return to the CTSM> after all test results are reported.
- **5** To exit the Support Tools Manager, enter the following:

#### **CTSM> exit**

If any tests failed, run Self Test and ISL diagnostics to isolate the problem.

## **Running ODE-Based Diagnostics**

The Offline Diagnostic Environment (ODE) consists of diagnostic modules for testing and verifying system operation. ODE provides all the necessary functions for the user to load specified tests and interact with those tests.

ODE is an ISL utility. To boot ODE:

- **1** Invoke the ISL environment from the system disk.
- **2** Type **ode** after the ISL> prompt to invoke ODE from the LIF directory on the system disk. The prompt changes to ODE>.

Not all of the test modules are available on all systems. To see what test modules are available to run on this system, type ls at the ODE> prompt. The available modules include the following:

- lasidiag- tests and verifies the core-I/O functionality within the LASI chip. The diagnostics test the SCSI interface, LAN interface logic, parallel interface, audio, RS-232, PS/2 keyboard and mouse interface, real time clock, and the PC floppy interface and drive.
- **memtest** tests and verifies the memory arrays. If an error is detected, the diagnostic reports the memory card and its slot number that needs replacement. Memtest also provides a map of the memory configuration so that the user can identify the type of memory and its slot location.
- **update** updates the system's Processor Dependent Code (PDC) firmware on the FEPROM.

Troubleshooting **Running ODE-Based Diagnostics**

• **mapper** - identifies the configuration of HPPA systems. It displays path, identification, and revision information of I/O components, configuration of memory controllers, processors, co-processors, cache, and TLB, as well as processor board component revisions and values of various HPPA system identifiers, revisions, and capabilities.

For further information on the various ODE commands and a complete listing of the command set, type **help** at the ODE> prompt or at the prompt of one of the test modules.

# **Dealing with HPMC (Uncorrectable Error)**

The power-on sequence follows this path:

Power-on -> Selftest -> Console Path -> Boot Admin Mode -> Boot Path -> ISL Mode -> HP-UX Mode

When the hardware detects an unrecoverable (HPMC) error in the HP-UX environment, an error message, referred to as an HP-UX Kernal Tombstone is displayed on the monitor. The state of the system is written to main memory and the entire contents of main memory is dumped (written) to the swap area on the system disk.

HPMC error information is logged into Stable Storage; this information is referred to as PIM (Processor Internal Memory). The HPMC error information is available from the Boot Administration environment using the **PIM\_INFO** command.

To identify the failed FRU(s) after an HPMC, follow these steps:

- **1** Examine the first line of the data returned from a PIM INFO command to display the latest error information from the last TOC, LPMC, or HPMC interruption detected.
- **2** Compare the values from the PIM\_INFO command with those shown in Table 8 and take the appropriate action.

## Troubleshooting

**Dealing with HPMC (Uncorrectable Error)**

## **Table 8 PIM\_INFO Action Table**

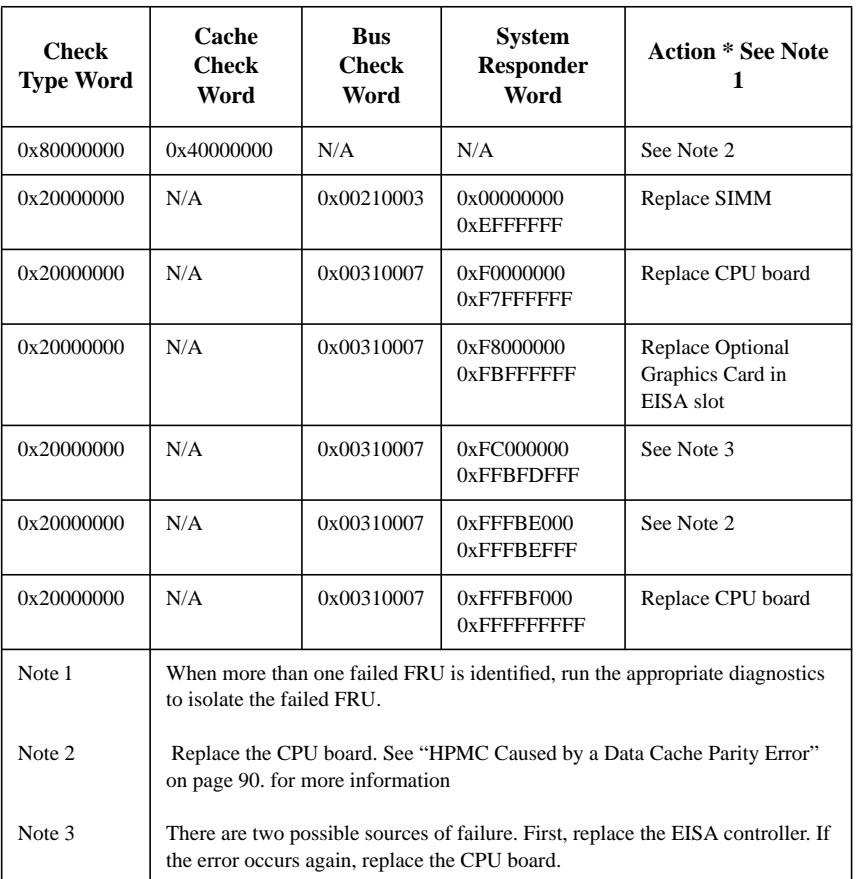

**82**

Troubleshooting **Dealing with HPMC (Uncorrectable Error)**

## **HPMC Caused by a Multi-Bit Memory Parity Error**

An HPMC interruption is forced when a multi-bit memory parity error is detected during a "DMA read" operation of fetching an I/D cache line (32 bytes).

Table 9 shows an example of the HPMC error information retrieved from Stable Storage by the PIM\_INFO command during the Boot Administration environment.

#### **Table 9 Multi-Bit Memory Parity Error**

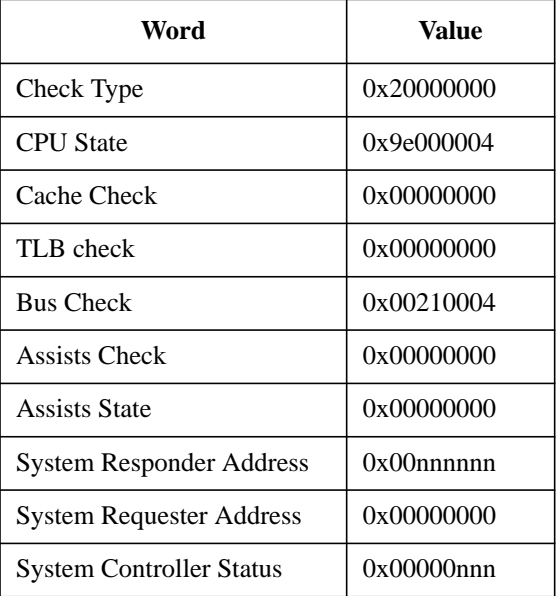

## **Troubleshooting Dealing with HPMC (Uncorrectable Error)**

## **Interpreting the Table**

The values in the Bus Check and System Responder Address words indicate that a multi-bit memory parity error was detected by logic in the memory module. Ignore the value in the System Controller Status word.

The System Responder contains the SPA of the faulty SIMM pair. To determine the pair, you need to know the following:

- The SIMM pair sizes and their locations (for example, 16 MB SIMMs in Pair 1 and 8 MB SIMMs in Pair 0)
- The total memory size in HEX

## Troubleshooting **Dealing with HPMC (Uncorrectable Error)**

### **Determining the Faulty SIMM Pair**

The address given by the System Responder Address is contiguous, even though empty slots are permitted. Memory boards are installed in pairs of the same memory capacity. The operating system starts mapping memory at Pair 3, if it exists. In other words, it maps starting with the highest numbered pair through to the Pair 0. To determine the faulty pair of SIMMs, perform the following steps.

**1** Using Table 10, determine the HEX value address range for each SIMM pair in the system.

#### **Table 10 Memory Address Ranges**

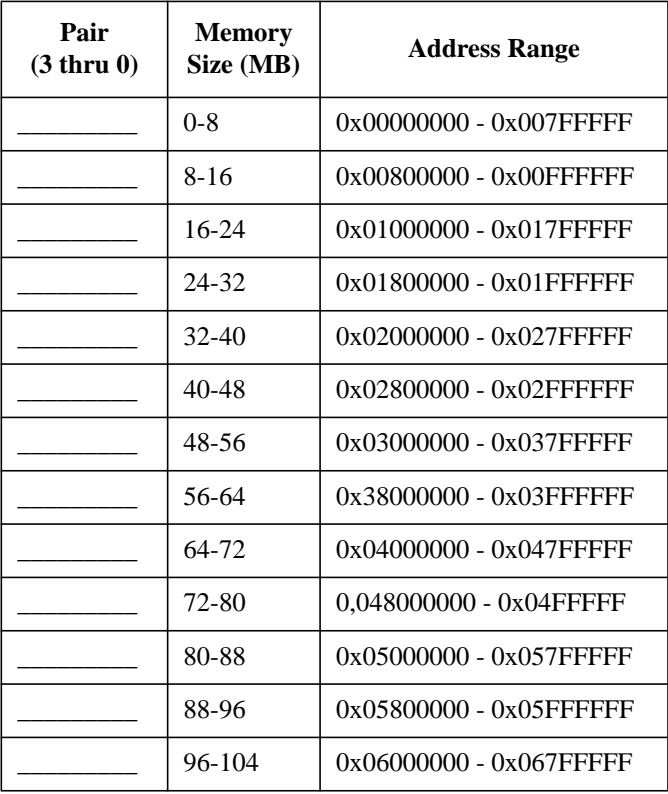

## Troubleshooting

**Dealing with HPMC (Uncorrectable Error)**

## **Table 10 Memory Address Ranges**

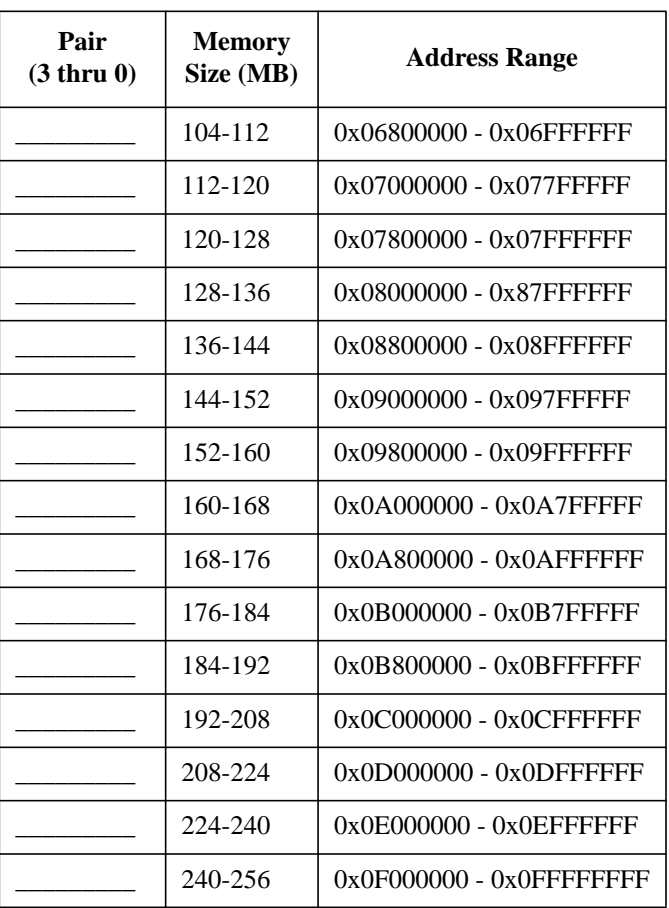

For example, if the system configuration is:

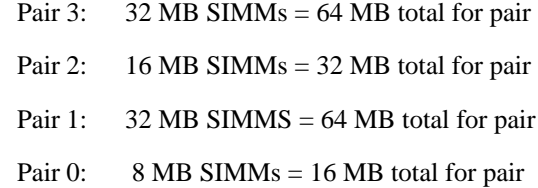
The SIMM address ranges are:

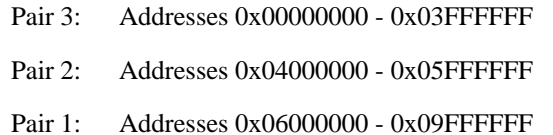

Pair 0: Addresses 0x0A000000 - 0x0AFFFFFF

## **Table 11 Example Table**

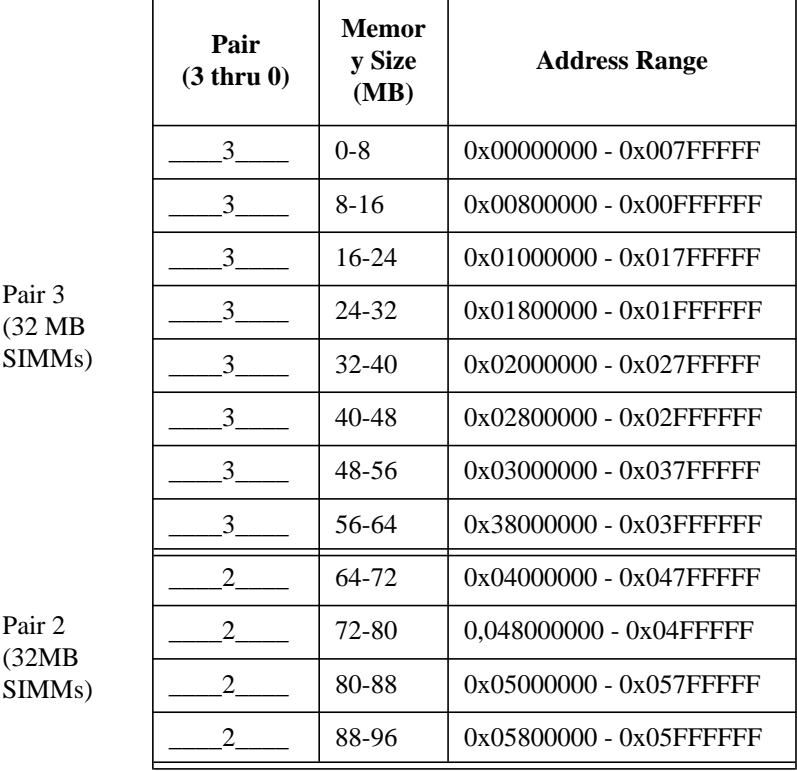

#### Troubleshooting

**Dealing with HPMC (Uncorrectable Error)**

#### **Table 11 Example Table**

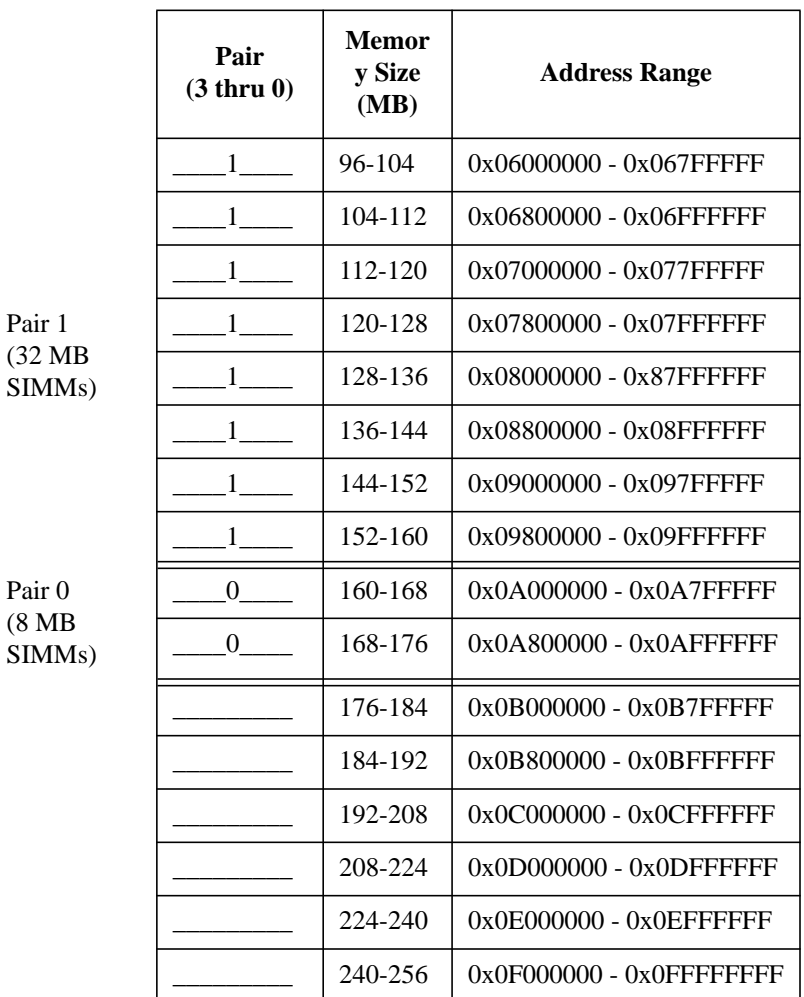

**2** Determine the SIMM pair that contains the System Responder Address (as shown using the PIM\_INFO command) within its range. Evaluate the SIMM pairs as follows:

*NOTICE:* Addressing starts at Pair 3, not Pair 0.

**A** If the System Responder Address (as shown using the PIM\_INFO command) is between 0x000000 and 0x03FFFFFF:

Error in Pair 3

**B** If the System Responder Address (as shown using the PIM\_INFO command) is between 0x04000000 and 0x05FFFFFF:

Error in Pair 2

**C** If the System Responder Address is between 0x06000000 and 0x09FFFFFF:

Error in Pair 1

**D** If the System Responder Address is between 0x0A000000 and 0x0AFFFFFF:

Error in Pair 0

**E** If the Responder Address is between 0x0B00000 and 0x0FFFFFFF:

Address Space Not Filled; (Probable) CPU board Failure

**F** If the Responder Address is between 0x0100000 and 0x0EFFFFFF:

Invalid Address Space; (Probable) CPU board Failure

**3** Without the actual failed bit number, the failed pair number is as close a determination as possible. To try to locate the faulty (individual) SIMM, reboot the system. Turn FASTBOOT OFF at the BOOT\_ADMIN prompt, set FASTSIZE to ALL OF MEMORY (0F), and power cycle again.

If the (destructive) memory selftest locates the faulty SIMM, the corresponding Chassis Code is shown on the LEDs. Replace the faulty SIMM, otherwise, replace the

SIMM pair identified in this procedure. Return the system state (for example, FASTBOOT) to the original condition.

## **HPMC Caused by a Data Cache Parity Error**

An HPMC interruption is forced when a data parity error is detected during a Load instruction to the memory address space or during a data cache flush operation.

Table 12 shows an example of the HPMC error information retrieved from Stable Storage by the PIM\_INFO command during the Boot Administration environment.

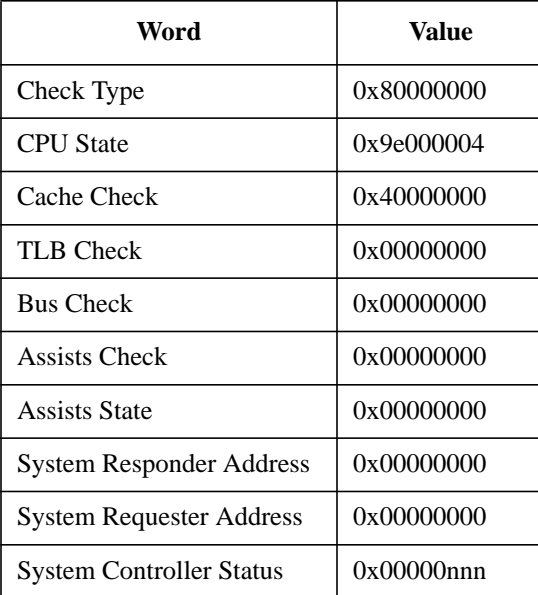

#### **Table 12 Processor Module Error (Data Cache Parity)**

The value in the CPU State word indicates that register values and addresses stored in Stable Storage at the time of the HPMC were saved.

The value on the Cache Check word identifies that logic in the processor module detected a (data) cache parity error. Ignore the value in the System Controller Status word.

## **Changing the Console to External Terminal**

In the event that your console stops displaying to your graphics device, use the following procedure to display to console to an external terminal:

- **1** Turn system power off.
- **2** Disconnect the PC keyboard connector from the system rear panel.
- **3** Connect a serial terminal to the Serial 1 connector (the top serial connector) on the system rear panel.
- **4** Power on the system.

The system will now display the console to the terminal connected to the Serial 1 port.

**Field Replaceable Units**

## Field Replaceable Units

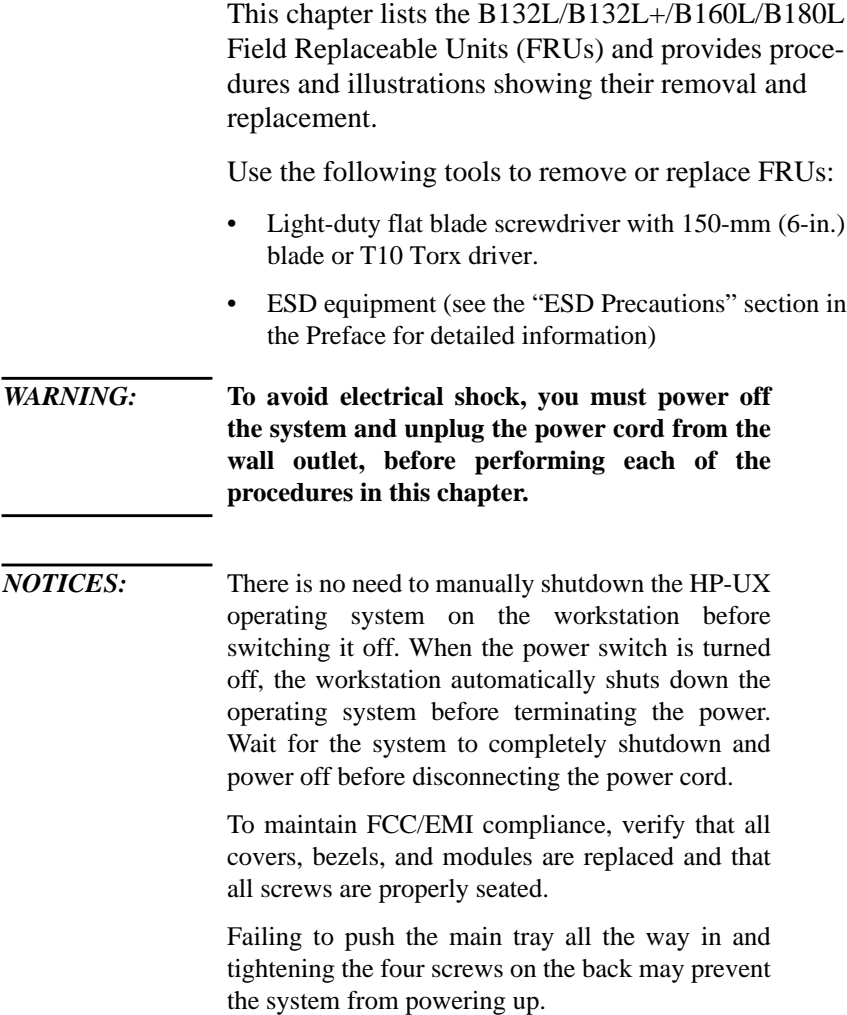

# **Exchange and Nonexchange Part Numbers**

In this chapter we refer to exchange and nonexchange part numbers.

You must return FRUs with exchange part numbers in exchange for a replacement FRU. Do not return FRUs with nonexchange part numbers. You may discard them.

Figure 15 shows the major components of the system unit.

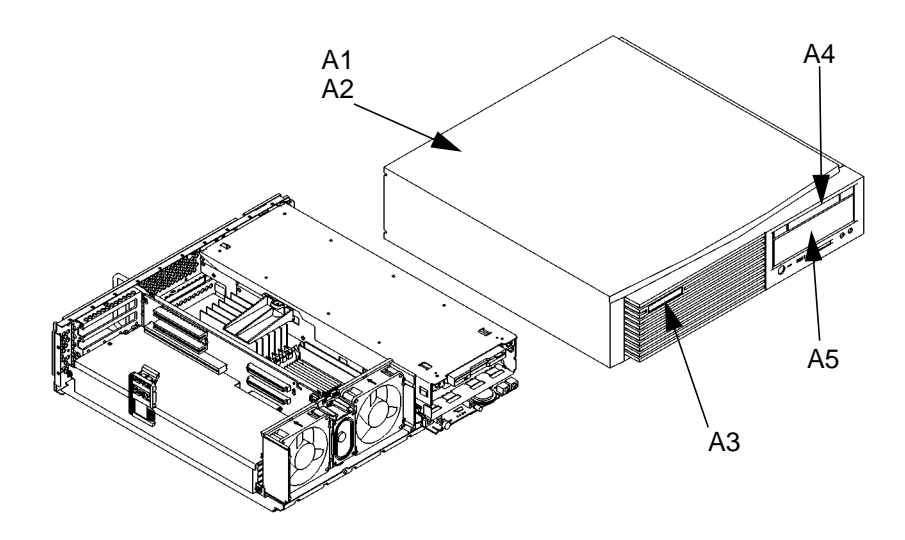

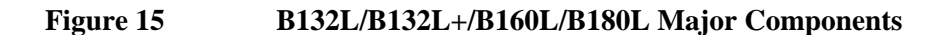

Figure 16 shows the Main Tray FRUs for the B132L/ B132L+/B160L/B180L workstation. The numbers correspond to item numbers in Table 13 and Table 14.

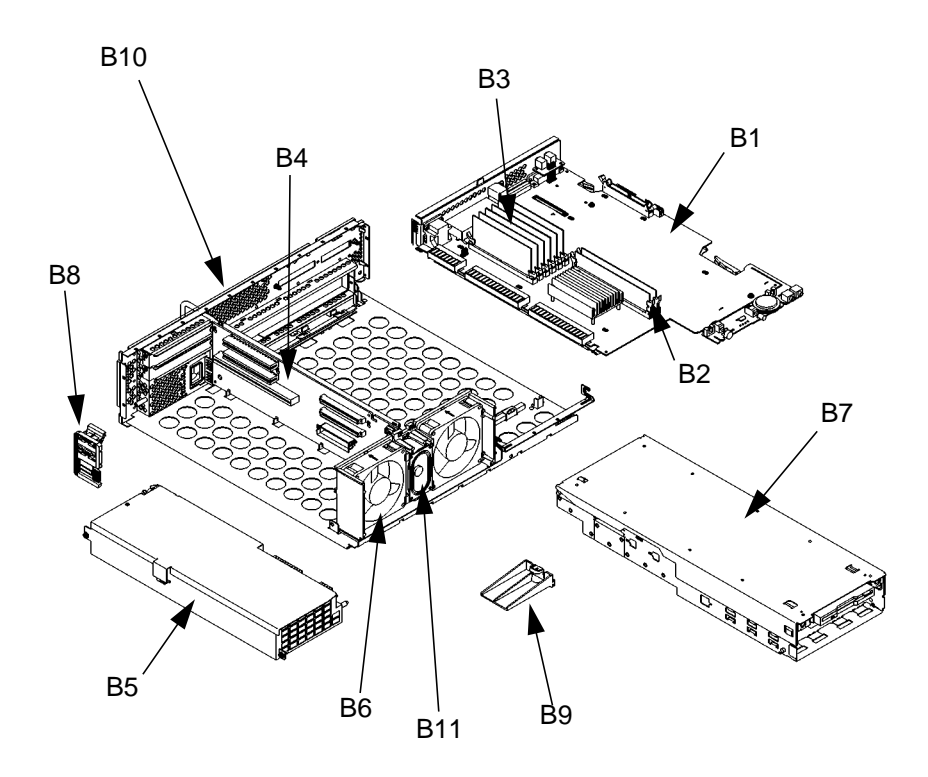

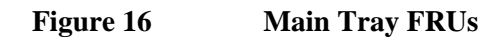

Figure 17 shows the Storage Tray FRUs for the B132L/B132L+/B160L/B180L workstation. The numbers correspond to item numbers in Table 13 and Table 14.

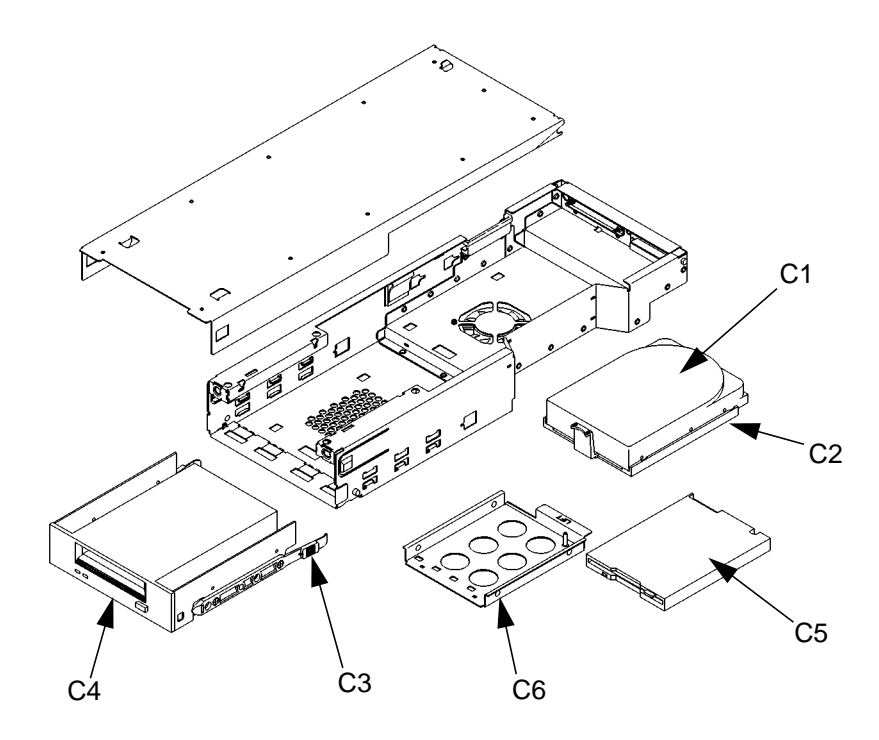

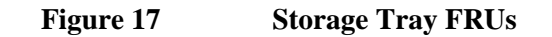

Table 13 lists the exchange parts, and Table 14 lists the nonexchange parts in the B132L/B132L+/B160L/ B180L workstation.

## **Table 13 Exchange Parts FRU List**

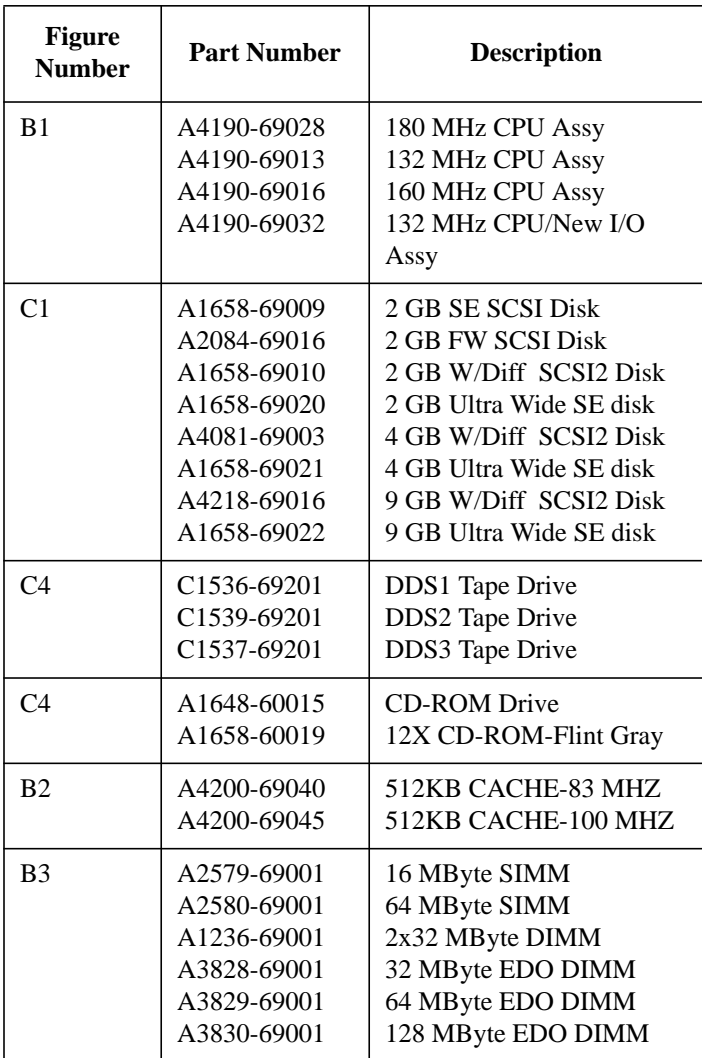

**98**

## **Table 14 Nonexchange Parts FRU List**

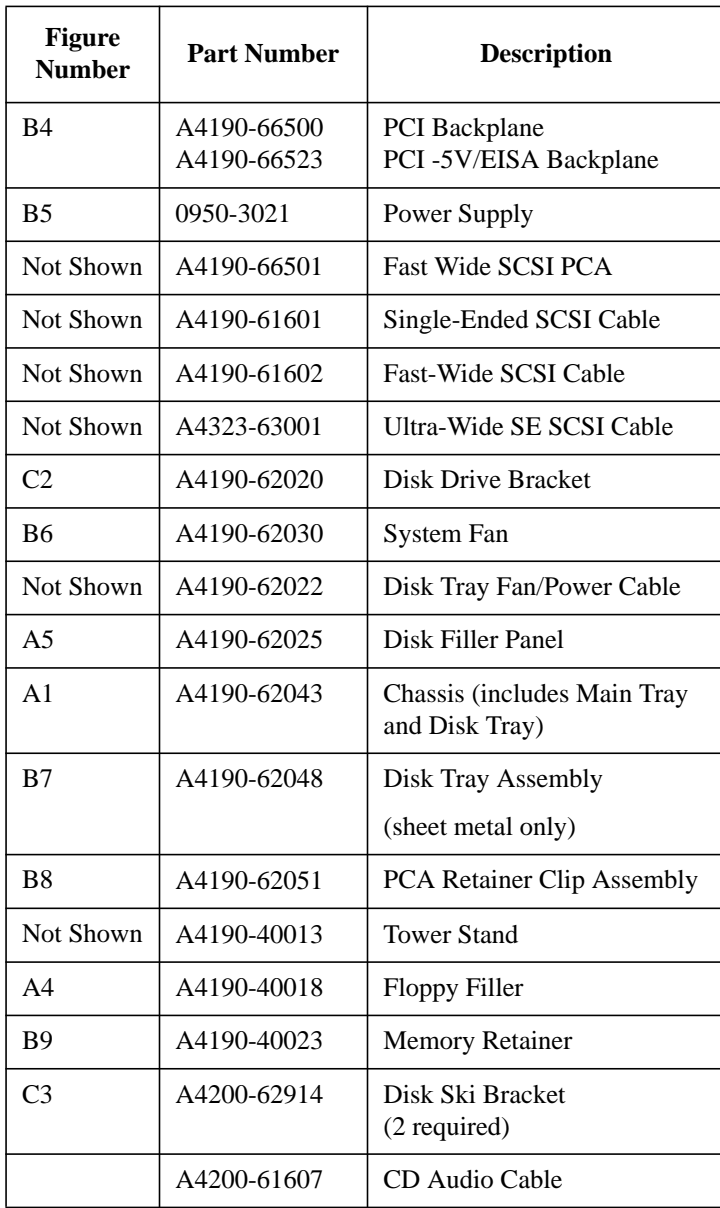

**100**

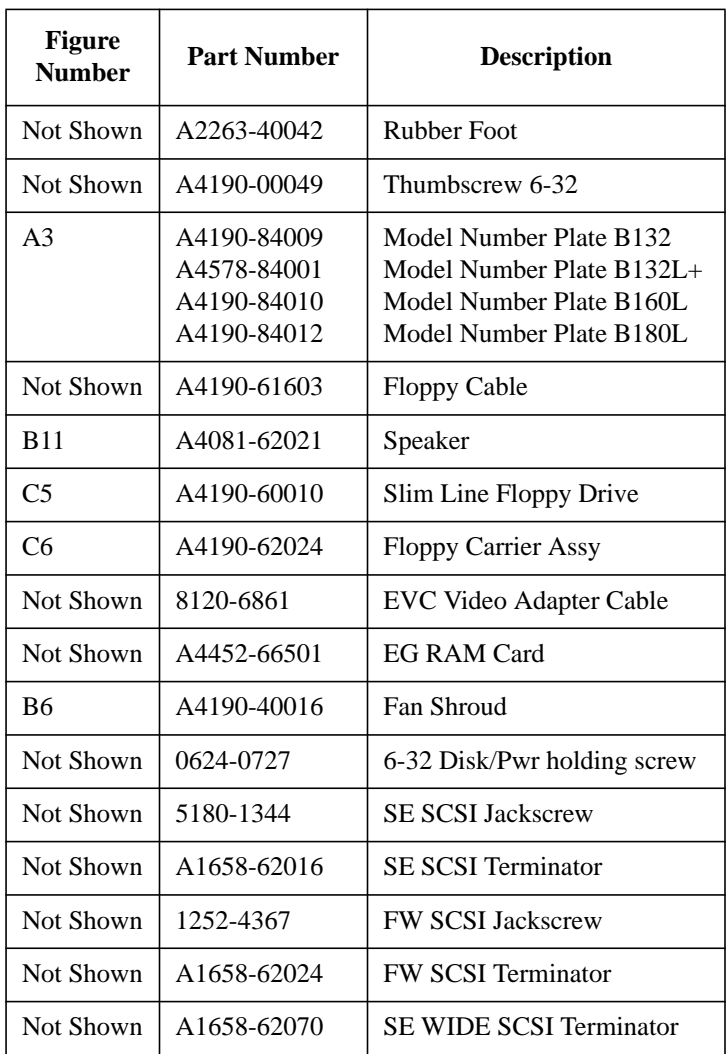

## **Table 14 Nonexchange Parts FRU List**

## **FRU Removal and Replacement**

The procedures in this section describe how to remove system unit FRUs. Observe any notices and prerequisites for removing a FRU. Replacement is the reverse of removal, unless noted.

- **1** Power off the system, the monitor, and any peripheral devices.
- *NOTICE:* There is no need to manually shut down the HP-UX operating system on the workstation before powering it off with the power switch. When the power switch is turned off, the workstation automatically shuts down the operating system before terminating the power.
- *CAUTION:* Unplugging the power cord while HP-UX is running can damage the system files.
	- **2** When the system has completely shut down and powered off, unplug the system unit power cord and the power cords of any peripheral devices from ac wall outlets.
	- **3** Unplug the system unit power cord from the ac input connector.
	- **4** Disconnect any external cables from the connectors on the front and rear of the system unit.
	- **5** Attach a static-grounding wrist strap to your wrist and a location on the system chassis that is bare metal. If you are using a disposable wrist strap, follow the instructions on the package.
	- **6** If installed, remove the floor stand as shown in Figure 18.

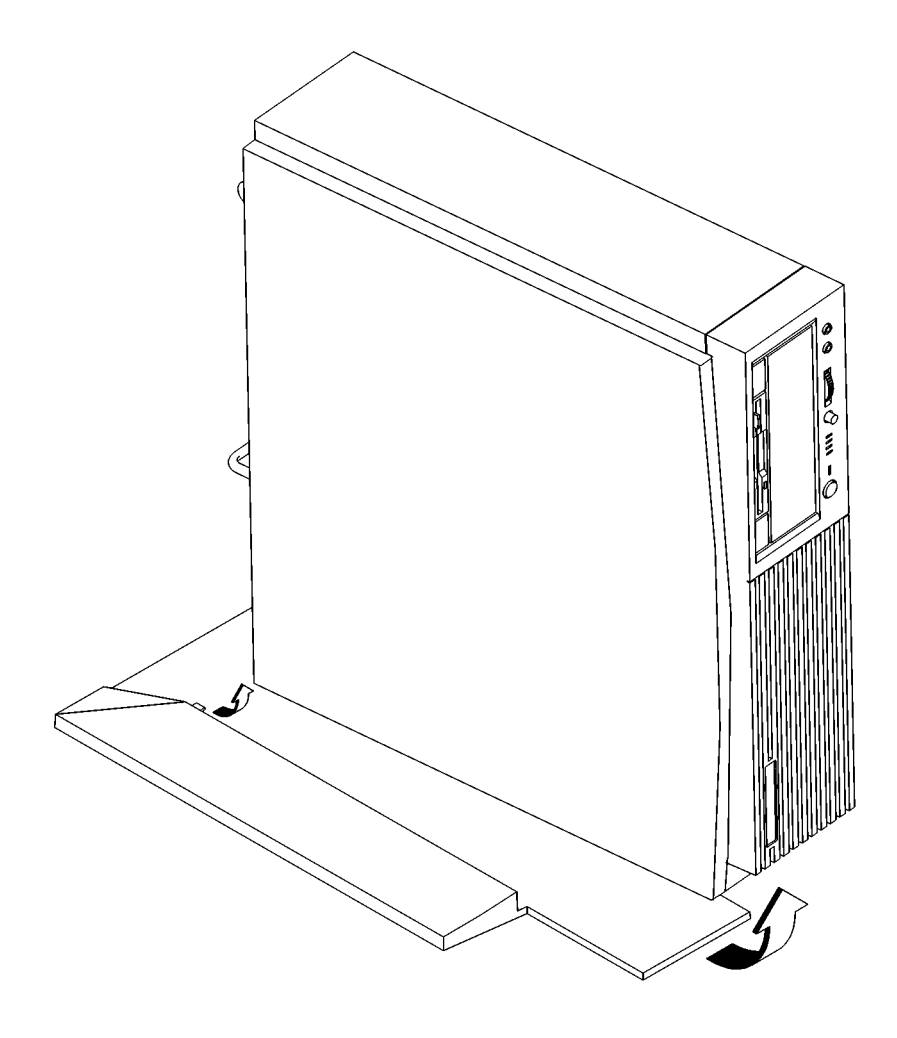

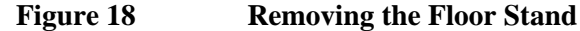

*CAUTION:* Follow normal ESD, anti-static precautions when handling the workstation or any of its components. Failure to do so can cause component degradation or failure.

- **7** Lay the workstation on a flat stable surface, such as a table top or floor.
- **8** If installed, remove any locking device from the storage tray security tab on the rear of the system unit.

## **Main Tray Assembly**

Perform the following steps to remove the main tray assembly from the system unit:

**1** Completely loosen the four thumb screws on the rear of the system unit, as shown in Figure 19.

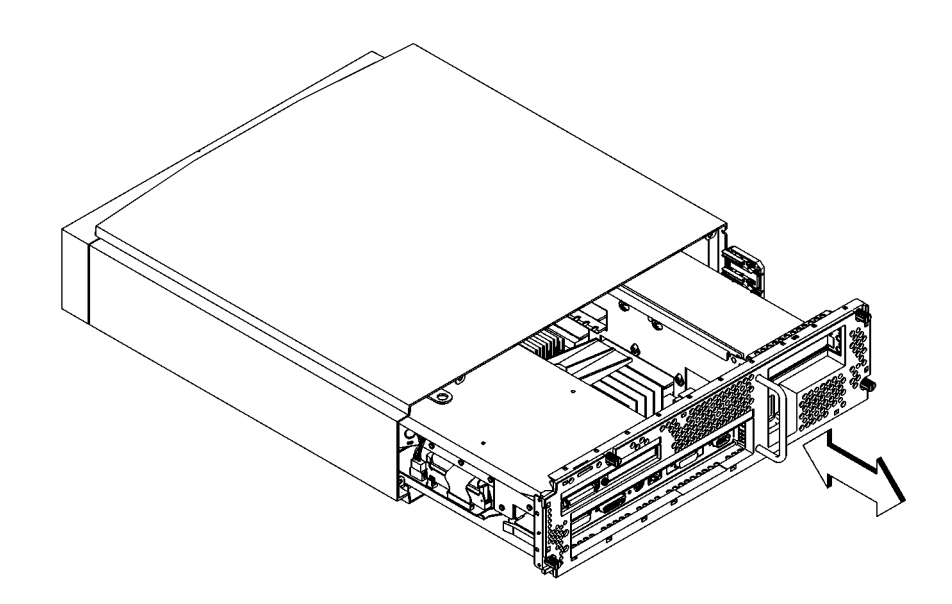

## **Figure 19 Removing the Main Tray Assembly**

- **2** Place one hand on the top of the system unit and push, while using your other hand to pull on the handle on the rear panel. See Figure 19.
- **3** Slide the main tray assembly out of the chassis.

#### **Removing Memory Modules**

Before removing memory modules, remove the Main Tray Assembly from the system unit.

Refer to Chapter 3 for information about memory configurations.

Perform the following steps to remove memory modules:

**1** Locate the memory modules on the CPU board, as shown in Figure 20.

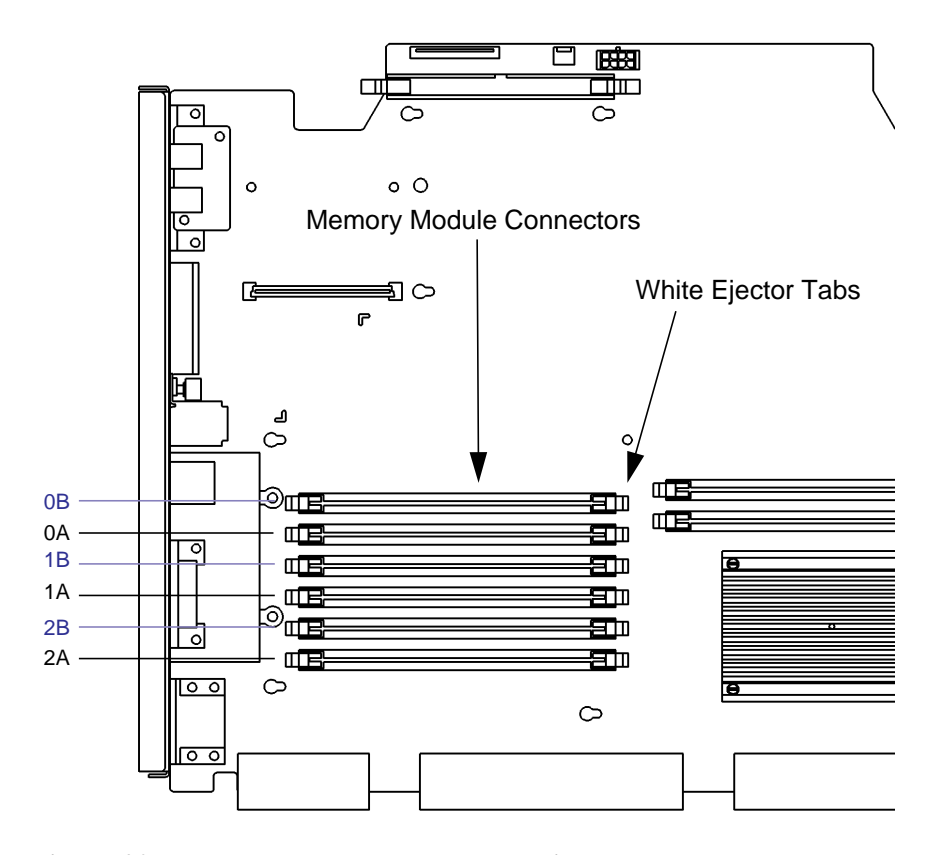

**Figure 20 Memory Module Location**

**2** Pull the tab on the memory retainer and slide it toward the front of the main tray to remove it, as shown in Figure 21

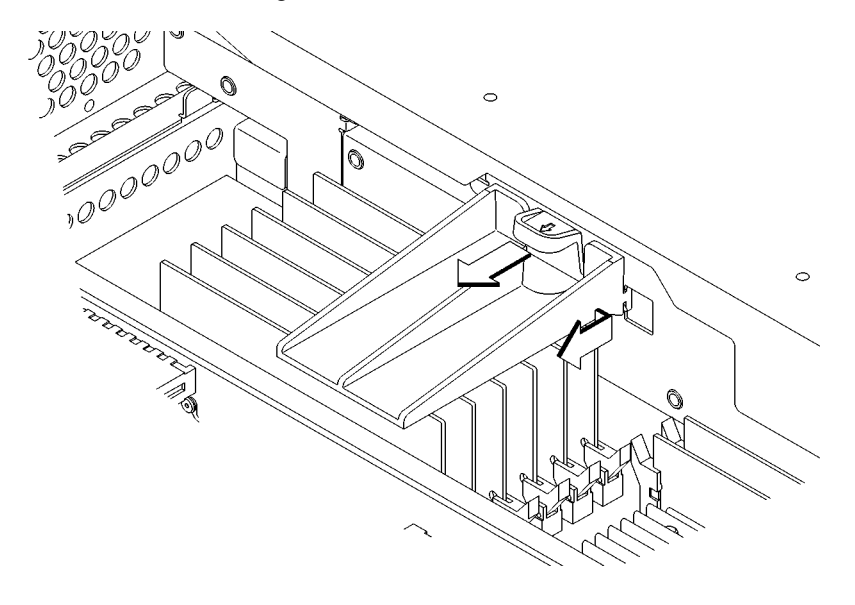

**Figure 21 Removing the Memory Retainer**

**3** To remove a memory module, push the ejector tabs on each side of the module. Lift the memory module up and out of the connector and place it on a static-free surface. Figure 22 shows how to remove a memory module.

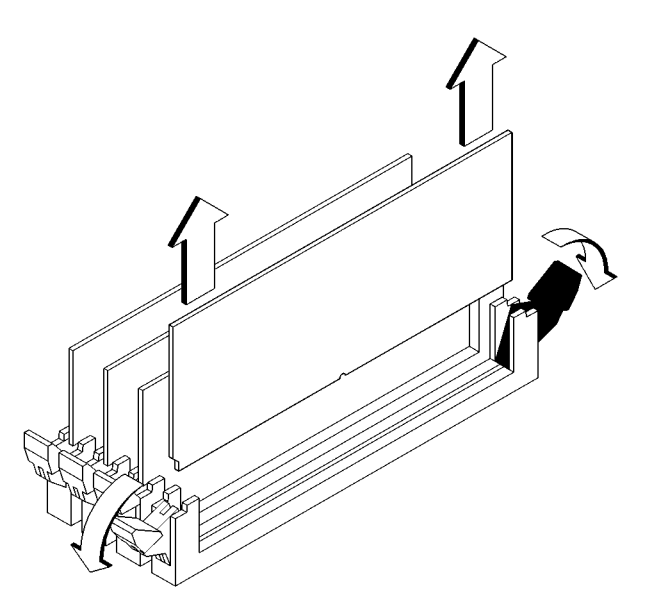

**Figure 22 Removing a Memory Module**

#### **Installing Memory Modules**

Before installing memory modules, remove the Main Tray Assembly from the system unit.

Refer to Chapter 3 for information about memory configurations.

Perform the following steps to install memory modules:

**1** Locate the memory connectors on the CPU board, as shown in Figure 23.

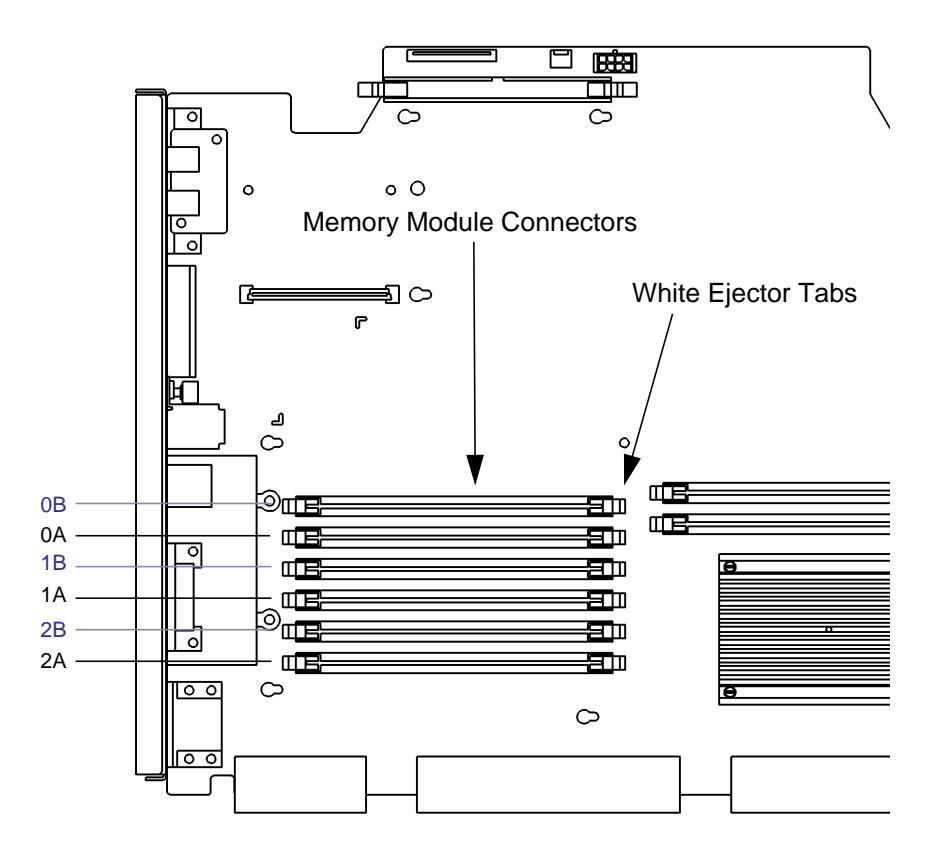

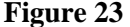

**Figure 23 Memory Module Location**

**2** Pull the tab on the memory retainer and slide it toward the front of the main tray to remove it, as shown in Figure 21

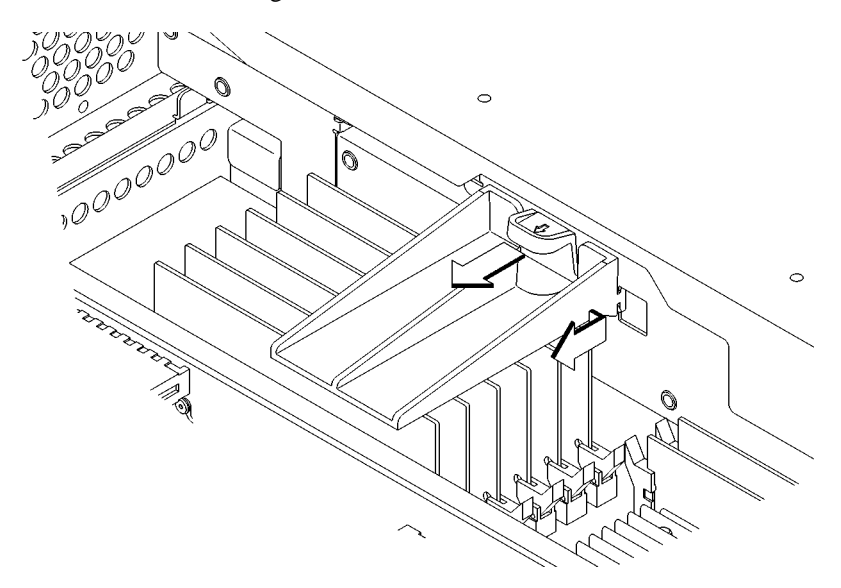

## **Figure 24 Removing the Memory Retainer**

**3** Close the ejector tabs on each side of the memory connector to lessen the force required to seat the memory module.

**4** Line up the memory module with the guides making sure that the notched end of the memory module is toward the white ejector tabs (front of the main tray), as shown in Figure 25.

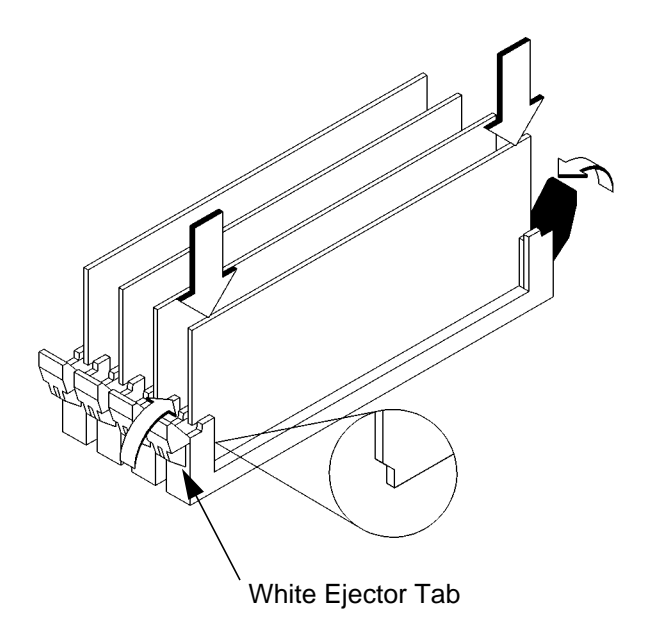

#### **Figure 25 Installing Memory Modules**

- **5** Press firmly and evenly on the memory module to ensure that it is fully seated.
- **6** To verify that this installation was successful, display the current memory information using the Boot Console Interface.

For more information on the Boot Console Interface, see Chapter 9 of this manual.

If only a faulty memory module is replaced, use the **pdt clear** command in the service menu of the Boot Console Interface. Answer **y** to the prompt Continue? (Y/N).

## **Second Level Cache Boards**

Before removing second level cache boards, remove the main tray assembly.

**1** Locate the cache board connectors on the CPU board, as shown in Figure 26.

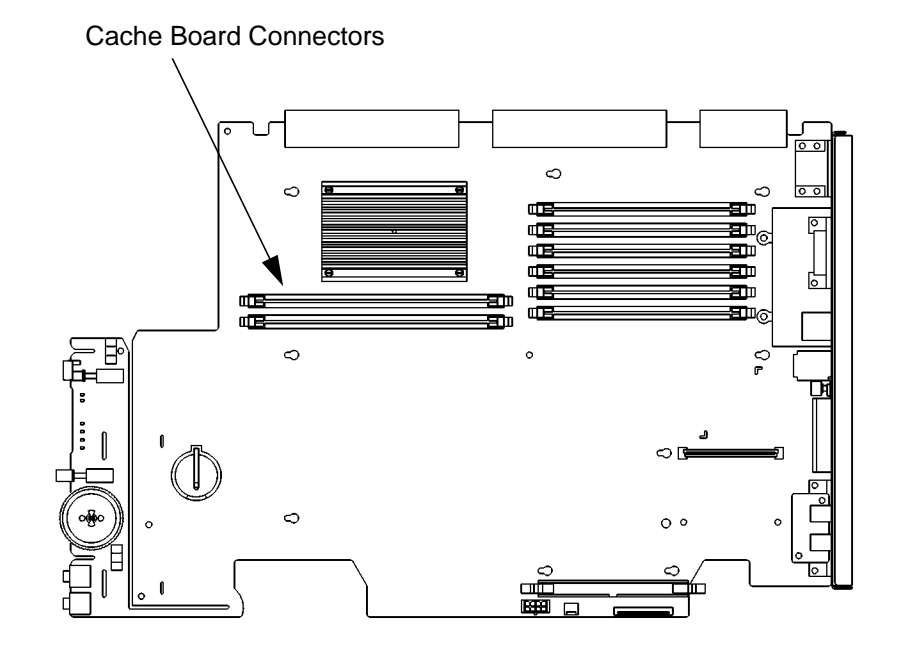

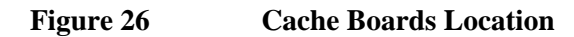

**2** To remove a second level cache board, swing the ejector tabs on each side of the board out and away from the board, as shown in Figure 27. Lift the board up and out of the connector and place it on a static-free surface.

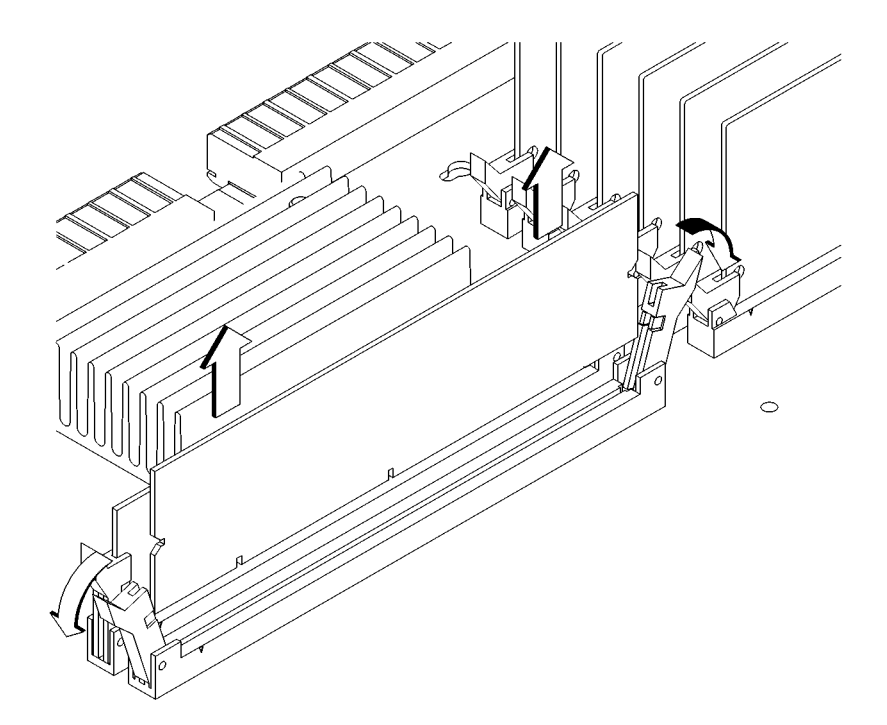

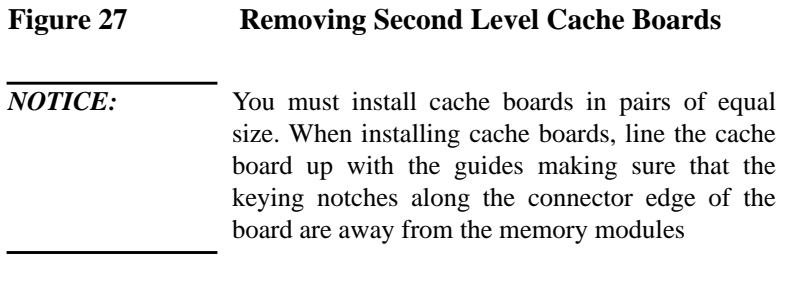

#### **Storage Tray Assembly**

Before removing the Storage Tray Assembly, remove the Main Tray Assembly from the system unit.

*NOTICE:* The Storage Tray Assembly does not have to be removed from the system unit to access a hard disk drive or the 3.5-inch floppy drive.

> Perform the following steps to remove the storage tray assembly from the Main Tray:

**1** Pull the tab on the memory retainer and slide it toward the front of the main tray to remove it, as shown in Figure 28

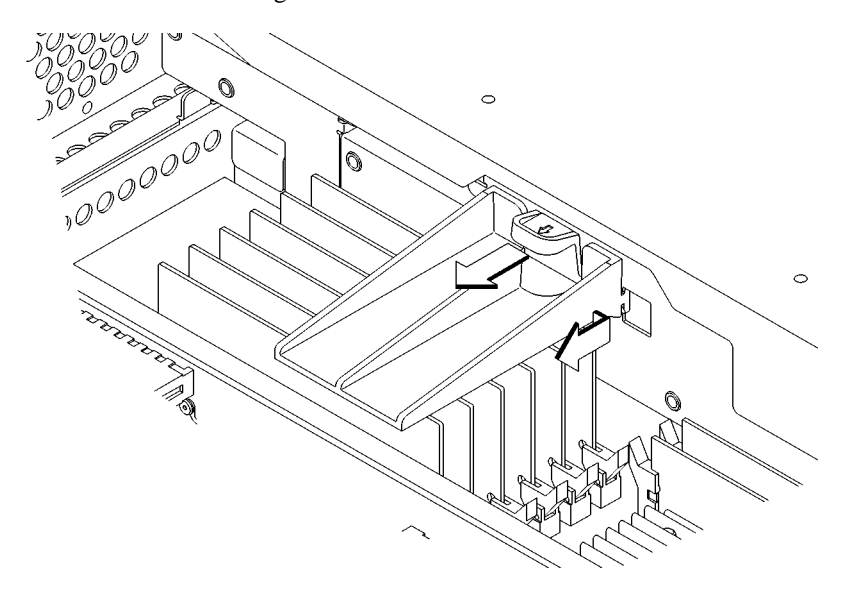

**Figure 28 Removing the Memory Retainer**

- **2** Remove the storage tray retaining screw, as shown in Figure 29.
- **3** Disconnect the cables from the system board and the backplane, as shown in Figure 29.

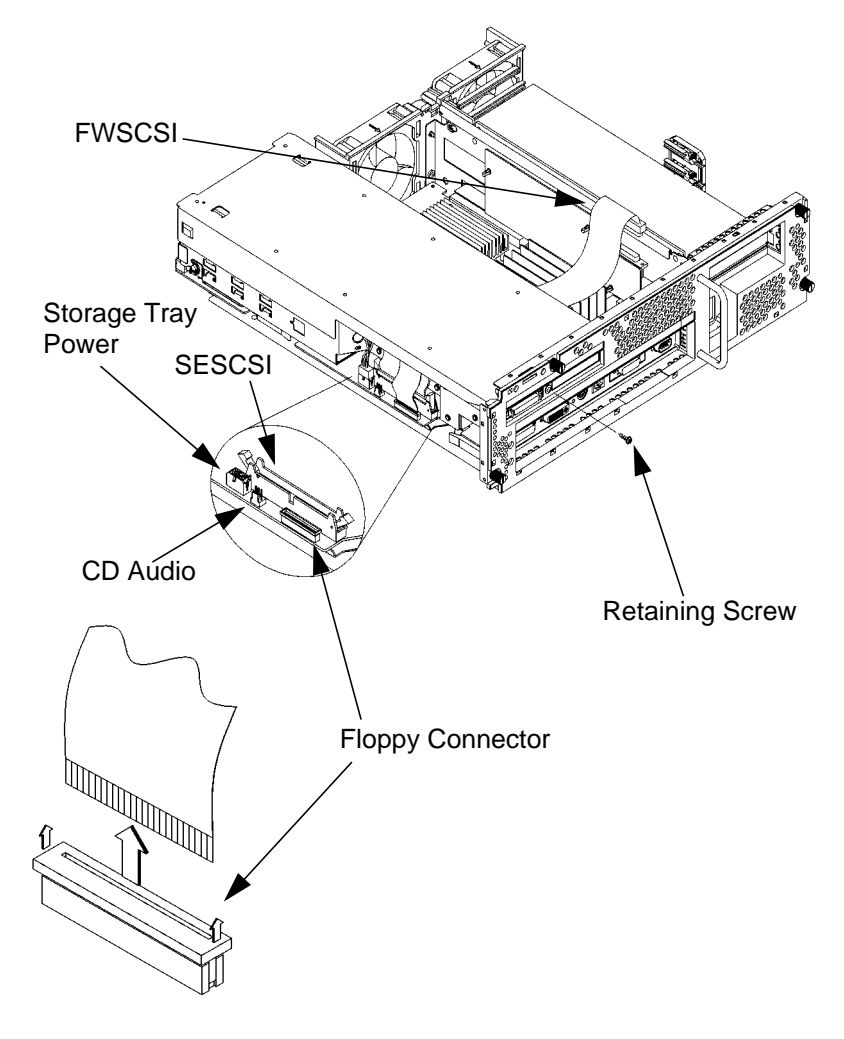

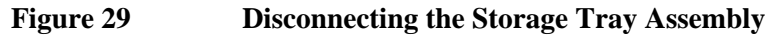

**4** Hold the storage tray with both hands and slide it toward the front of the main tray approximately an inch, then lift it straight up to remove it.

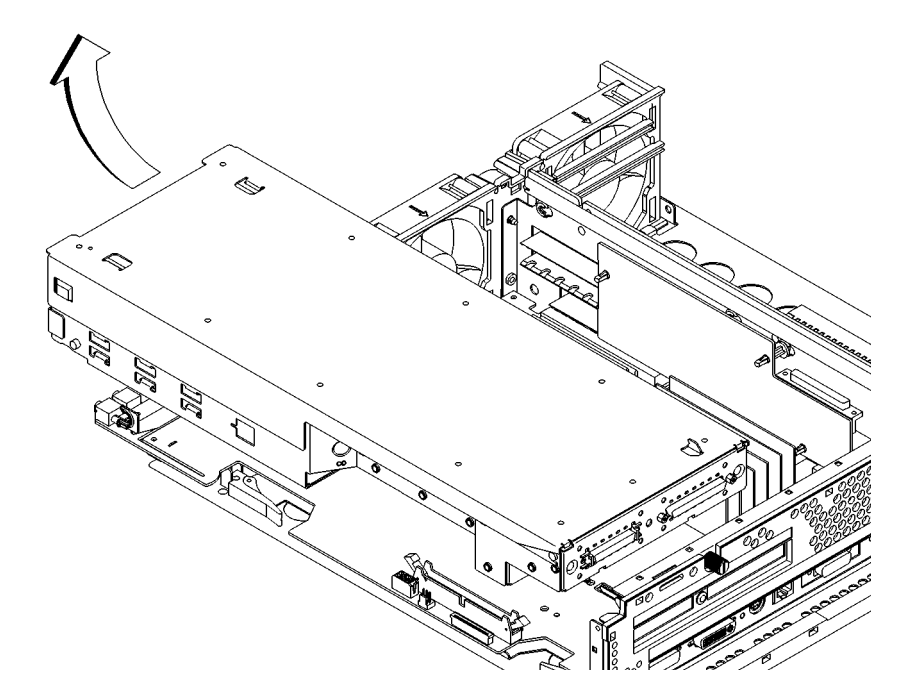

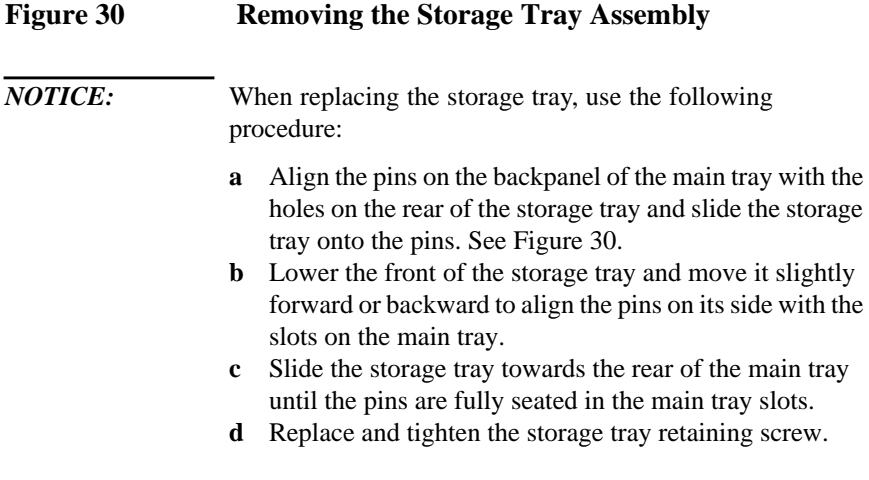

## **Storage Tray Cover**

To remove the storage tray cover press in the two cover locking tabs then lift the front end of the cover and slide it forward off of the pins in the rear, as shown in Figure 31.

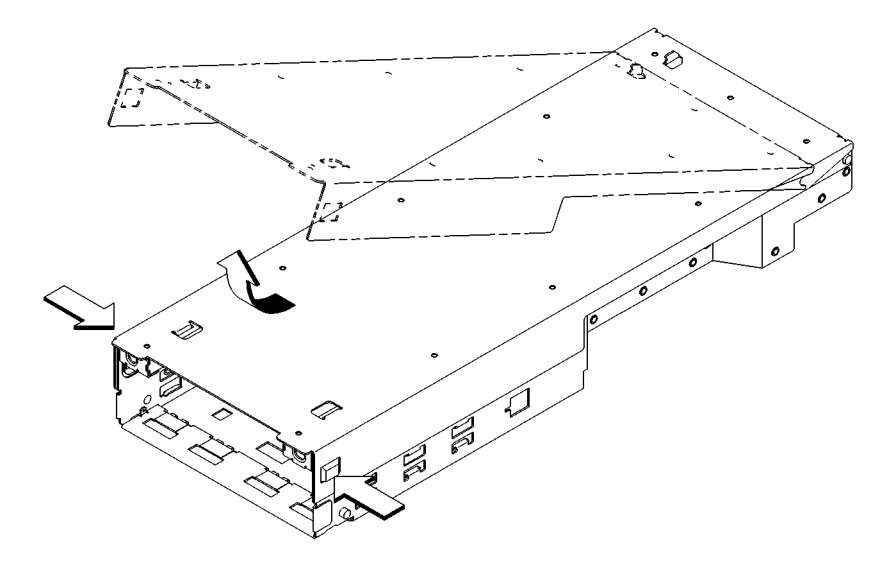

Figure 31 **Removing the Storage Tray Cover** 

## **Disk Filler Panel**

*NOTICE:* If you remove a disk filler panel, you must replace it or install a removable media storage device in its place. Before removing a disk filler panel, remove the Storage Tray Assembly.

> To remove a disk filler panel, insert a coin or other blunt object into the groove where the filler panel meets the bezel and gently pry it out, as shown in Figure 32.

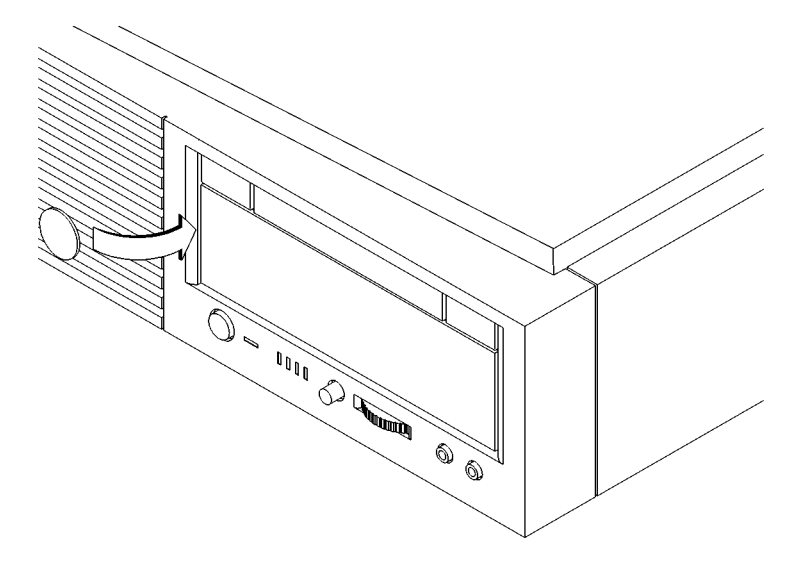

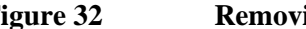

**Figure 32 Removing a Disk Filler Panel**

#### **CD-ROM Drive or DDS Tape Drive**

Before removing the CD-ROM drive or DDS Tape drive, perform the following procedures:

- Remove the Main Tray Assembly.
- Remove the Storage Tray Assembly.
- Remove the Storage Tray Cover.

*NOTICE:* Refer to Chapter 3 for supported storage tray configurations.

> Perform the following steps to remove a CD-ROM drive or DDS tape drive:

**1** Push in the locking tabs on each side of the disk tray and slide the device out approximately two inches, as shown in Figure 33.

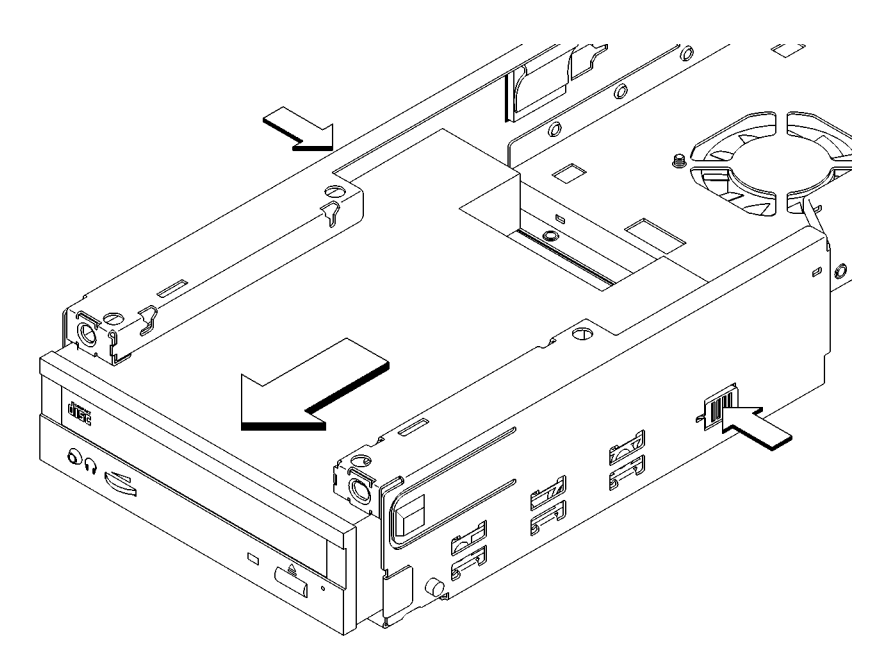

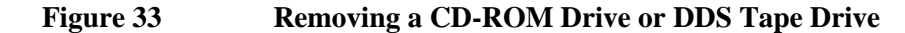

- **2** Disconnect the power and data cables from the device.
- **3** Slide the device completely out of the storage tray and place it on a static-free surface.

## **3.5-Inch Floppy Disk Drive**

Perform the following procedures before removing a floppy disk drive:

- Remove the Main Tray Assembly from the system unit.
- Remove the Storage Tray Cover.

*NOTICE:* The Storage Tray Assembly does not have to be removed from the Main Tray to access a hard disk drive or the 3.5-inch floppy drive.

> Refer to chapter 3 for supported storage tray configurations.

Perform the following steps to remove a floppy disk drive from the system unit:

**1** Disconnect the cable from the floppy disk drive, as shown in Figure 34.

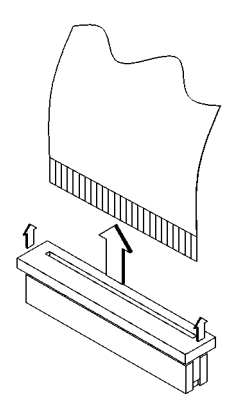

**Figure 34 Disconnecting the Floppy Drive Cable**

**2** Lift the rear of the floppy disk carrier, push the carrier toward the rear of the disk tray, then lift the front of the floppy disk carrier from the Storage Tray, as shown in Figure 35.

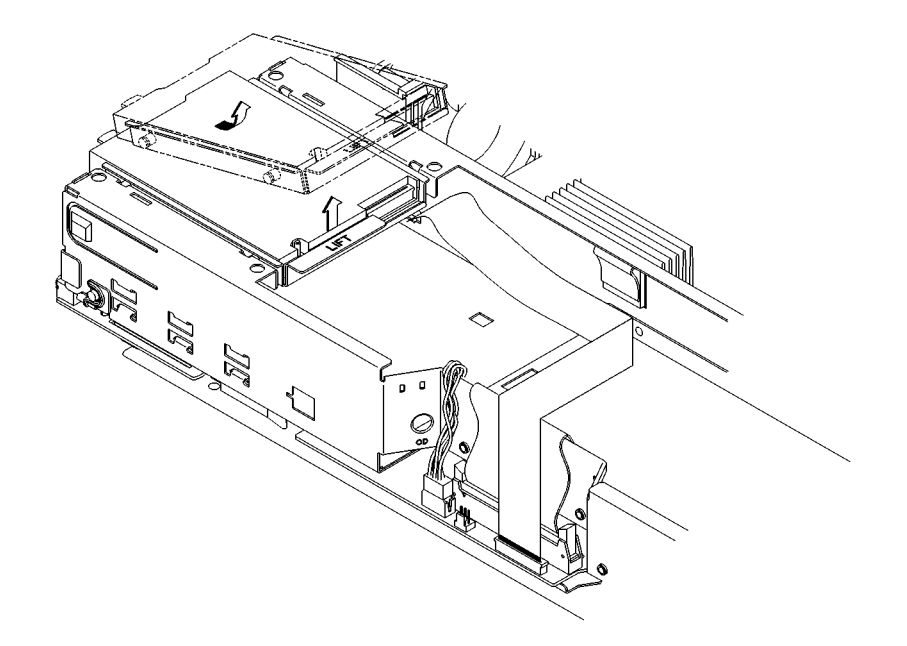

**Figure 35 Removing the Floppy Disk Carrier**
**3** Lift the floppy drive straight up to remove it from the floppy carrier, as shown in Figure 36.

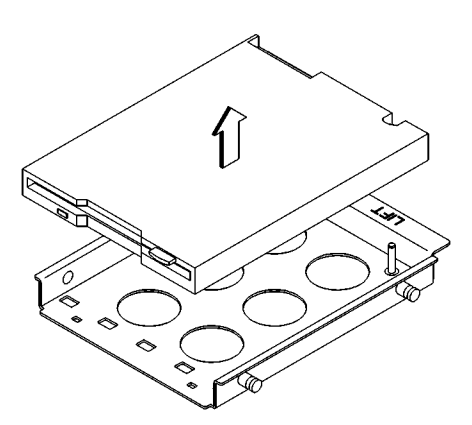

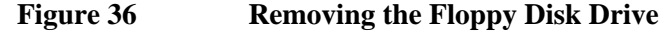

*NOTICE:* When replacing the floppy drive in the carrier, make sure to align the pin in the carrier with the hole in the floppy drive. See Figure 33. When replacing the floppy carrier in the storage

tray, set the mounting pins near the front of the storage tray in place first, then push the carrier toward the front of the storage tray slightly and set the rear mounting pins in place. Push down firmly on the rear of the carrier to ensure that the carrier is fully locked in place.

#### **Hard Disk Drive**

Perform the following procedures before removing a hard disk drive.

- Remove the Main Tray Assembly from the system unit.
- Remove the Storage Tray Cover.
- Remove the floppy disk drive if you are removing a hard disk drive in the front position of the Storage Tray.
- *NOTICE:* The Storage Tray Assembly does not have to be removed from the Main Tray to access a hard disk drive in the rear position or the 3.5-inch floppy drive.

Refer to Chapter 3 for supported storage tray configurations.

Perform the following steps to remove a hard disk drive from the storage tray:

**1** Disconnect the power and data cables from the disk drive.

**2** Push the locking tab toward the drive and hold it there while simultaneously sliding the drive toward the front of the storage tray, as shown in Figure 37.

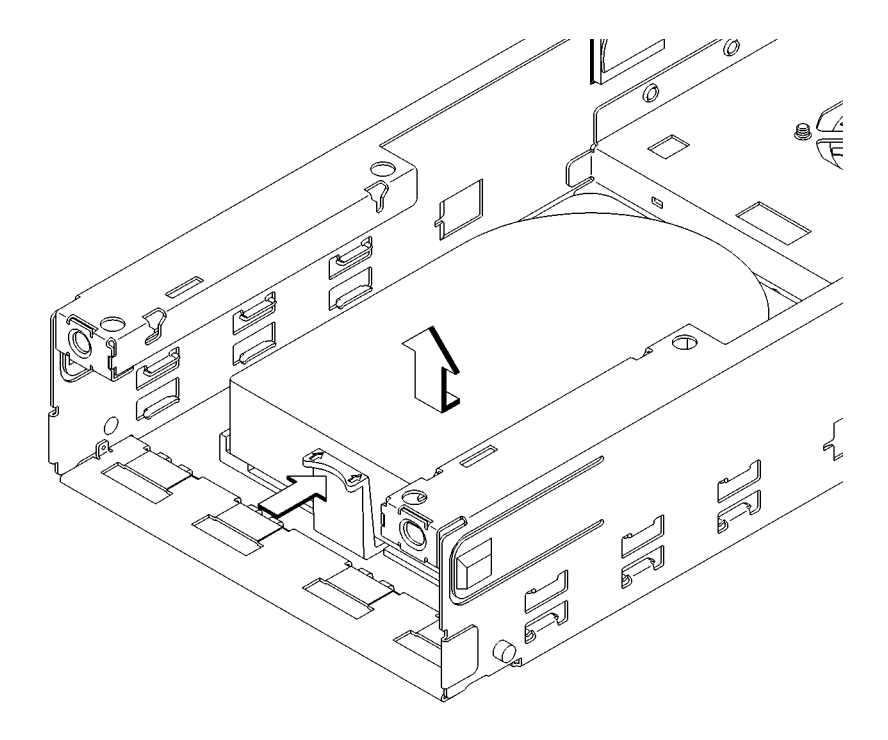

## **Figure 37 Removing a Hard Disk Drive**

**3** Lift the drive straight up to remove it from the Storage Tray.

#### **Removing EISA, GSC, and PCI Option Boards**

Before removing EISA, GSC, or PCI option boards from the system unit, remove the Main Tray Assembly from the system unit.

*NOTE:* Slot 1 supports GSC or PCI option boards; slot 2 supports EISA, GSC, or PCI option boards.

> Perform the following steps to remove an EISA, GSC, or PCI option board:

> **1** Push in the locking tab and slide the option board support bracket toward the rear of the main tray to remove it, as shown in Figure 38.

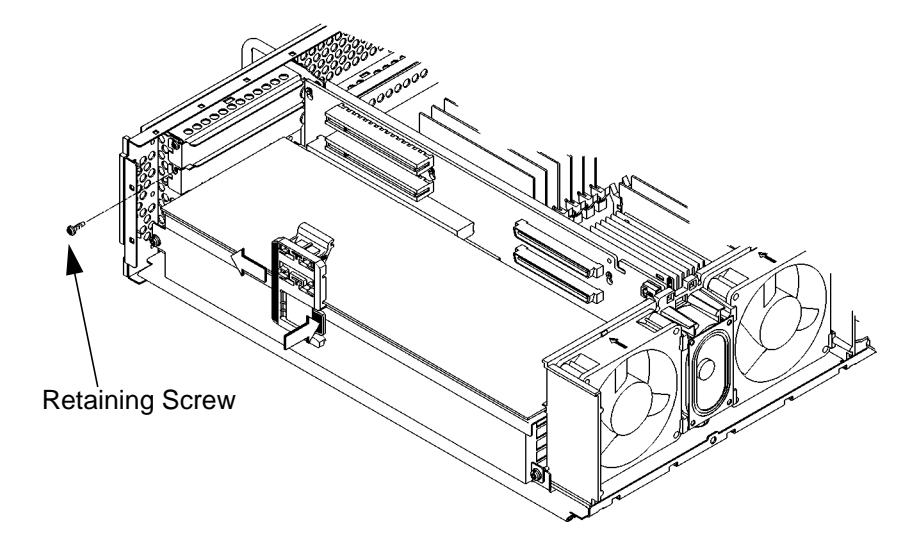

#### **Figure 38 Removing an EISA, GSC, or PCI Option Board**

- **2** Remove the option board retaining screw, as shown in Figure 38.
- **3** Grasp the option board by the edge with both hands and pull it straight out.

*NOTICE:* If you are **not** replacing the board, perform the following procedure:

- **a** Install a blank plate in the rear panel, as shown in Figure 39
- **b** Perform Steps 2 through 1 in reverse order.

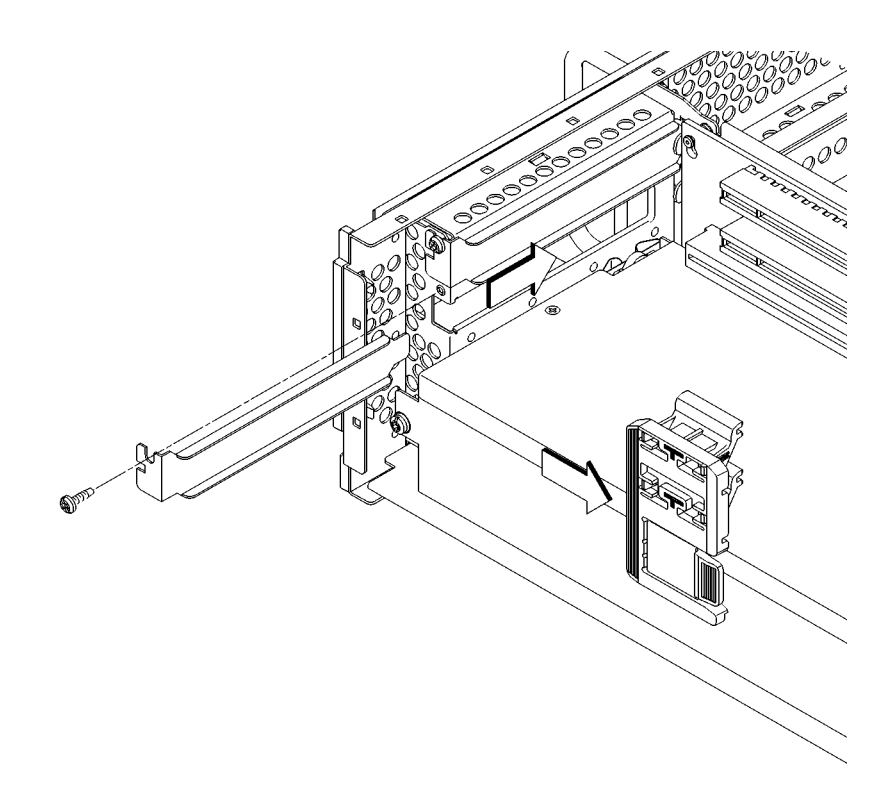

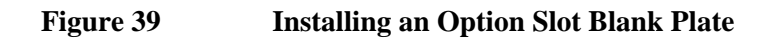

#### **CPU Board Assembly**

Before removing the CPU board assembly perform the following procedures:

- Remove the Main Tray Assembly from the system unit.
- Remove the Storage Tray Assembly from the Main Tray Assembly.

If you are replacing the original CPU board with a new one, refer to the section, "Determining LAN ID" below **before** removing the board.

#### **Determining LAN ID**

Enter the following at the prompt:

#### **/usr/sbin/lanscan**

#### The output is similar to the following:

Hardware Station Dev Hardware Net-Interface NM Encapsulation Mjr Path Address lu State NameUnit State ID Methods Num 2.0.2 0x08000970ECC0 0 UP lan0 UP 4 ETHER 52

An alternative way to find the system's LAN ID is to use the following command at the information menu of the Boot Console Handler:

#### **lanaddress**

The "Station Address" represents the EtherLAN ID (ignore the "0x" in the number).

After you install the new CPU board and power on the system for the first time, you are prompted for the LAN ID. Record the information here so you have a record of it:

EtherLAN ID \_\_\_\_\_\_\_\_\_\_\_\_\_-\_\_\_\_\_\_\_\_\_\_\_\_\_

You must supply the dash (-) between the first six digits and the last six digits.

#### **Removing the CPU Board**

Perform the following steps to remove the CPU board from the main tray:

**1** Pull the two ejector handles at the same time, as shown in Figure 40.

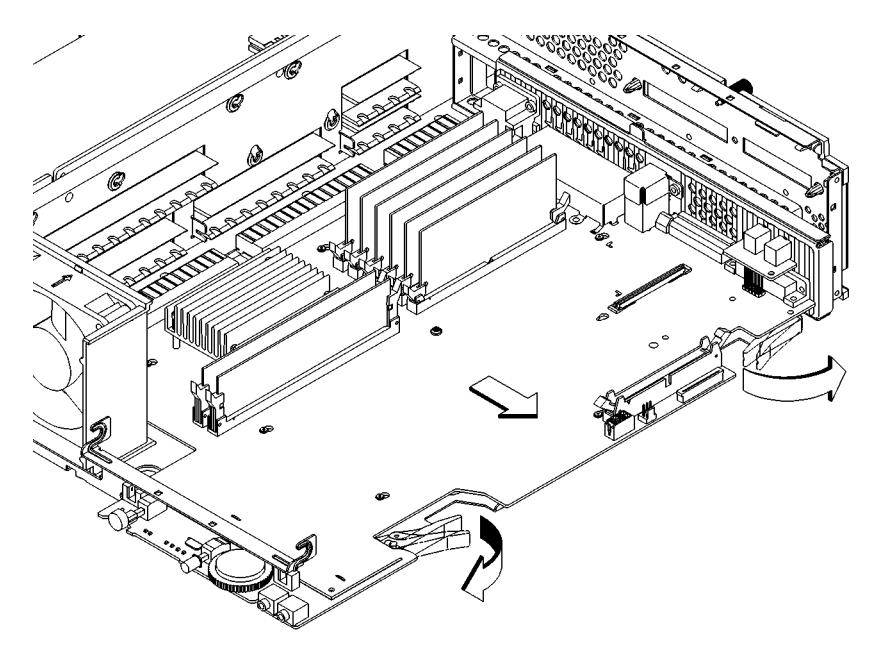

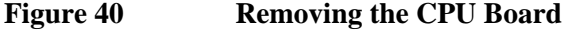

**2** Slide the CPU board out of the main tray.

*NOTICE:* Before installing a CPU board assembly, swing the card ejectors out to the fully open position. After sliding the CPU assembly into place, push firmly on the ejector handles to fully seat the CPU board connector in the backplane.

#### **Optional EGRAM Module**

Before removing the optional EGRAM (System Graphics RAM) module, perform the following procedures:

- Remove the Main Tray Assembly from the system unit.
- Remove the Storage Tray Assembly from the Main Tray Assembly.
- Remove the CPU board assembly from the Main Tray.

Perform the following procedure to remove the EGRAM module:

**1** To release the EGRAM module from the standoffs, use a pair of needle-nose pliers to squeeze the tabs on the standoffs while lifting the corner of the EGRAM module slightly, as shown in Figure 41.

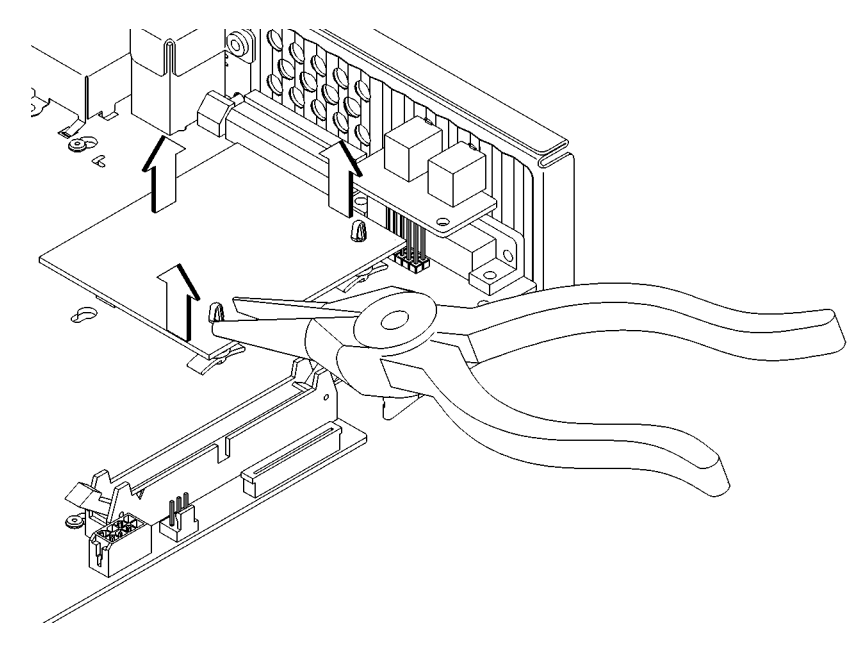

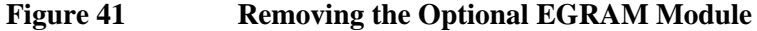

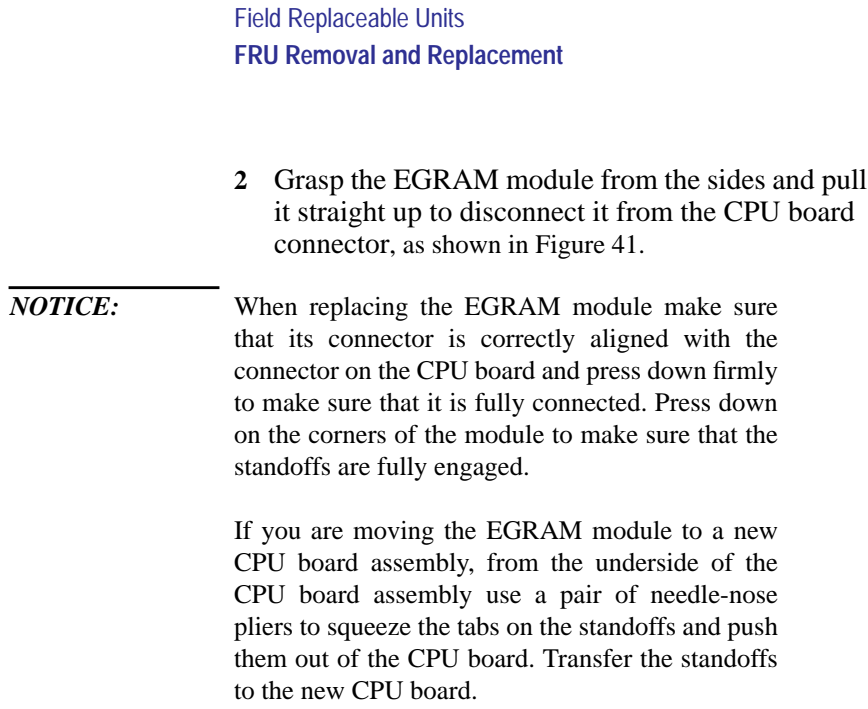

 $\overline{\phantom{0}}$ 

#### **System Fans and Speaker**

Before removing the fans, remove the Main Tray Assembly from the system unit.

Perform the following steps to remove the system fans:

**1** Locate the desired fan or speaker connector on the backplane, push in the tab on the connector and disconnect it from the backplane, as shown in Figure 42.

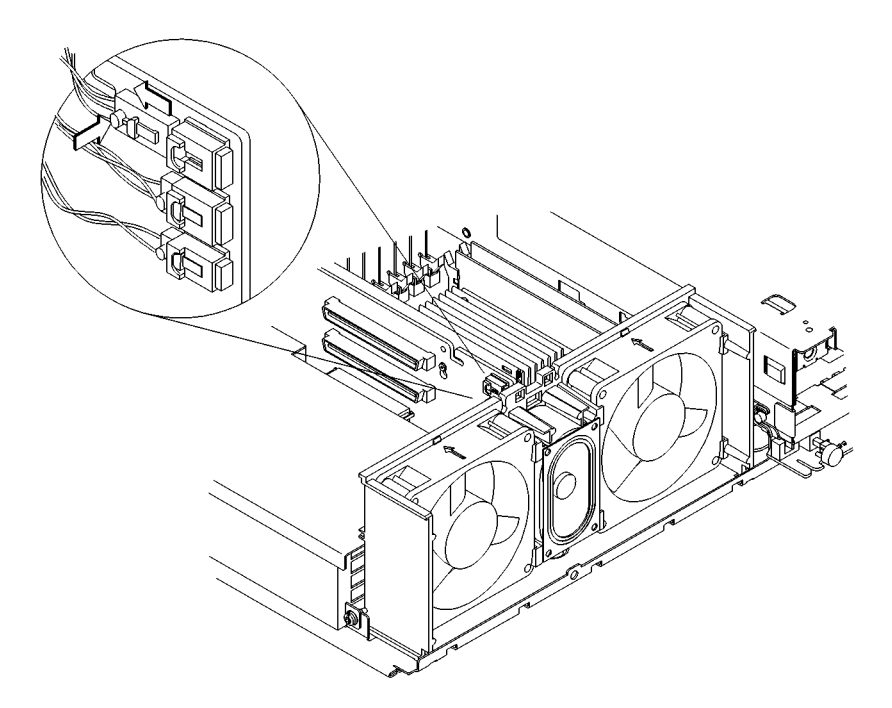

### **Figure 42 Disconnecting the Fan and Speaker Connectors**

**2** Pull up on the fan or speaker wire to remove it from the slot in the backplane or fan shroud.

**3** Lift the fan out of the top of the fan shroud, or pull the speaker out of the front of the fan shroud, as shown in Figure 43.

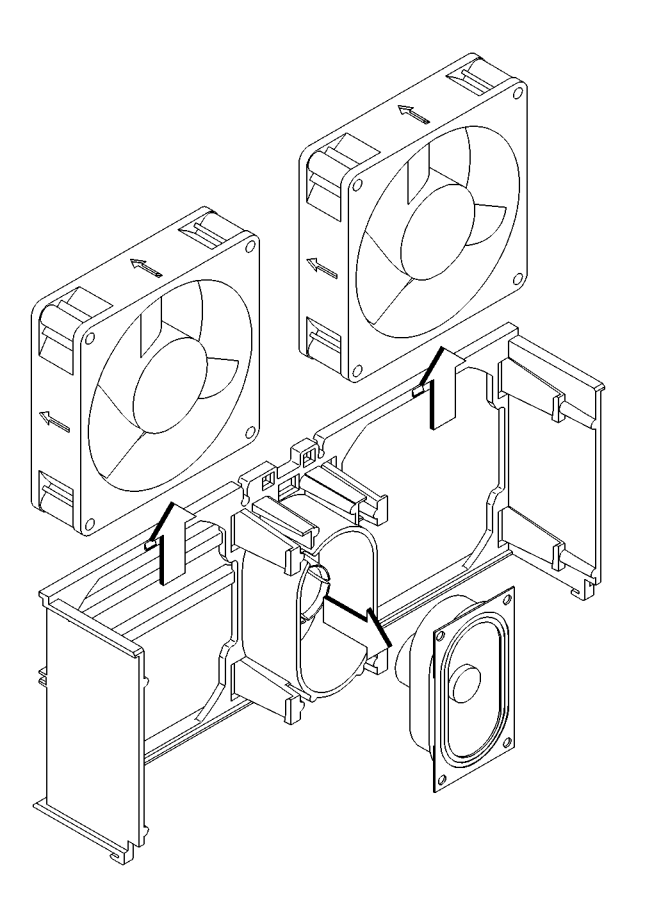

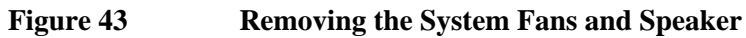

#### **Battery**

Before removing the battery, perform the following procedures:

- Remove the Main Tray
- Remove the Storage Tray

Lift the clip and slip the battery out of its holder, as shown in Figure 44.

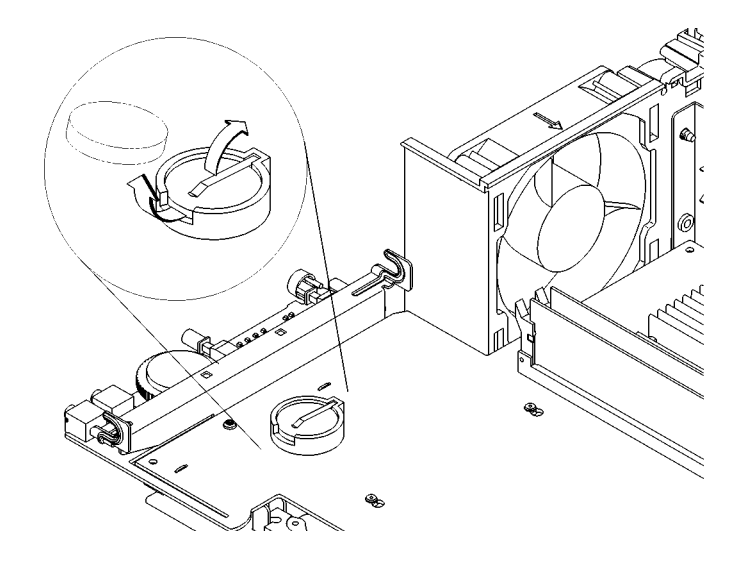

**Figure 44 Removing the Battery**

*CAUTION:* Danger of explosion if battery is incorrectly replaced. Replace only with the same or equivalent type recommended by the manufacturer.

*ATTENTION:* Il y a danger d'explosion s'il y a remplacement incorrect de la batterie. Remplacer uniquement avec une batterie du même type ou d'un type recommandé par le constructeur. Mettre au rébut les batteries usagées conformément aux instructions du fabricant.

## **Power Supply**

Before removing the power supply, remove the Main Tray Assembly.

**1** Remove the option board support bracket by pushing in on the locking tab and sliding it toward the rear of the main tray, as shown in Figure 45.

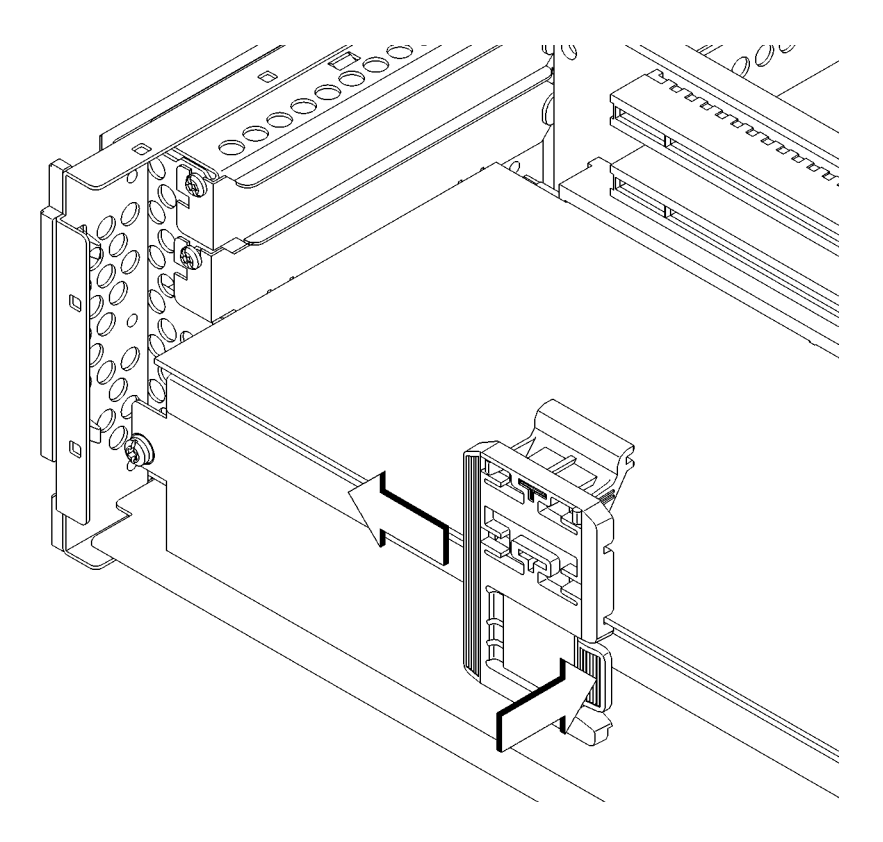

**Figure 45 Removing the Option Board Support Bracket**

**2** Remove the two power supply retaining screws, as shown in Figure 46.

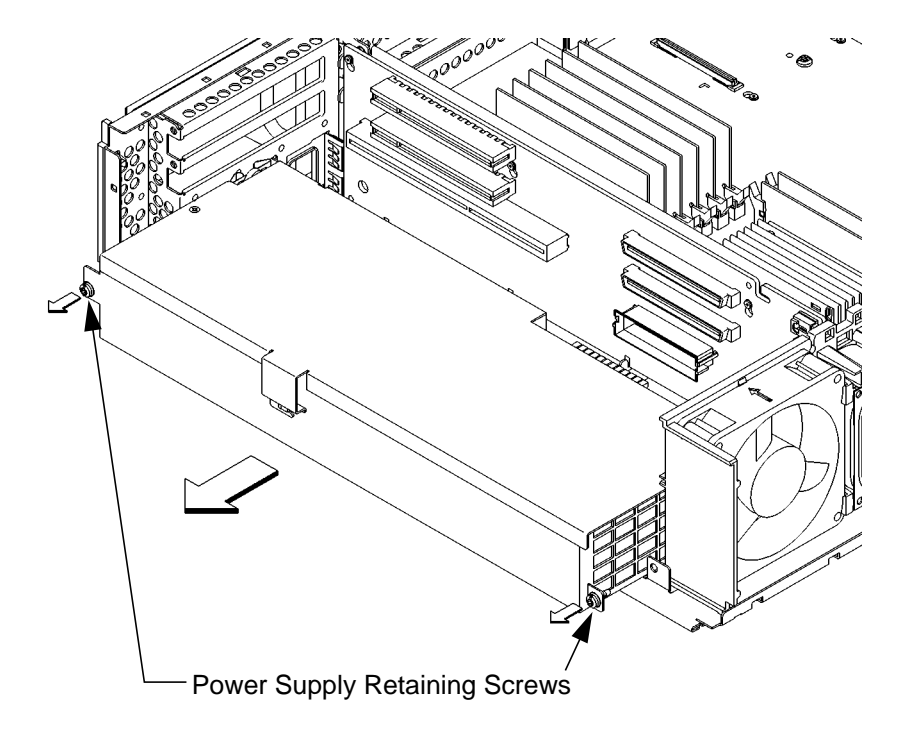

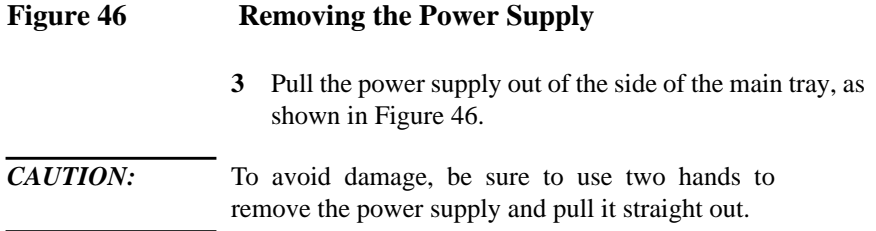

### **Fast Wide SCSI Controller**

Before removing the FW SCSI controller, remove the main tray assembly.

To remove the FW SCSI controller, use a pair of needle-nose pliers to squeeze the tabs on the standoffs so that they will pass through the board and pull the board straight out from the backplane to disconnect it. See Figure 47.

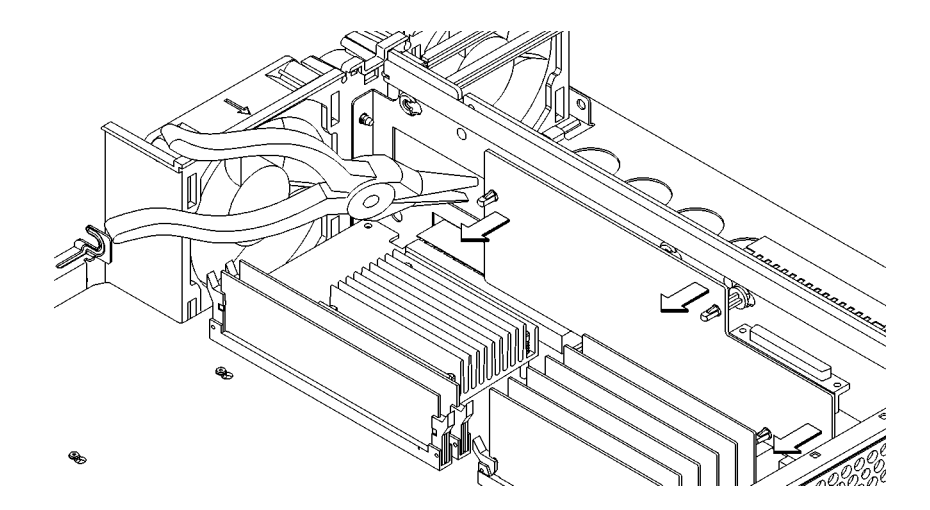

**Figure 47 Removing the FW SCSI Controller**

## **Backplane**

Before removing the backplane, perform the following procedures:

- Remove the Main Tray Assembly
- Remove the Mass Storage Tray
- Remove the CPU Board
- Remove any EISA, GSC, or PCI option boards
- Remove (optional) Fast Wide SCSCI board.
- Remove the Power Supply

Perform the following steps to remove the backplane:

**1** Disconnect the two fan connectors and the speaker connector by pushing in on the connectors locking tab and pulling the connector, as shown in Figure 48.

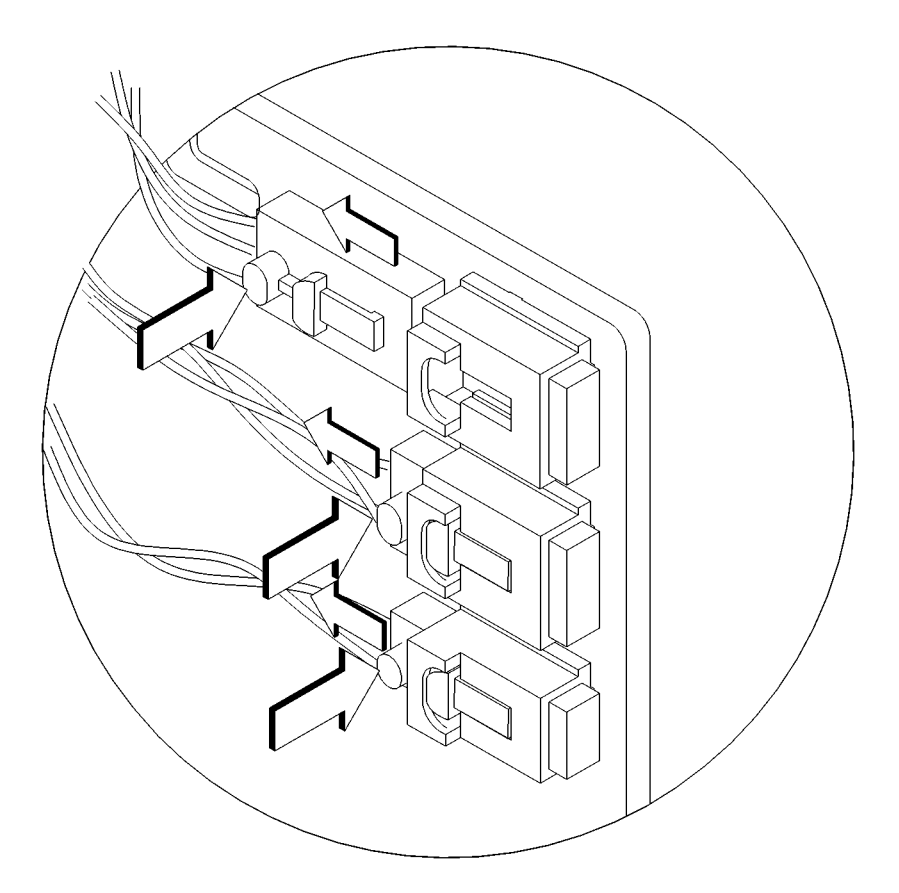

### **Figure 48 Disconnecting the Speaker and Fan Connectors**

**2** Pull the fan and speaker cables out of the slots in the backplane and fan shroud and move them so that they are away from the backplane.

**3** Lift the backplane on its standoffs and swing the right end out away from the backplane support, as shown in Figure 49.

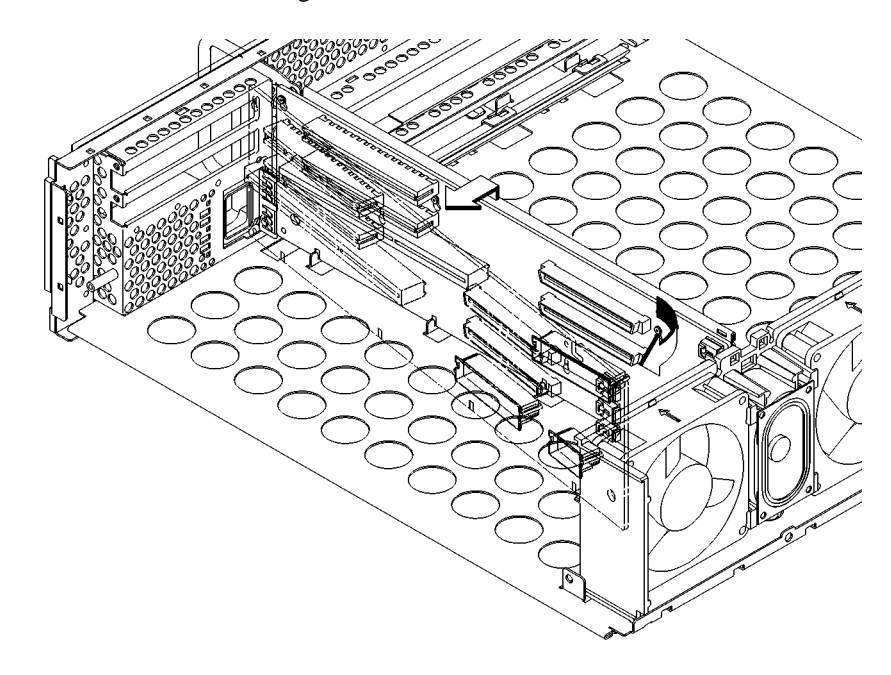

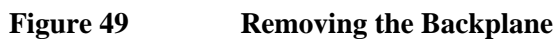

**Diagrams and Pinouts**

#### Diagrams and Pinouts

This chapter provides functional information about the system including tables which list pinouts for the following connectors:

- Backplane to System Board connector
- Backplane PCI connector
- FWSCSI board backplane connector
- Backplane EISA slot connector
- Backplane PCI slot connector (5.0V environment)
- Backplane GSC slot connector
- Backplane Fan connector
- Backplane Speaker connector
- System board DRAMM DIMM connector
- System board Cache DIMM connector
- System board Disk Tray SCSI connector
- System board Disk Tray power connector
- System board Disk Tray CD-ROM Audio connector
- Optional FWSCSI board to Disk Tray FWSCSI connector
- System Fan connector
- Parallel Port connector
- Single-Ended SCSI connector
- SGRAM connector
- AUI connector
- Serial Port connector
- PS/2 connector

# **System Power**

This section provides information on the connectors and pinouts in the B132L/B132L+/B160L/B180L workstation.

Table 15 lists the pinouts for the Backplane to System Board primary connector.

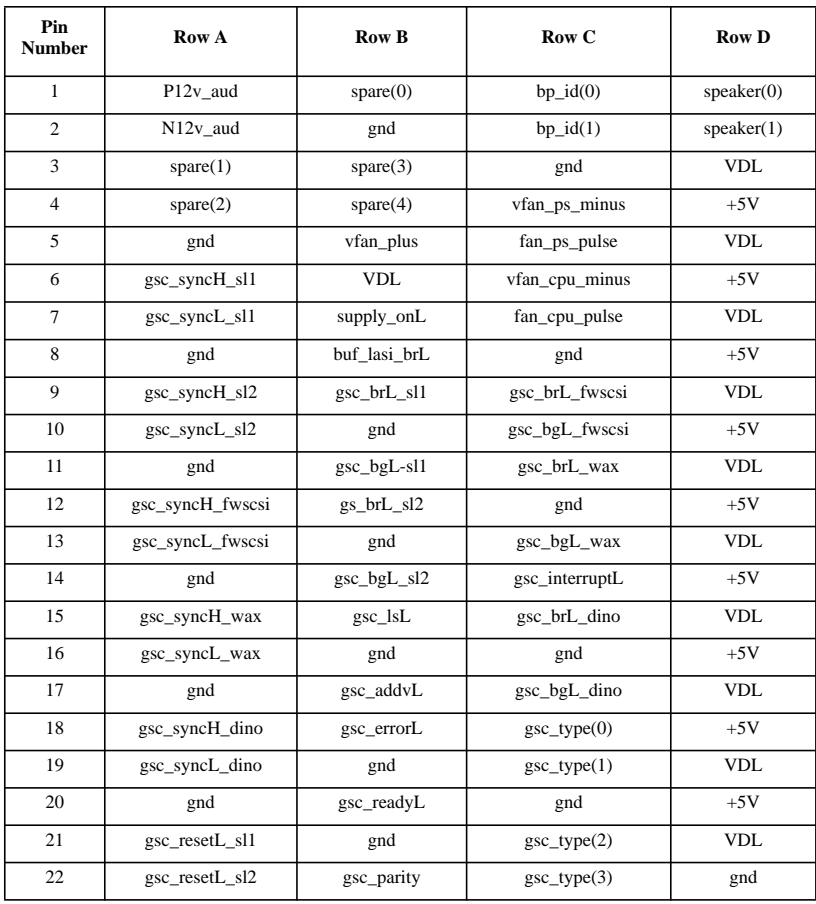

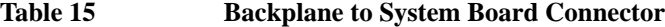

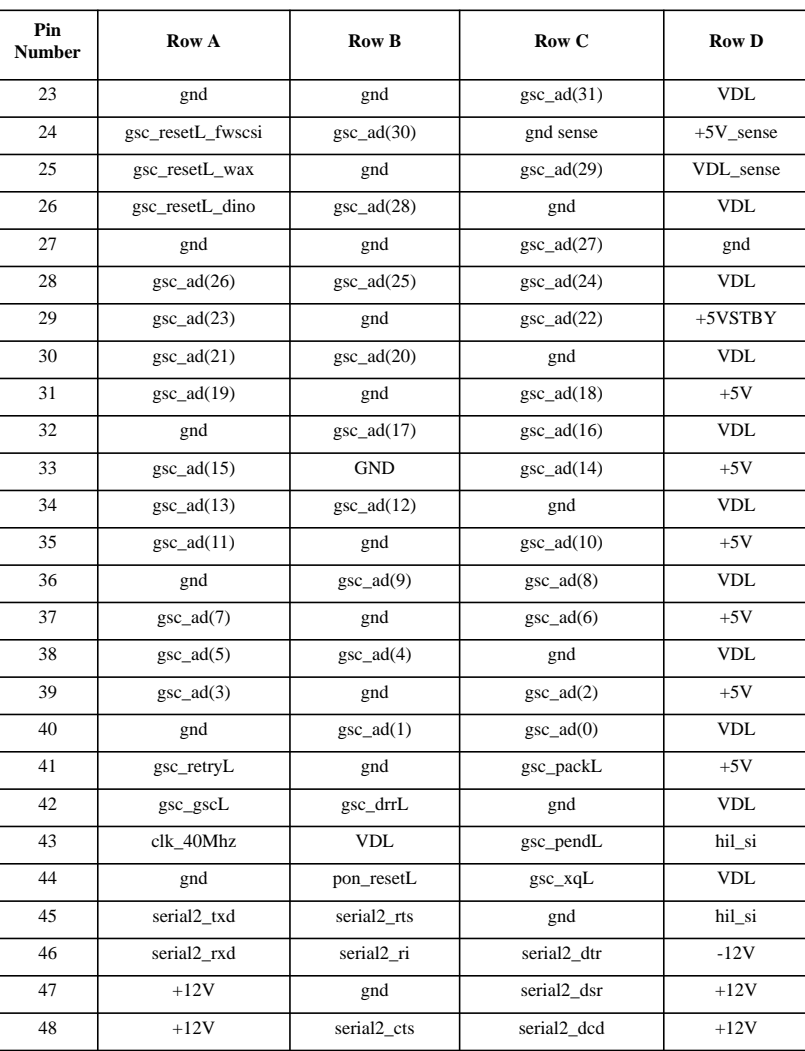

## **Table 15 Backplane to System Board Connector**

**146**

Table 16 lists the pinouts for the Backplane PCI connector.

**Table 16 Backplane PCI Connector** 

| Pin<br><b>Number</b> | Row A                  | <b>Row B</b>           | Row C                  | <b>Row D</b> |
|----------------------|------------------------|------------------------|------------------------|--------------|
| $\mathbf{1}$         | pci_par                | <b>GND</b>             | $pci_spar(0)$          | <b>VDL</b>   |
| $\overline{2}$       | pci_serrL              | $pci\_ad(0)$           | $pci\_ad(1)$           | <b>VDD</b>   |
| 3                    | <b>GND</b>             | $pci\_ad(2)$           | $pci\_ad(3)$           | <b>VDL</b>   |
| $\overline{4}$       | pci_sboL               | <b>GND</b>             | $pci\_ad(4)$           | pci_rstL     |
| 5                    | pci_sdone              | $pci\_ad(5)$           | $pci\_ad(6)$           | <b>VDD</b>   |
| 6                    | <b>GND</b>             | pci_ad(7)              | $pci\_cbeL(0)$         | <b>VDL</b>   |
| $\overline{7}$       | pci_perrL              | <b>GND</b>             | $pci\_ad(8)$           | pci_intdL    |
| 8                    | pci_lockL              | $pci\_ad(9)$           | $pci\_ad(10)$          | <b>VDL</b>   |
| $\overline{9}$       | pci_stopL              | <b>GND</b>             | $pci\_ad(11)$          | <b>VDD</b>   |
| 10                   | <b>GND</b>             | $pci\_ad(12)$          | $pci\_ad(13)$          | <b>VDL</b>   |
| 11                   | $pci_{ll}(3)$          | $pci\_ad(14)$          | $pci\_ad(15)$          | <b>VDD</b>   |
| 12                   | $pci$ _ $clk(4)$       | <b>GND</b>             | $pci\_cbeL(1)$         | pci_intcL    |
| 13                   | $pci_{clk}(5)$         | $pci\_ad(16)$          | $pci\_ad(17)$          | <b>VDD</b>   |
| 14                   | <b>GND</b>             | $pci\_ad(18)$          | $pci\_ad(19)$          | <b>VDL</b>   |
| 15                   | pci devselL            | <b>GND</b>             | $pci\_ad(20)$          | pci_intbL    |
| 16                   | pci_trdyL              | $pci\_ad(21)$          | $pci\_ad(22)$          | <b>VDD</b>   |
| 17                   | pci_trdyL              | <b>GND</b>             | $pci\_ad(23)$          | pci_intaL(5) |
| 18                   | <b>GND</b>             | $pci\_cbeL(2)$         | $pci\_ad(24)$          | <b>VDL</b>   |
| 19                   | pci_frameL             | $pci\_ad(25)$          | $pci\_ad(26)$          | <b>VDD</b>   |
| 20                   | pci_ad(27)             | <b>GND</b>             | $pci\_ad(28)$          | pci_intaL(4) |
| 21                   | $pci\_ad(29)$          | pci_ad(30)             | $pci\_ad(31)$          | <b>VDL</b>   |
| 22                   | <b>GND</b>             | $pci_{\text{red}}L(3)$ | $pci\_cbeL(3)$         | <b>VDD</b>   |
| 23                   | $pci_{\text{red}}L(4)$ | <b>GND</b>             | $pci_{\text{red}}L(5)$ | pci_intaL(3) |
| 24                   | pci $grtL(3)$          | $pci$ _gnt $L(4)$      | $pci$ _gnt $L(5)$      | <b>VDD</b>   |

Table 17 lists the pinouts for the Backplane Optional Fast-Wide SCSI board connector.

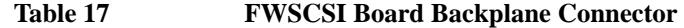

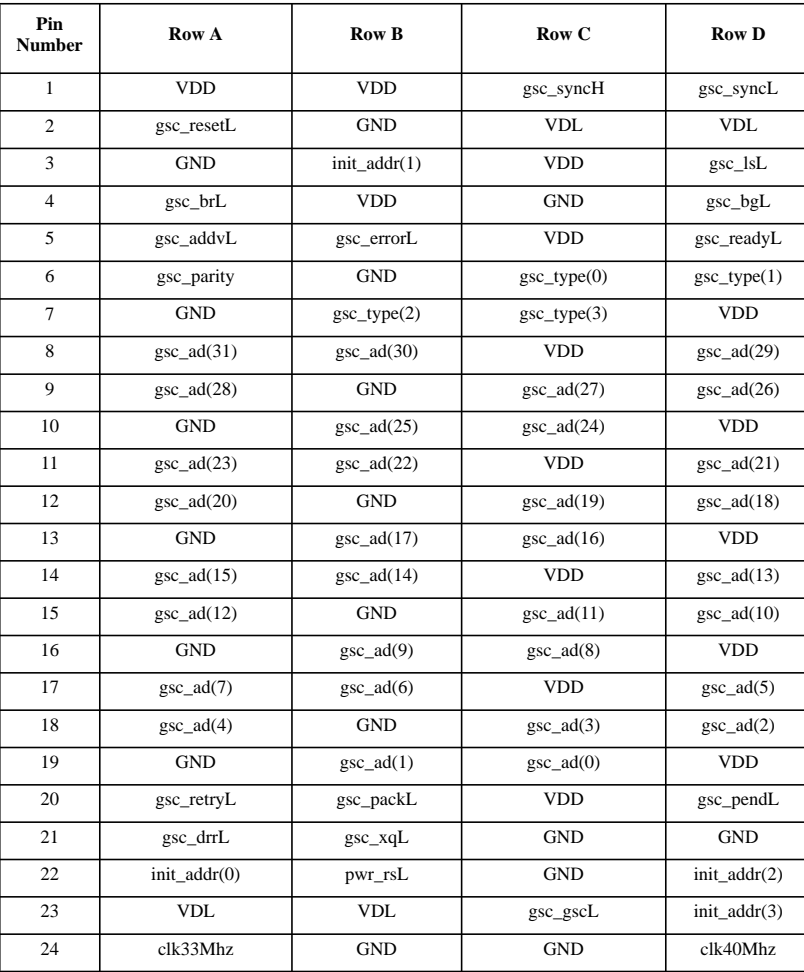

**148**

Table 18 lists the pinouts for the Backplane to EISA Slot connector for rows F, B, E, and A. Table 18 lists the pinouts for rows H, D, G, and C.

*NOTE:* Rows A, C, F, and H are Upper (ISA) contacts. Rows B, D, E, and G are Lower (EISA) contacts.

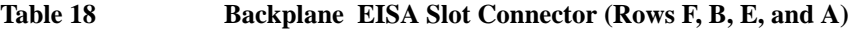

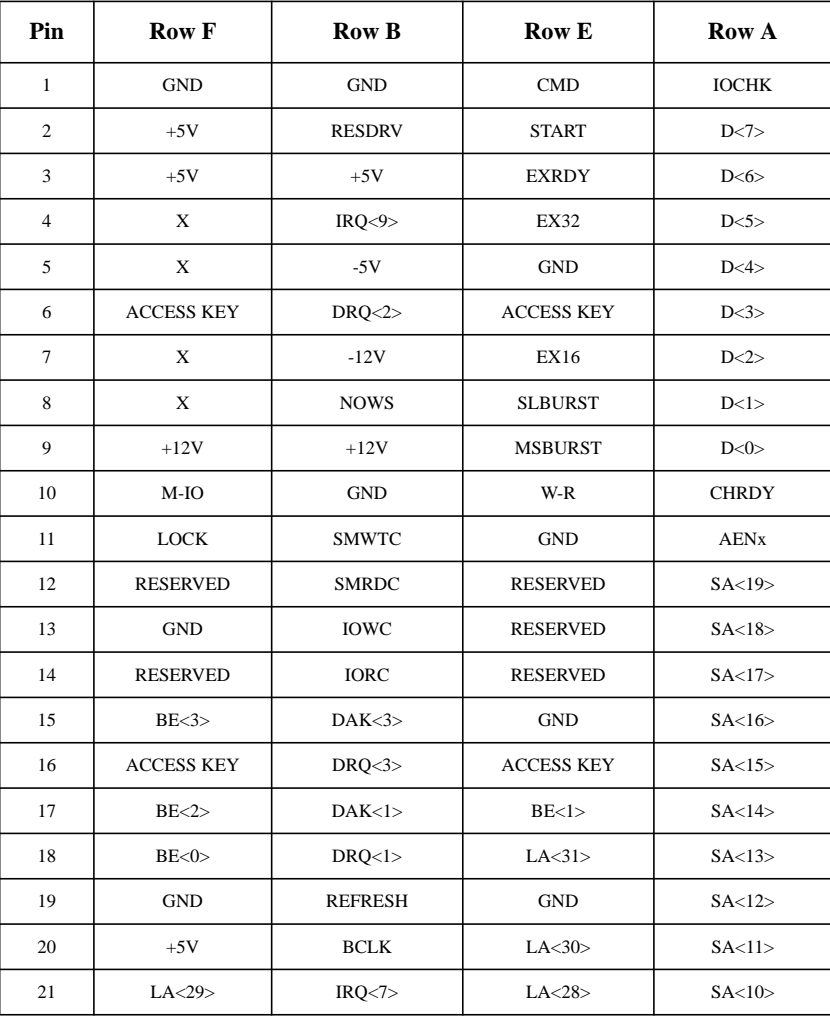

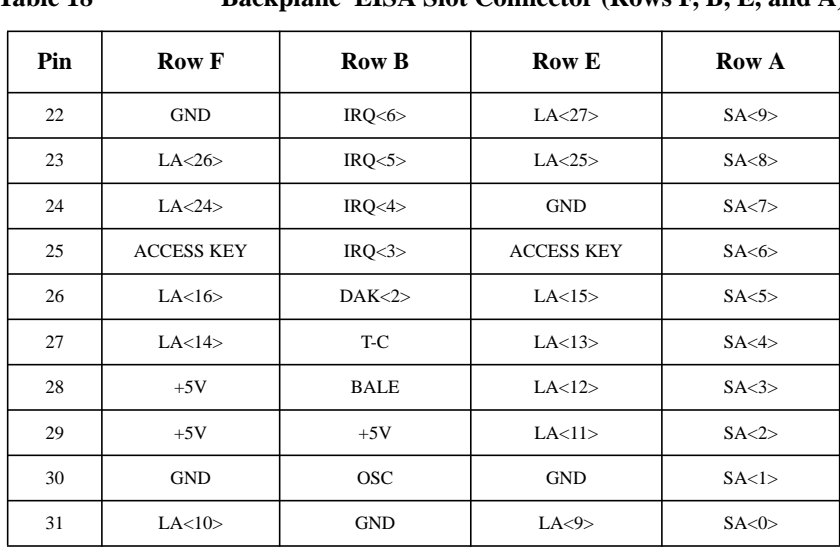

### Table 18 Backplane EISA Slot Connector (Rows F, B, E, and A)

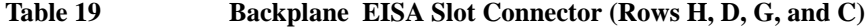

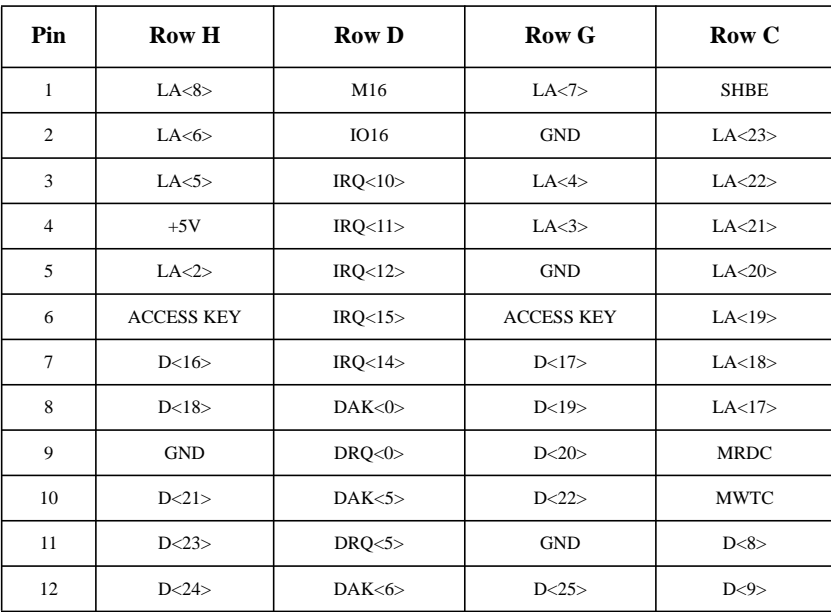

| Pin | <b>Row H</b>            | <b>Row D</b> | Row G             | Row C  |
|-----|-------------------------|--------------|-------------------|--------|
| 13  | <b>GND</b>              | DAK<6>       | D < 26            | D < 10 |
| 14  | D < 27                  | DAK < 7      | D < 28            | D<11>  |
| 15  | <b>ACCESS KEY</b>       | DRQ<7>       | <b>ACCESS KEY</b> | D < 12 |
| 16  | D < 29                  | $+5V$        | <b>GND</b>        | D < 13 |
| 17  | $+5V$                   | MASTER16     | D < 30            | D<14>  |
| 18  | $+5V$                   | <b>GND</b>   | D < 31            | D < 15 |
| 19  | <b>MAK</b> <sub>x</sub> |              | <b>MREQx</b>      |        |

Table 19 **Backplane EISA Slot Connector (Rows H, D, G, and C)** 

Table 20 lists the pinouts for the Backplane PCI slot connector in a 5.0V environment.

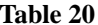

## Backplane PCI Slot Connector (5.0V Environment)

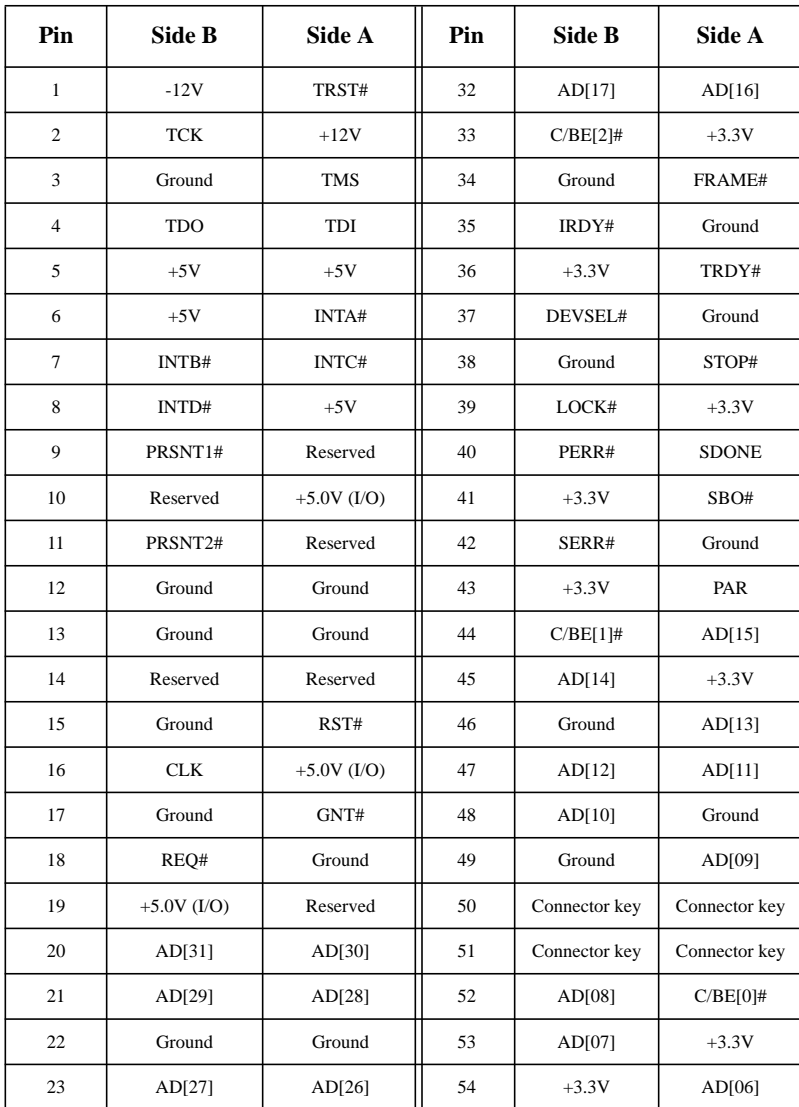

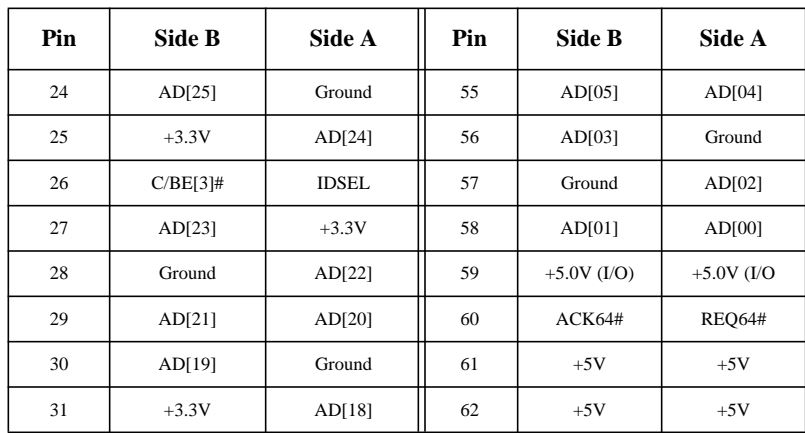

#### **Table 20 Backplane PCI Slot Connector (5.0V Environment)**

Table 21 lists the power pinouts for the Backplane GSC Slot Connector.

#### **Table 21 Backplane GSC Slot Connector**

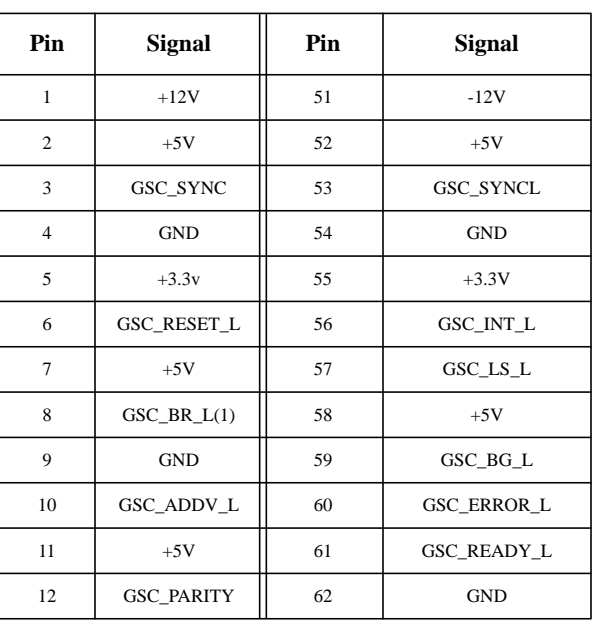

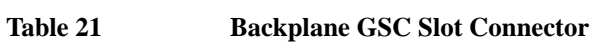

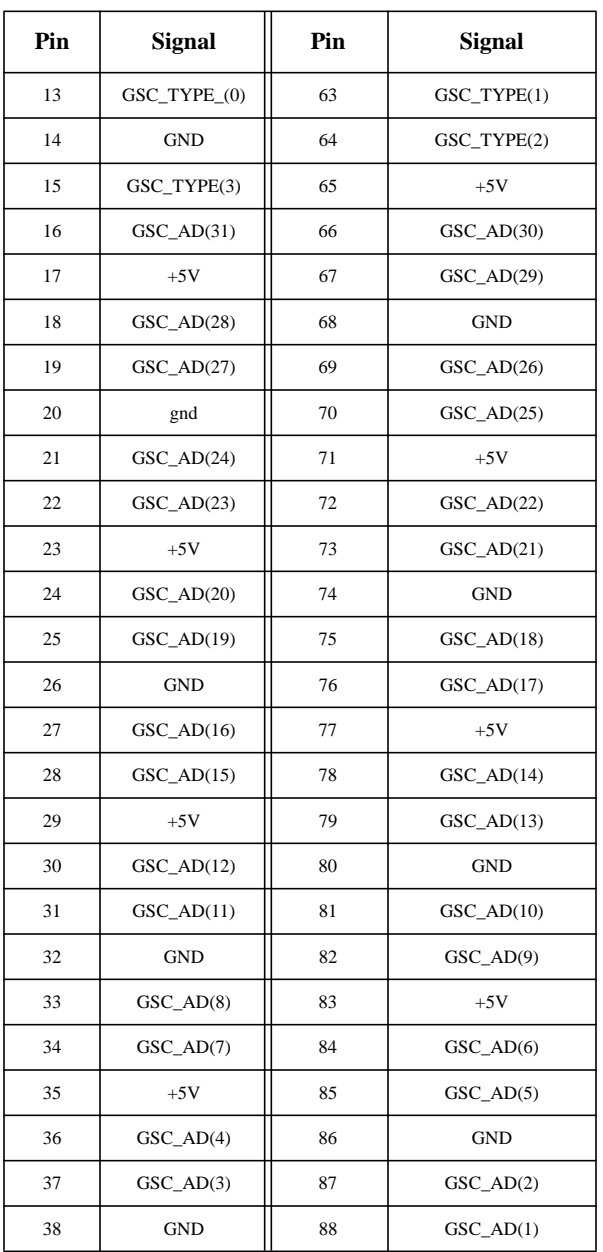

**154**

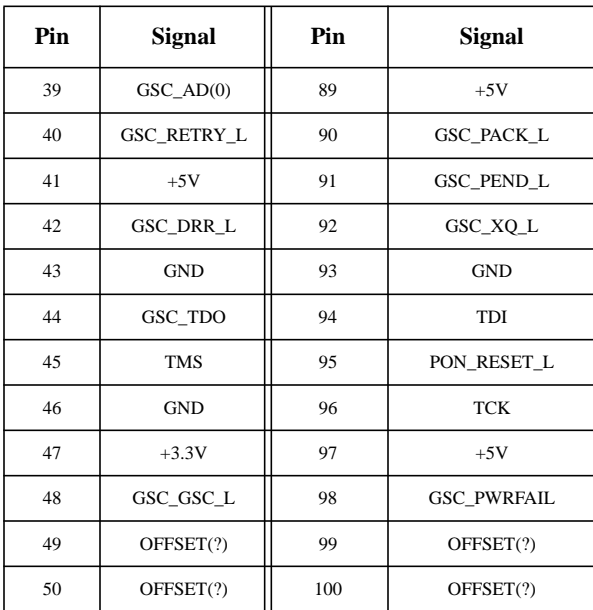

## **Table 21 Backplane GSC Slot Connector**

Table 22 lists the Backplane Fan connector pinouts.

**Table 22 Backplane Fan Connector**

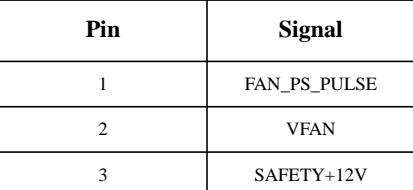

Table 23 lists pinouts for the Backplane Speaker connector.

### **Table 23 Backplane Speaker Connector**

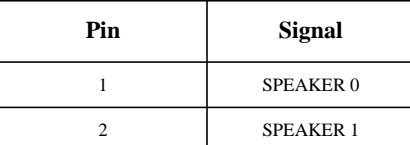

Table 24 lists the pinouts for the System Board DRAMM DIMM connector.

#### **Table 24 System Board DRAMM DIMM Connector**

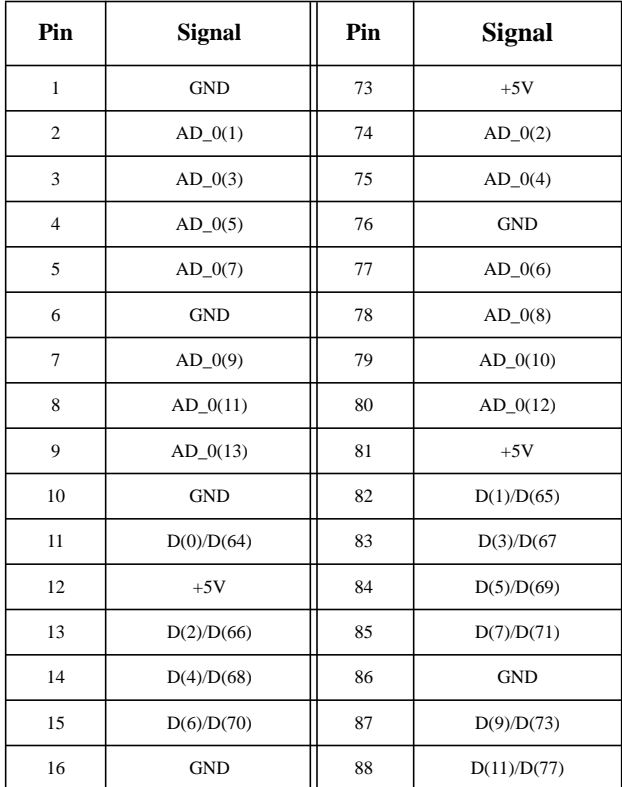

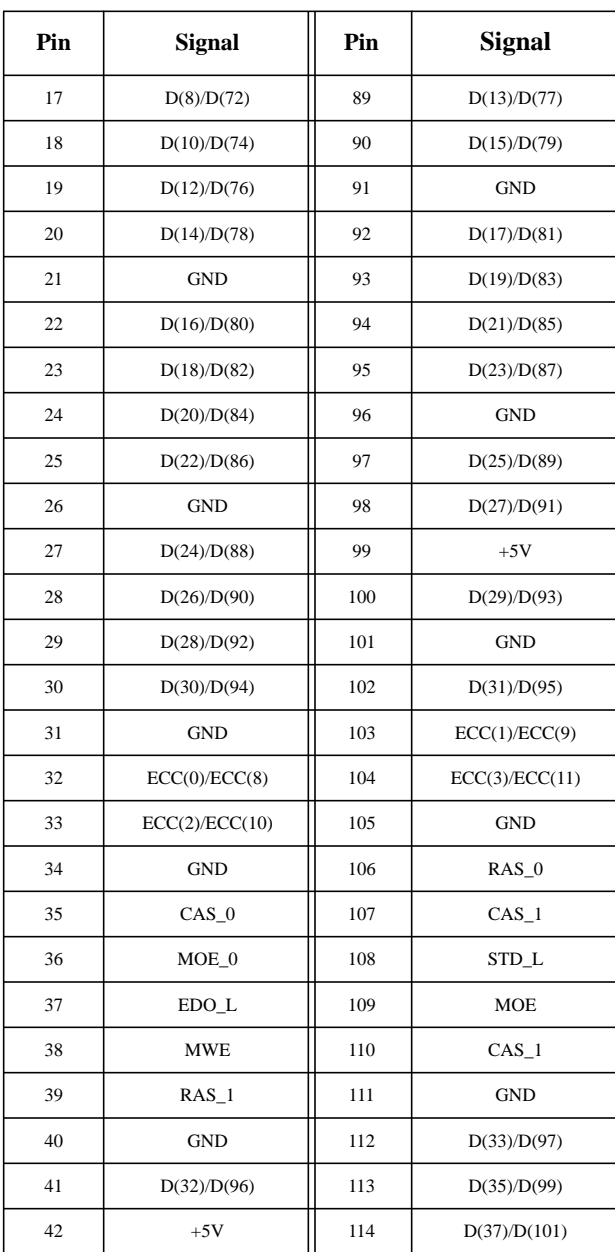

## **Table 24 System Board DRAMM DIMM Connector**

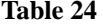

## **System Board DRAMM DIMM Connector**

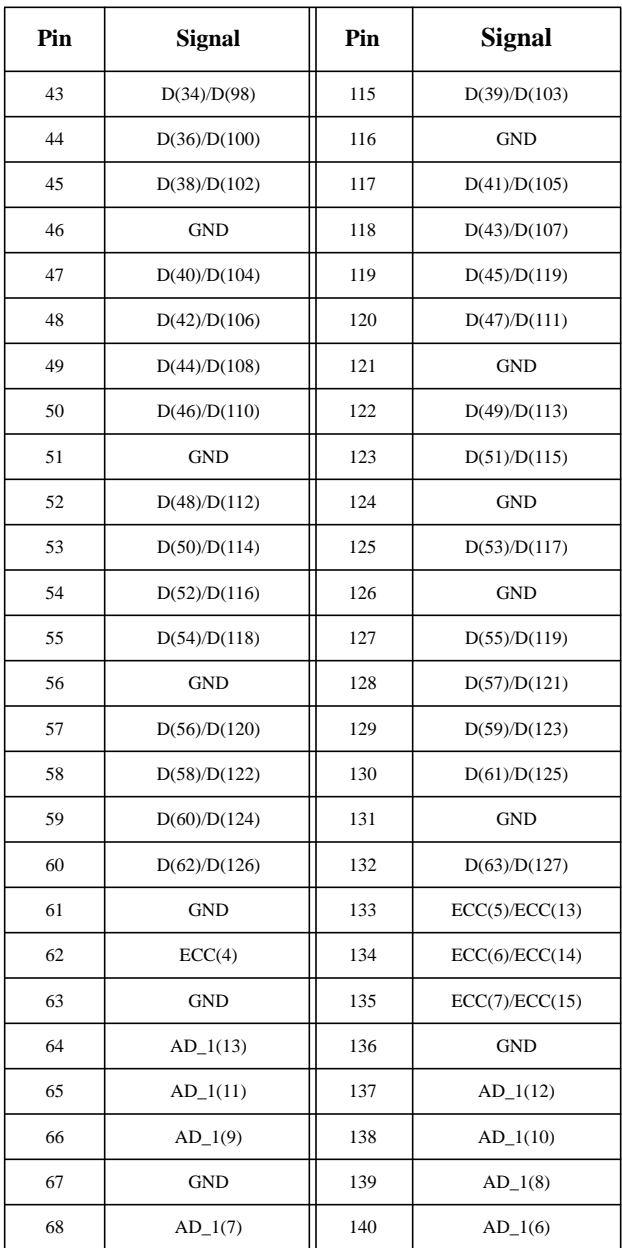
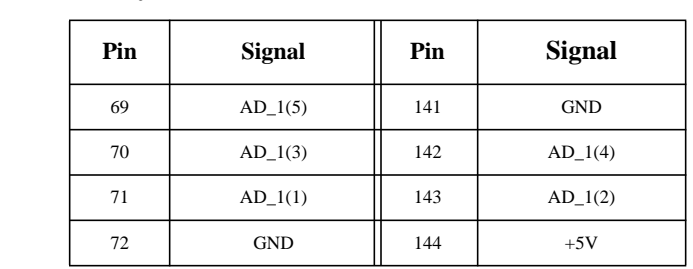

### **Table 24 System Board DRAMM DIMM Connector**

Table 25 lists the power pinouts for the System Board Cache DIMM connector.

# **Table 25 System Board Cache DIMM Connector**

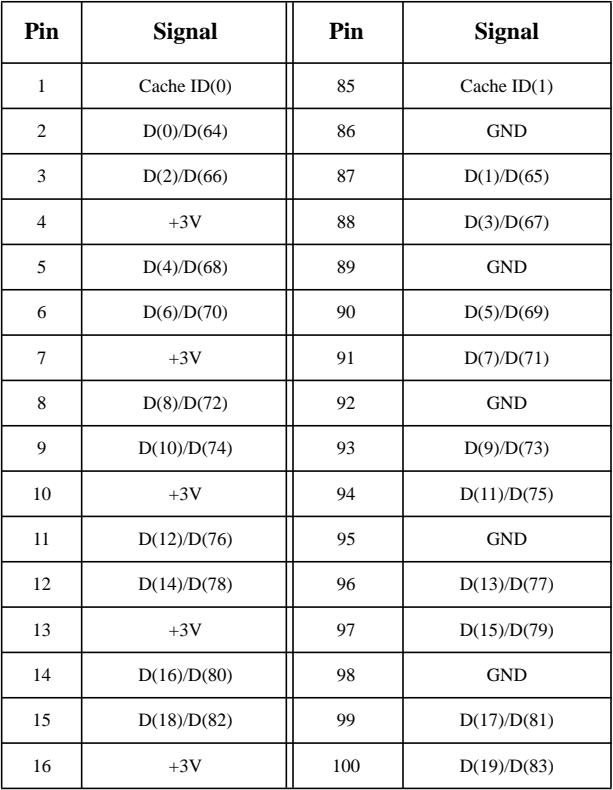

# **Table 25 System Board Cache DIMM Connector**

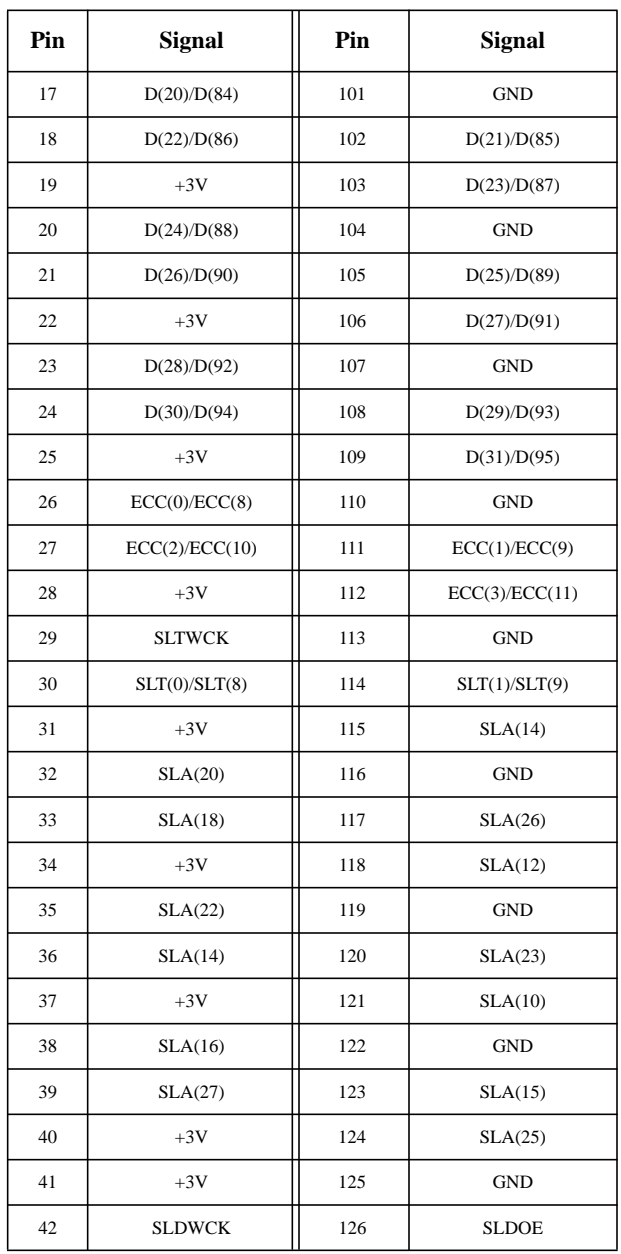

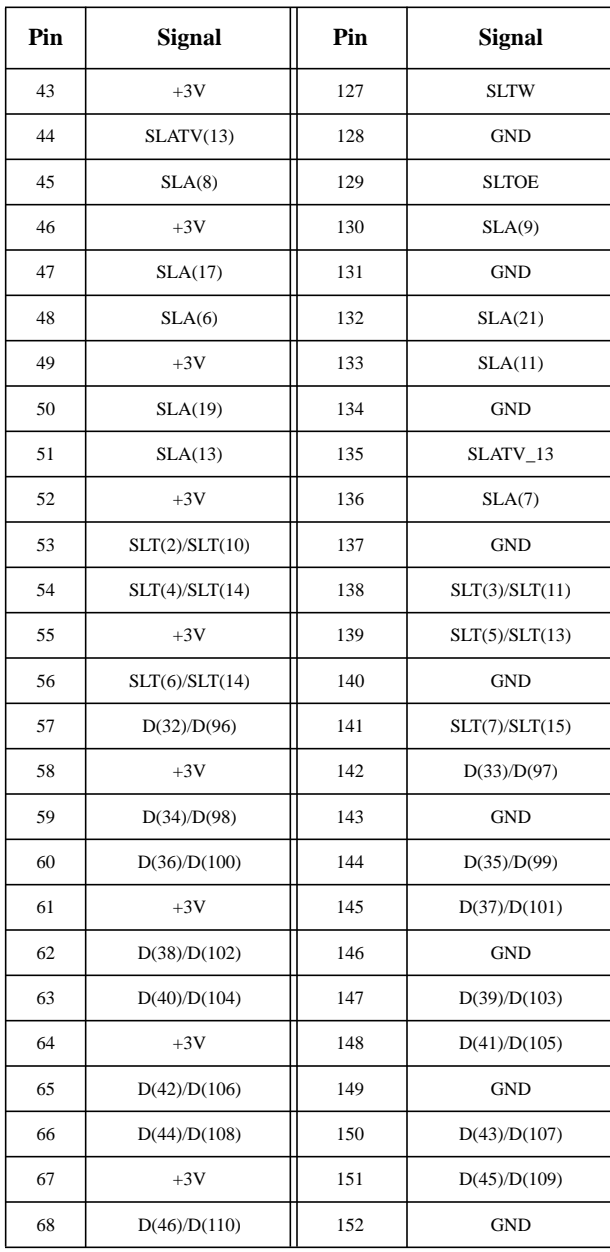

# **Table 25 System Board Cache DIMM Connector**

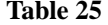

# **System Board Cache DIMM Connector**

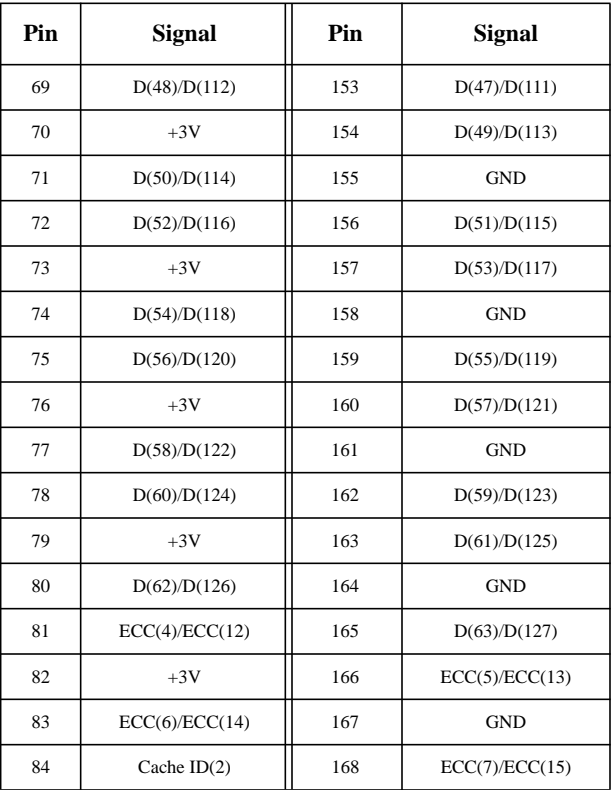

Table 26 lists the pinouts for the Hard Disk Drive.

## **Table 26 Hard Disk Drive Power Pinouts**

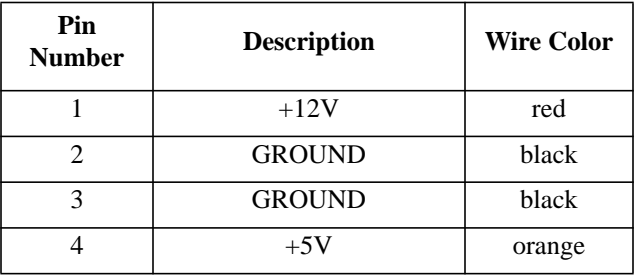

Table 27 lists the pinouts for the System Board Disk Tray SCSI connector.

# **Table 27 System Board Disk Tray SCSI Connector**

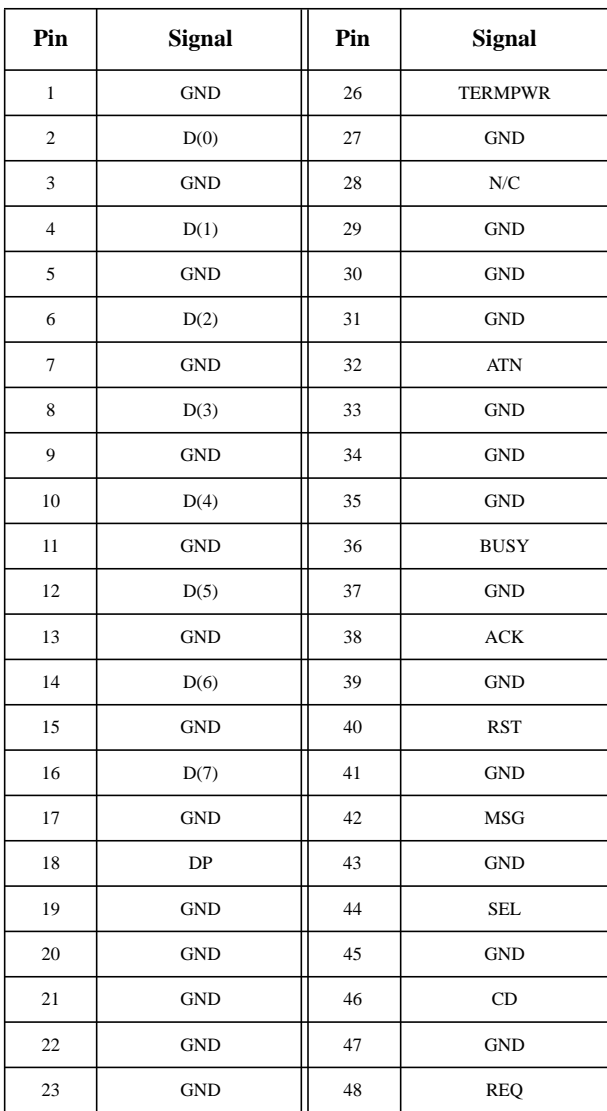

### **Table 27 System Board Disk Tray SCSI Connector**

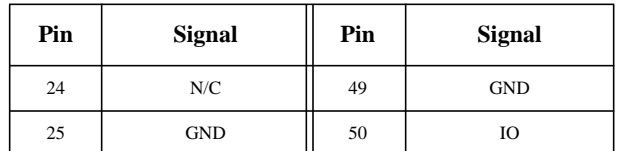

Table 28 lists the pinouts for the System Board Disk Tray connector.

### **Table 28 System Board Disk Tray Power Connector**

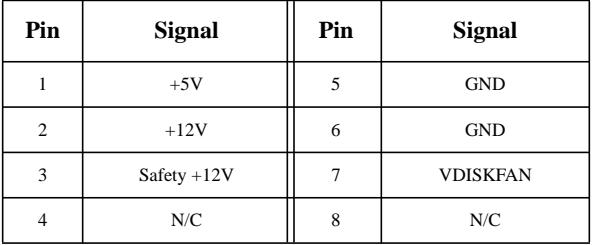

Table 29 lists the pinouts for the System Board Disk Tray CD-ROM Audio connector.

### **Table 29 System Board Disk Tray CD-ROM Audio Connector**

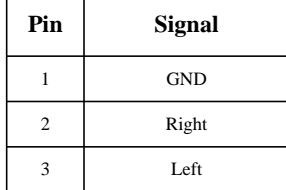

Table 30 lists the pinouts for the Optional Fast Wide SCSI Board to the Disk Tray Fast Wide SCSI connector.

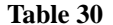

### **Optional FWSCSI Board to Disc Tray FWSCSI Connector**

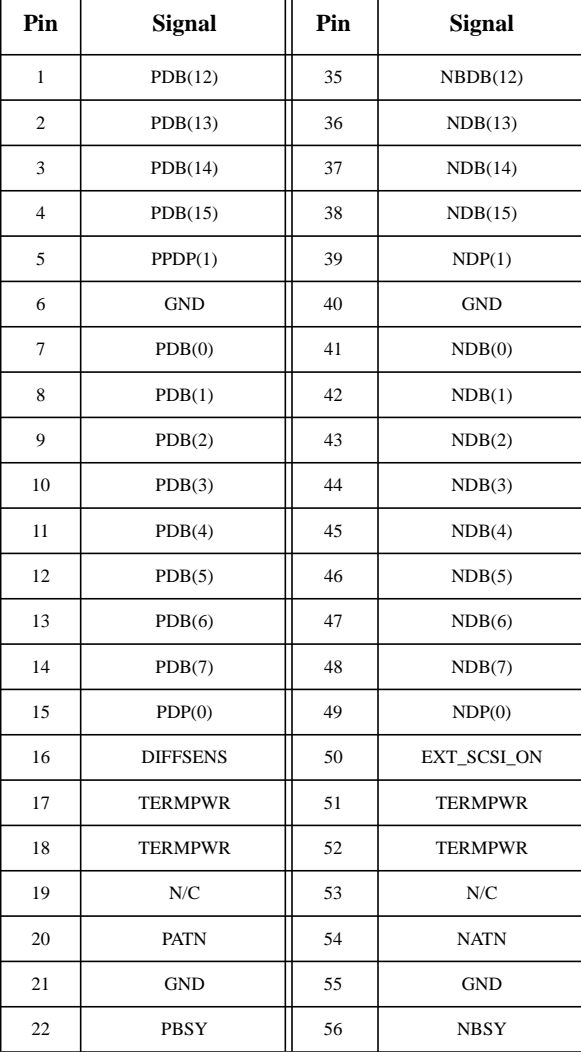

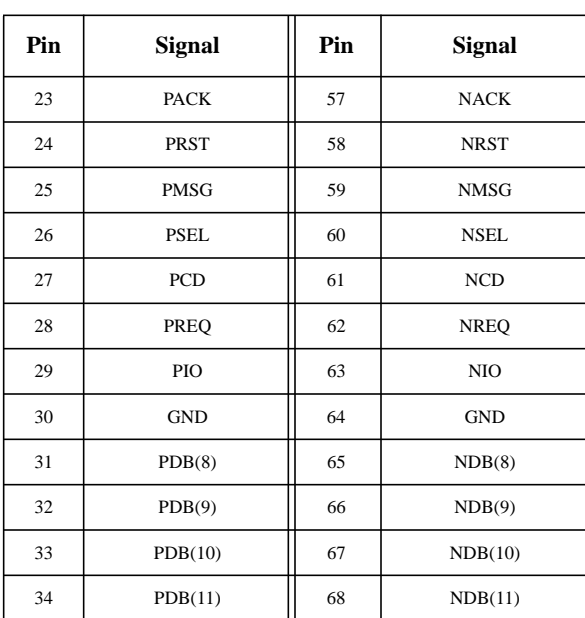

### **Table 30 Optional FWSCSI Board to Disc Tray FWSCSI Connector**

Table 31 lists the power pinouts for the System Fan.

**Table 31 System Fan Power Pinouts**

| Pin<br><b>Number</b> | <b>Description</b> | <b>Wire Color</b> |
|----------------------|--------------------|-------------------|
|                      | Power              | N/A               |
|                      | <b>GROUND</b>      | N/A               |

Table 32 lists the pinouts for the Parallel Port connector.

# **Table 32 Parallel Port Connector Pinouts**

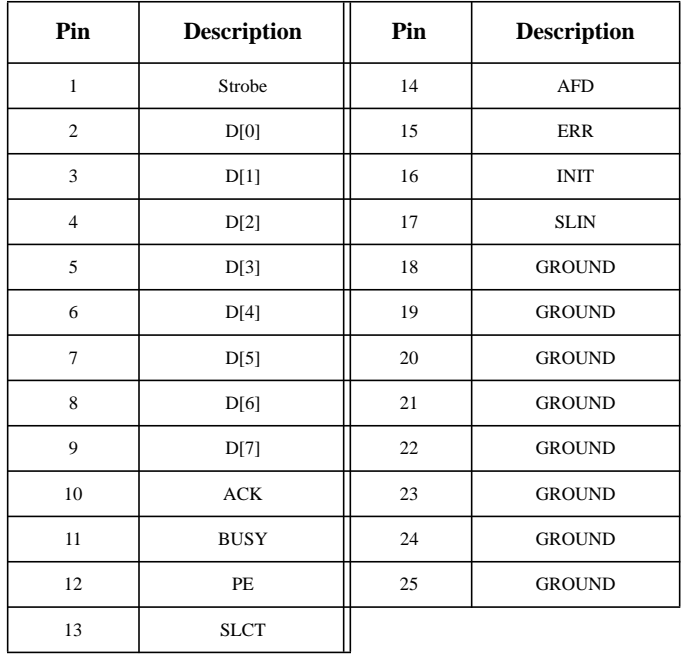

Table 33 lists the pinouts for the Single-Ended SCSI connector.

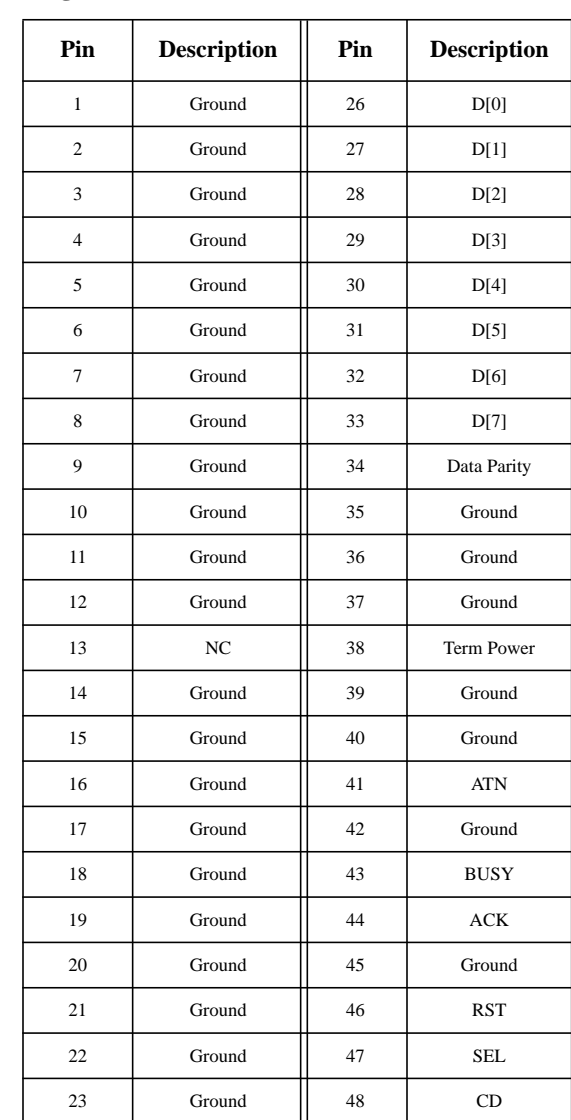

# **Table 33 Single-Ended SCSI Connector Pinouts**

# **Table 33 Single-Ended SCSI Connector Pinouts**

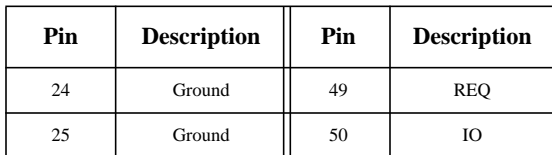

Table 34 lists the pinouts for the SGRAM connector.

### **Table 34 EGRAM Connector**

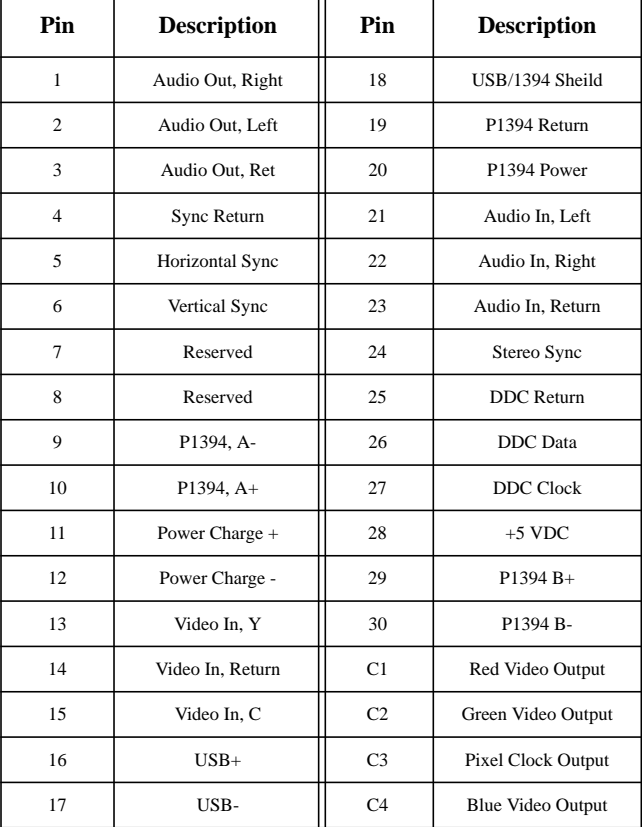

Table 35 lists the pinouts for the AUI connector.

# **Table 35 AUI Connector Pinouts**

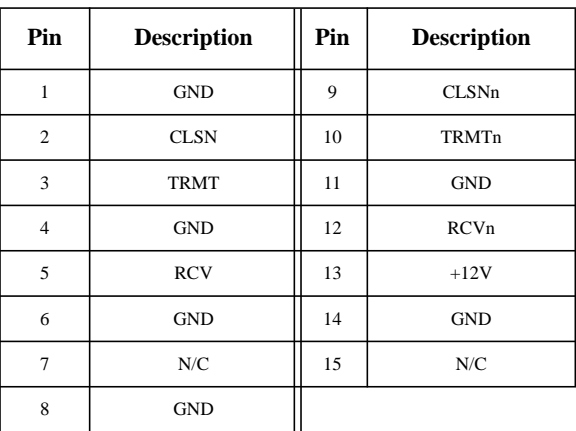

Table 36 lists the pinouts for the Serial Port connector.

### **Table 36 Serial Port Connector Pinouts**

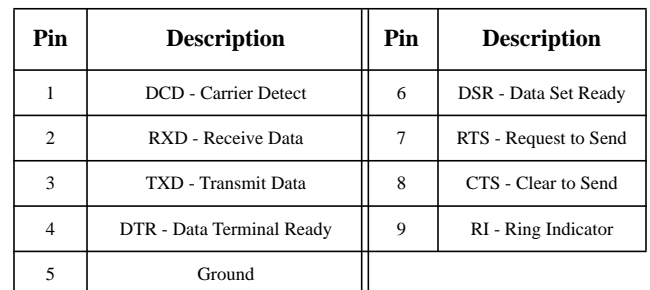

**170**

Table 37 lists the pinouts for the P/S2 connector.

# **Table 37 PS/2 Connector**

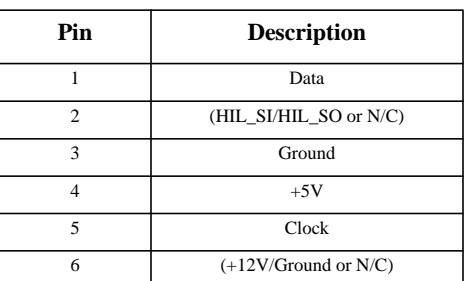

Diagrams and Pinouts **System Block Diagrams**

# **System Block Diagrams**

Figure 50 shows the system unit block diagram for B132L and B160L.

# Diagrams and Pinouts **System Block Diagrams**

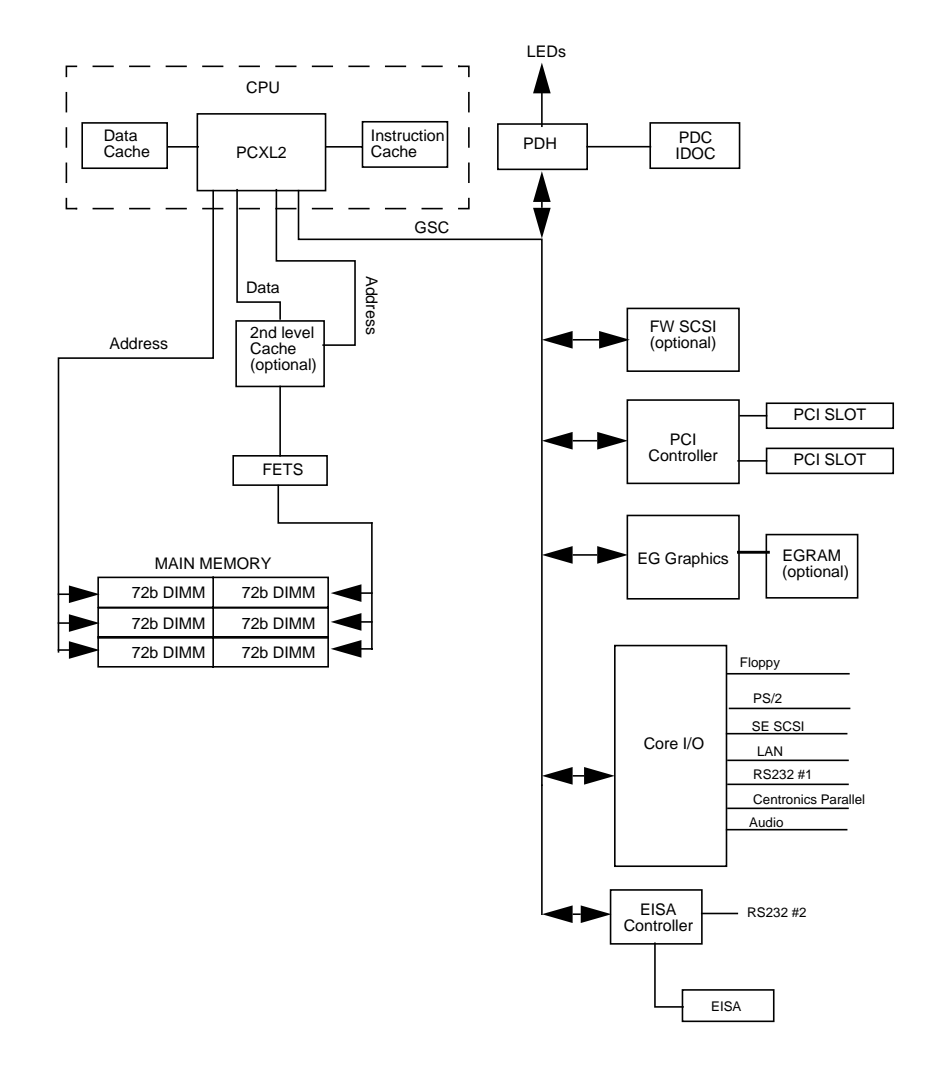

**Figure 50 System Unit Functional Block Diagram (B132L/ B160L)**

# Diagrams and Pinouts **System Block Diagrams**

Figure 51 shows the system unit block diagram for B180L systems.

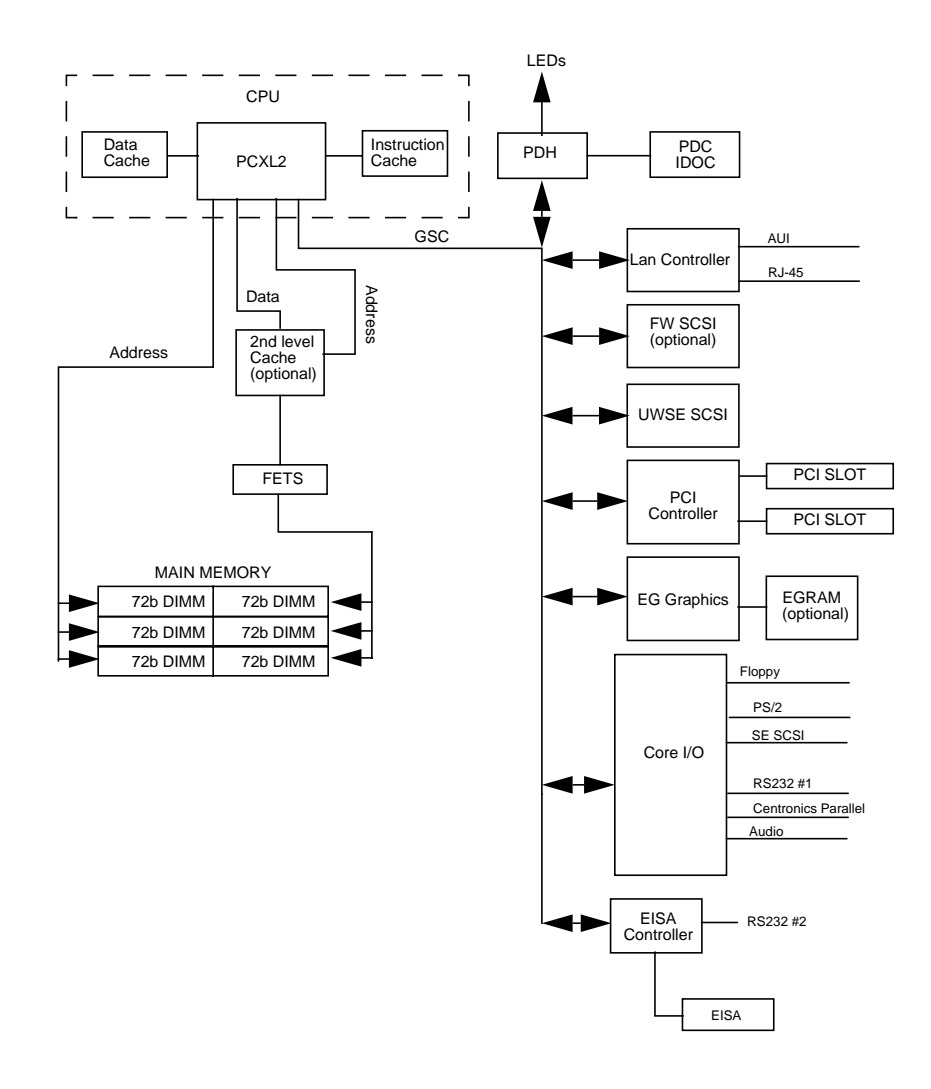

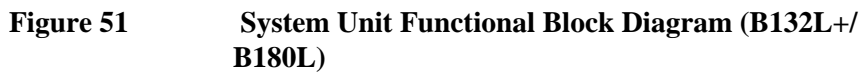

**Reference**

Reference

This chapter provides part numbers and titles to reference documents.

# **Installation Manual**

*Hardware Install Card Model B132L/B160L* A4190-90010

# **Service Manuals**

*Service Handbook B132L/B132L+/B160L/B180L Workstations (this handbook)* A4190-90041

*Precision Architecture RISC HP 9000 Series 700 Diagnostics Manual* 92453-90010

*System Administration Tasks Manual HP Apollo 9000 Series 700* B2355-90040

# **Reference Manuals**

*B132L/B132L+/B160L/B180L Owner's Guide* A4190- 90023

*Installing the B132L/B160L CPU Upgrade A4190-90012*

*Installing the B132L/B160L to B180L CPU Upgrade A4190-90018*

Reference **Reference Manuals**

**Service Notes**

Service Notes

**Boot Console Interface**

Boot Console Interface

The Boot Console Interface provides an "interactive" environment after the power-on sequence.

# **Accessing the Boot Console Interface**

To access the boot console interface, follow these steps:

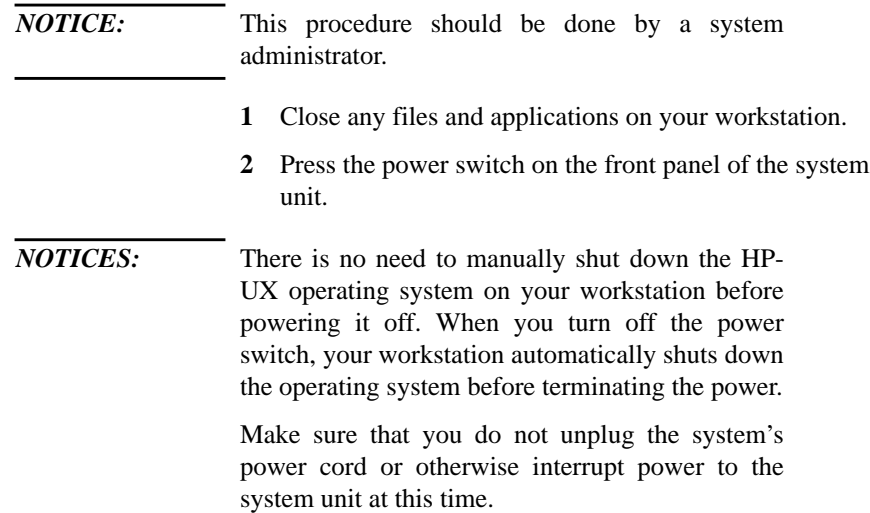

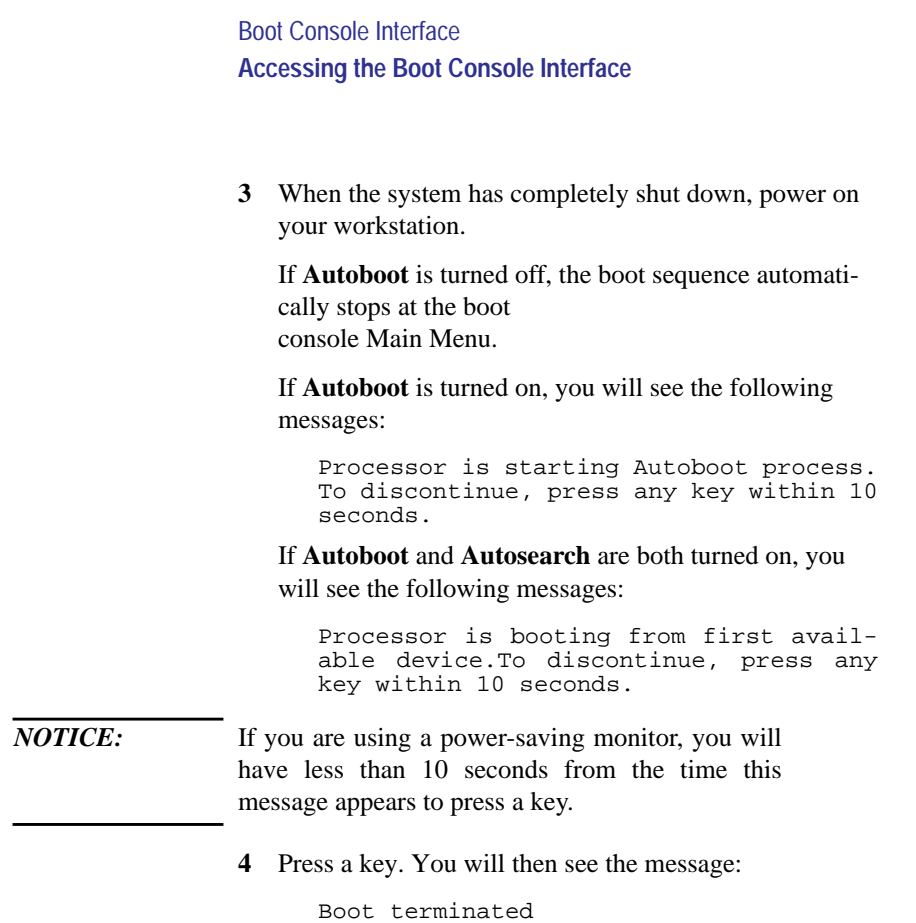

The Main Menu of the boot console appears.

 $\overline{\phantom{0}}$ 

# **Booting Your Workstation**

Usually, you start your workstation by turning it on and waiting for HP-UX to boot automatically. However, you may not always want the usual sequence to occur.

For example, you may want to start your workstation from an operating system that is stored on a device that is different from your usual boot device. If your normal operating system kernel or the disk on which it resides becomes damaged or unusable, you may wish to boot from a different disk or perhaps another type of device, such as a DDS-format tape drive.

Here are some situations and examples:

• If you know which device you want to boot from, and you know that it contains a bootable operating system, follow the directions in "Accessing the Boot Console Interface" earlier in this appendix, and then type the following at the prompt:

Main Menu: Enter command > **boot** *device*

where *device* is the **hardware path** to the device, specified in Mnemonic Style Notation.

For example, if you wish to boot an operating system that is stored on a DDS-format tape in a drive that is located at "sescsi.1.0", follow the directions in "Accessing the Boot Console Interface" earlier in this appendix, and then type the following command at the prompt:

Main Menu: Enter command > **boot sescsi.1.0**

The operating system on the specified device is used to start your workstation.

• If you wish to interact with the Initial System Loader

Boot Console Interface **Booting Your Workstation**

> (ISL) before booting your workstation, follow the directions in "Accessing the Boot Console Interface" earlier in this appendix, and then type the following at the prompt

Main Menu: Enter command > **boot** *device*

You are prompted:

Interact with ISL (Y,N,Q)>

Answering yes (**y**) causes the ISL to be loaded from the specified device. After a short time, the following prompt appears on your screen:

ISL>

ISL is the program that actually controls the loading of the operating system. By interacting with ISL, you can choose to load an alternate version of the HP-UX operating system. If you do not want ISL to be loaded, you must enter **no**.

For example, if the usual kernel (**/stand/vmunix**) on your root disk (**fwscsi.6.0**) has become corrupted, and you wish to boot your workstation from the backup kernel (**/stand/vmunix.prev**), type the following at the ISL> prompt:

### ISL> **hpux /stand/vmunix.prev**

• If you do not know which media in your file systems have bootable operating systems, you can find them with the **search IPL** command.

# **Searching for Bootable Media**

To list devices that contain bootable media, follow the directions in "Accessing the Boot Console Interface" earlier in this appendix, and then type the following at the prompt:

Main Menu: Enter command > **search ipl**

The search command searches all buses. The search may turn up more devices than there are lines on your display. If you are using a text terminal, you may control the progress of the search from your terminal's keyboard by performing the following steps:

- To hold the display temporarily, press  $\overline{\text{Ctrl}}$   $\overline{\text{S}}$
- To continue the display, press **Ctrl Q**
- To halt the search, press any other key

These flow-control commands do not work with a bitmapped display, but such a display can show more than forty lines of text, so you are unlikely to need them.

To search for devices of *just one type* that actually contain bootable media, follow the directions in "Accessing the Boot Console Interface" earlier in this appendix, and then type the following at the prompt:

Main Menu: Enter command> **search ipl** *device\_type*

Boot Console Interface **Searching for Bootable Media**

Where *device\_type* is one of the following:

**fwscsi** is the built-in fast, wide differential SCSI bus or the built-in ultra, wide single-ended SCSI bus

**sescsi** is the built-in single-ended SCSI bus

**lan** is all connections to the built-in LAN

**gsc***n* is an optional FW SCSI interface in slot number *n*

# **Resetting Your Workstation**

To reset your workstation, follow the directions in "Accessing the Boot Console Interface" earlier in this appendix, and then type the following at the prompt:

Main Menu: Enter command > **reset**

To reset your workstation to its predefined values, follow the directions in "Accessing the Boot Console Interface" earlier in this appendix, and then type the following at the prompt to access the Configuration Menu:

Main Menu: Enter command > **co**

When the Configuration Menu appears, type the following at the prompt:

Config Menu:Enter command> **default**

Boot Console Interface **Displaying and Setting Paths**

# **Displaying and Setting Paths**

A **path** is the hardware address of a device that is attached to the I/O system of your workstation. The **path** command sets the system paths shown in Table 38.

The **path** command sets and displays the hardware address of a specified device attached to the I/O bus of your workstation.

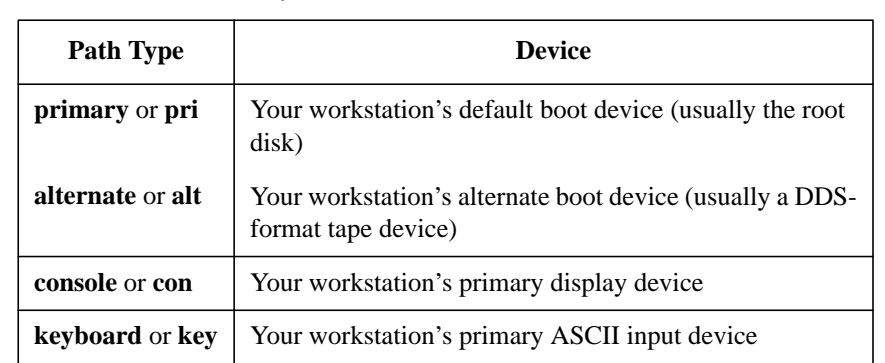

To display the current settings for the system paths, type the following at the prompt:

Main Menu: Enter command > **path**

**Table 38 System Paths**

Boot Console Interface **Displaying and Setting Paths**

The paths are displayed in **Mnemonic Style Notation,** as shown in Table 39.

**Table 39 Mnemonic Style Notation**

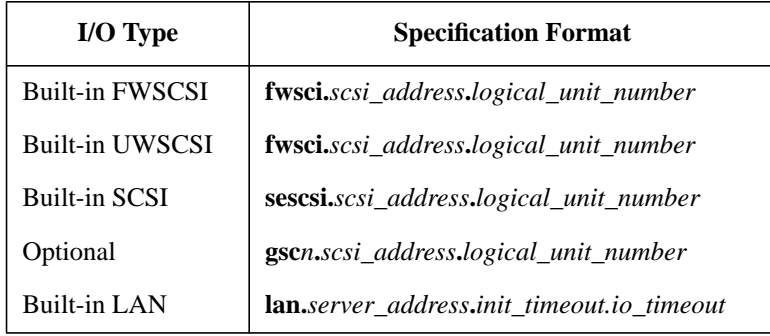

To display the current setting for a particular system path, follow the directions in "Accessing the Boot Console Interface" earlier in this appendix, and then type the following at the prompt:

Main Menu: Enter command> **path** *path\_type*

where *path\_type* is one of the path types listed in Table 38.

For example, to get the path to the primary boot device, follow the directions in "Accessing the Boot Console Interface" earlier in this chapter, and then type the following at the prompt:

Main Menu: Enter command > **path primary**

Boot Console Interface **Displaying and Setting Paths**

To set a system path to a new value, follow the directions in "Accessing the Boot Console Interface" earlier in this chapter, and then type the following at the prompt:

Main Menu: Enter command> **path** *path\_type path*

where *path\_type* is one of the path types listed in Table 38 and *path* is the specification of the path in Mnemonic Style Notation (as described in Table 39).For example, to set the primary boot path to a scsi disk with an ID of 6.0, follow the directions in "Accessing the Boot Console Interface" earlier in this appendix, and then type the following at the prompt:

Main Menu: Enter command> **path pri sescsi.6.0**

# **Displaying and Setting the Monitor Type**

Your system ships from the factory preset to use a monitor with a specific resolution and frequency. If you replace your workstation's monitor with a different type of monitor, you must reconfigure your workstation to support the new monitor.

# **The Monitor Command**

The **monitor** command lets you change your workstation's graphics configuration. This command is available in the Configuration Menu of the boot console interface.

*NOTICE:* The monitor command lets you change your workstation's graphics configuration before you replace your monitor. For information about changing the configuration after you replace your monitor, go to the section "Changing Your Monitor Type" in Appendix B.

> To display the current graphics and console information, enter the following command;

> > **monitor**

Boot Console Interface **Displaying and Setting the Monitor Type**

The correct usage for setting the graphics configuration is:

**monitor** *graphics\_path type*

where valid *graphics\_path* parameters are:

*graphics(0)* - The built-in 8-plane graphics adapter.

*graphics(1*) - Graphics adapter installed in option slot 1.

*graphics(2) -* Graphics adapter installed in option slot 2.

and *type* is the numerical monitor type as shown with the **monitor list** command.
When a dual display graphics adapter (an adapter which has two video output connectors) is installed, the video connector on the left (when looking at the system from the rear) is *graphics(NA)* and the video connector on the right is *graphics(NB)*. Where *N* is the slot number in which the graphics adapter is installed.

For example, a Dual Visualize Enhanced Graphics Card (A4451A) installed in option slot 2 would be *graphics(2A)* and *graphics(2B)*.

*NOTICE:* There are graphics configuration restrictions of which you must be aware when adding graphics adapters or reconfiguring your graphics devices. For details on graphics configuration restrictions, see the subsection "Graphics Configuration Restrictions" in Appendix B.

#### **Displaying the Current Monitor Configuration**

To display the current monitor configuration for your system from the Configuration Menu of the boot console interface, follow the directions in "Accessing the Boot Console Interface" earlier in this appendix. Once you are in the Boot Console Interface Main Menu, type:

Main Menu: Enter command > **configuration**

This places you in the Configuration Menu. From here type:

Config Menu: Enter command> **monitor**

The screen displays a list of the current graphics adapters and there monitor types configured for your workstation.

MONITOR INFORMATION

 Path Slot Head HPA Resolution Freq Type Class ----------- ---- ---- -------- ---------- ---- ---- ----- GRAPHICS(0) 0 1 f8000000 1280x1024 72Hz 12

Configuration Menu: Enter command >

In this example, only the built-in graphic adapter graphics(0) is configured. The monitor type for graphics(0) is set to type 12, which is a 1280 by 1024 monitor that uses a frequency of 72 Hz.

## **Setting the Monitor Type**

You can set the monitor type for a graphics adapter by typing the following:

```
Config Menu:Enter command> monitor graphics(n) tt
```
Where *n* is the number of the graphics adapter and *tt* is the monitor type.

To display a list of supported monitors, enter the following command;

Config Menu: Enter command> **monitor list**

A list of valid monitor types similar to the following is displayed;

MONITOR INFORMATION

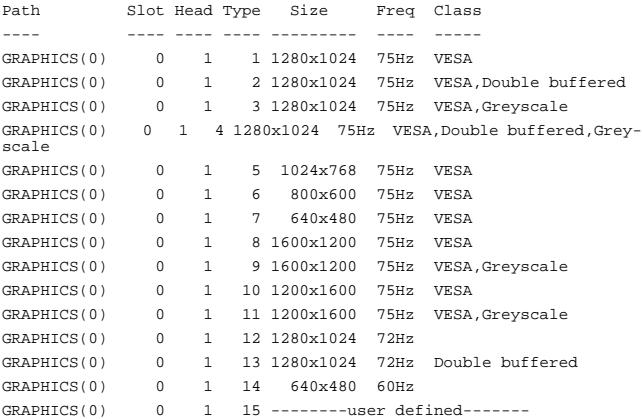

Configuration Menu: Enter command >

To set the monitor type for graphics $(0)$  to monitor type 2 you would enter the following;

Config Menu: Enter command> **monitor graphics(0) 2**

The boot console displays a message that tells you that your new monitor selection will take affect the next time you reboot your system.

This will take effect on the next reboot.

MONITOR INFORMATION

 Path Slot Head HPA Resolution Freq Type Class ----------- ---- ---- -------- ---------- ---- ---- ----- GRAPHICS(0) 0 1 f8000000 1280x1024 72Hz 2

The boot console also displays the new monitor information.

Trying to change the monitor type to a number not listed for that graphics device fails and gives you the following warning message:

Value of monitor type n out of range (n - nn)

Trying to change the monitor type on an empty slot fails and gives you the following warning message:

No such graphics card.

#### **Setting the Monitor Type at Power On**

If you replace your workstation's monitor with a different monitor type, and do not set the workstation's graphics parameters by using the monitor command before doing so, you need to perform the following:

Wait 2 seconds after the **Num Lock** light flashes near the end of the boot sequence, then press **Tab** to initiate the automatic monitor selection process.

The system cycles through all of the available monitor types one at a time. When you can see a message similar to the following clearly and legibly, select that monitor type by pressing **Enter**.

MONITOR INFORMATION

 Path Slot Head Type Size Freq Class ----------- ---- ---- ---- ---------- ---- ----- GRAPHICS(0) 0 1 n nnnnxnnnn nnHz Press [RETURN] to select this monitor type (type n of n types).

The system queries you to confirm your selection. Press  $\overline{Y}$  to save this monitor type.

If you press any key other than  $\overline{Y}$ , the following message is displayed:

Monitor type not saved.

At this point, the new monitor type is active, but not saved. Because you didn't save the monitor type, the next time you reboot the system the original monitor type will be used.

Next, the following message is displayed:

To select a new Graphics Monitor Type press the <TAB> key now, otherwise EXIT by entering any other key (or will time out in 15 seconds)...

To restart the monitor selection process, press **TAB**.

#### **Changing the Console to External Terminal**

In the event that your console stops displaying to your graphics device, use the following procedure to display to console to an external terminal:

- **1** Turn system power off.
- **2** Disconnect the PC keyboard connector from the system rear panel.
- **3** Connect a serial terminal to the Serial 1 connector (the top serial connector) on the system rear panel.
- **4** Power on the system.

The system will now display the console to the terminal connected to the Serial 1 port. Note that you can use a 9-pin to 9-pin serial cable (HP F1044-80002) to connect an HP Omnibook laptop computer serial port to the workstation.

## **Displaying the Current Memory Configuration**

The following sample screen output using the **memory** command shows a sample memory configuration table.

To display the current memory configuration for your system, from the Information Menu of the boot console interface, follow the directions in "Accessing the Boot Console Interface" earlier in this appendix. Once you are in the Boot Console Interface Main Menu, type:

Main Menu: Enter command > **information**

This places you in the Information Menu. From here type:

Information Menu: Enter command > **memory**

Boot Console Interface **Displaying the Current Memory Configuration**

The screen displays status and configuration information for the memory DIMMs installed in your workstation.

The following sample shows the memory information when memory modules are properly installed and configured

MEMORY INFORMATION

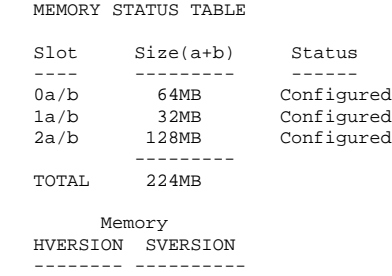

0x0710 0x0900

## **Setting the Auto Boot and Auto Search Flags**

**auto boot** and **auto search** are variables stored in your workstation's nonvolatile memory. If you reset these flags to a new value, the change takes effect the next time you reboot the workstation.

**auto boot** boots the operating system whenever your workstation is turned on.

To examine the state of the **auto boot** and **auto search** flags, type the following at the prompt:

Configuration Menu: Enter command > **auto**

If **auto boot** is set to **on**, your workstation automatically attempts to boot the operating system when turned on. If **auto boot** is set to **off**, your workstation enters the boot administration mode of the boot console user interface.

The state of the **auto search** flag determines how your workstation seeks a boot device during autoboot. If **auto search** is set to **on**, your workstation will search for other boot devices if the primary boot device is not available. If **auto search** is **off**, your workstation will default to the boot administration mode if it can't see the primary boot device.

To change the state of the **auto boot** or **auto search** flags, type the following at the prompt:

Config Menu: Enter command> **auto boot** *state* or

Config Menu: Enter command> **auto search** *state* where *state* is **on** or **off**.

Boot Console Interface **Setting the Auto Boot and Auto Search Flags**

Autosearch searches for devices in the following order:

Primary Boot Path Alternate Boot Path Built-in Fast, Wide SCSI Devices SCSI card in slot 1 SCSI card in slot 2 Built-in Single-Ended SCSI Devices Built-in LAN bootp servers *NOTICE:* Fast Wide SCSI adapter option cards installed in the option slots are not searched unless they are referenced by the primary or alternate boot paths. EISA cards are not searched.

## **Displaying and Setting the Fastboot Mode**

When **fastboot** is enabled (set to **on**), your workstation does a quick check of the memory and skips I/O interface testing during its power-on self tests. This enables your workstation to complete its boot process quicker. The default factory setting is for **fastboot** to be enabled (**on**).

The **fastboot** mode allows your workstation to boot quickly by performing a less extensive check of the system's memory.

When **fastboot** is disabled (set to **off**), more extensive memory testing and I/O interface testing is performed during the self tests, causing the boot process to take longer.

If you are experiencing difficulty in booting your workstation, set **fastboot** to **off** and reboot the system. The more extensive testing may reveal the error condition.

To display the status of **fastboot**, type the following at the prompt:

Config Menu: Enter command > **fastboot**

To disable **fastboot**, type the following at the prompt:

Config Menu: Enter command > **fastboot off** To enable **fastboot**, type the following at the prompt:

Config Menu: Enter command > **fastboot on**

Boot Console Interface **Displaying the LAN Station Address**

## **Displaying the LAN Station Address**

It is sometimes necessary to supply a LAN station address of your workstation to other users. For example, if your workstation is to become a member of a cluster, the cluster administrator needs to know your LAN station address in order to add your workstation to the cluster.

A **LAN station address** of your workstation is the label that uniquely identifies the LAN connection for your workstation at the **link level** (the hardware level).

To display your workstation's LAN station addresses, type the following at the prompt:

Info Menu: Enter command > **lanaddress**

The LAN station address is displayed as a twelve-digit number in hexadecimal notation, similar to the following:

LAN Station Addresses: 080009-789abc The address is for the system's built-in LAN.

## **Configure and Display LAN Settings (B132L+/B180L Only)**

The LanConfig command configures and displays the current LAN settings. The hardware system supports 10Base-T, 100Base-T and AUI standards.

To automatically select the network speed (100 Mbits/sec or 10 Mbits/sec) and data transfer operation (full or half duplex), operating in compliance with IEEE 802.3u, (this is the default and recommended setting) type the following at the prompt:

> Configuration Menu: Enter command > **LanConfig AUTO**

To select 10 Mbits/sec network speed and half duplex mode, type the following at the prompt:

> Configuration Menu: Enter command > **LanConfig 10/Half\_dx**

To select 10 Mbits/sec network speed and full duplex mode, type the following at the prompt:

> Configuration Menu: Enter command > **LanConfig 10/Full\_dx**

To select 100 Mbits/sec network speed and half duplex mode, type the following at the prompt:

> Configuration Menu: Enter command > **LanConfig 100/Half\_dx**

To select 100 Mbits/sec network speed and full duplex mode, type the following at the prompt:

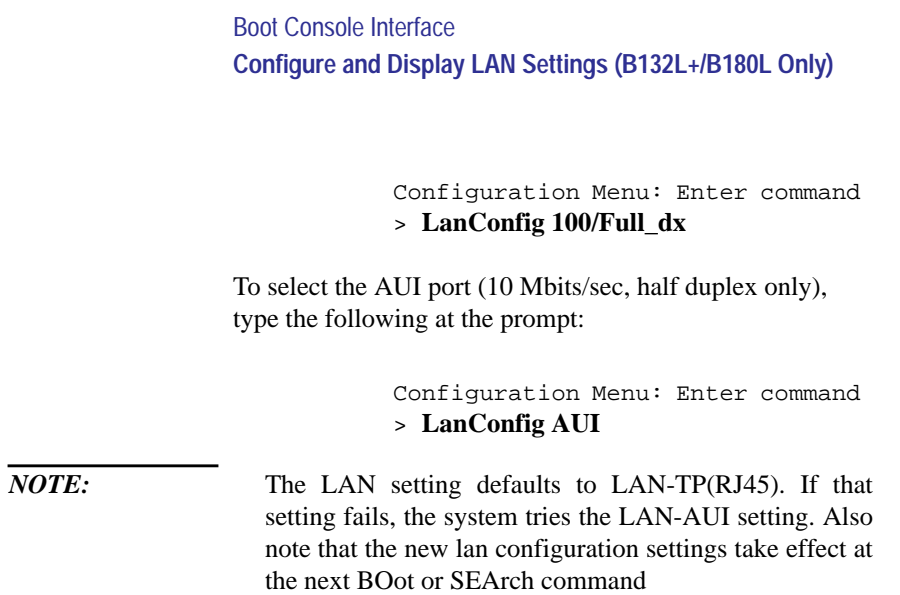

## **Displaying System Information**

The **all** command allows you to display the system's processor revision and speed, cache size, memory size, flag settings, and the boot and console paths. To display system information from the Information Menu, type the following at the prompt:

Information Menu: Enter command > **all**

This information is paged to allow you to view it as necessary.

Boot Console Interface **Displaying PIM Information**

## **Displaying PIM Information**

The **pim** command allows you to display the most recent PIM information for the specified fault type. To display PIM information for a specific fault, from the Service Menu, type the following at the prompt:

ServiceMenu:Entercommand> **pim** *processor\_number*

You can use **pim** in the following ways:

**pim** - gives all fault types

**pim 0** - HPMC information on processor

**pim 0** *fault\_type* - fault type information on processor

## **Stable Storage**

Stable storage is nonvolatile memory associated with the PA-RISC processor module. Stable storage is used by the processor (CPU) to store

- Device path information
- The state of the boot flags
- HPMC error information
- Operating system initialization data

Boot Console Interface **ISL Environment**

## **ISL Environment**

The ISL environment provides the means to load the operating system (HP-UX) environment. The ISL environment also provides an offline platform to execute diagnostic and utility programs from a boot device when HP-UX does not load.

The ISL program is the first program loaded into main memory from an external media (LAN, disk, or tape) and launched by the initial program loader (IPL) routine from the Boot Administration environment.

The ISL environment provides the following capabilities:

- Execute user-entered commands to modify boot device paths and boot options in stable storage
- Run offline diagnostic programs and utilities
- Provide automatic booting of the HP-UX O/S after power-on or reset

#### **Invoking ISL from the Boot Console Interface**

Perform the following steps to invoke ISL from the boot console interface:

**1** Follow the directions in "Accessing the Boot Console Interface" earlier in this chapter, and then type the following at the prompt:

**boot** *device*

You are prompted:

```
Interact with ISL (Y,N,or Q) > y
```
Boot Console Interface **ISL Environment**

**2** Answering yes (**y**) causes the ISL to be loaded from the specified device. After a short time, the following prompt appears on your screen:

ISL>

ISL is the program that actually controls the loading of the operating system. By interacting with ISL, you can choose to load an alternate version of the HP-UX operating system.

For example, if the usual kernel (**/stand/vmunix**) on your root disk **(fwscsi.6.0**) has become corrupted, and you wish to boot your workstation from the backup kernel (**/stand/vmunix.prev**), type the following at the ISL> prompt:

#### ISL> **hpux /stand/vmunix.prev**

#### **ISL User Commands**

The following commands available in the ISL environment allow you to display and modify the boot characteristics of the system.

- **help** lists ISL command menu and available utilities.
- **display** displays the boot and console paths in Stable Storage and the current setting of the ISL Boot Flags.
- **primpath** modifies the primary boot path entry in Stable Storage. The entry in Stable Storage for the primary boot device begins at byte address 0 and ends at byte address 31.
- **altpath** modifies the alternate boot path entry in Stable Storage. The entry for the alternate boot device begins at byte address 128 and ends at 159.

#### Boot Console Interface **ISL Environment**

- **conspath** modifies the console path entry in Stable Storage. The entry in Stable Storage for the console device begins at byte address 96 and ends at byte address 127. The entry for the keyboard and mouse devices begins at byte address 160 and ends at 191.
- **listautofl** or **lsautofl** lists the contents of the (HP-UX) autoboot file.
- **support** boots the Support Tape from the boot device.
- **readss** displays 4 bytes (one word) from Stable Storage. The readss command requires a decimal number between 0 and 255 to address four bytes in Stable Storage.

## **Updating System Firmware with ODE**

The Offline Diagnostic Environment (ODE) consists of diagnostic modules for testing and verifying system operation. The update utility of ODE provides the capability of updating the PDC/IODC firmware from the LIF directory onto the EEPROM.

ODE is an ISL utility. To invoke ODE and bring up the update utility:

- **1** Invoke the ISL environment from the system disk.
- **2** Type **ode** after the ISL> prompt to invoke **ode** from the **LIF** directory on the system disk. The prompt changes to ODE>.
- **3** At the ODE> prompt, type **update** to bring up the update utility. The prompt changes to UPDATE>.

The following commands may be entered at the UPDATE> prompt:

- **help** prints a one line description of each of the available commands in the update utility.
- **info** prints information on how to use the update utility.
- **run** updates the PDC of the workstation from the LIF directory.
- image allows you to specify which LIF images to use.
- **expert** enables/disables exit pausing and run confirmation for expert users.
- **exit** resets the workstation so the new PDC can run.

To run the **update** utility, type **run** at the UPDATE> prompt. After **update** loads the new images into memory, it asks if you want to continue the update process,

Boot Console Interface **Updating System Firmware with ODE**

> and displays the PDC version of the currently running PDC as well as that of the images that were loaded. If you wish to continue, type **y**.

When the update process has completed, the machine reboots automatically.

If you are using a graphics monitor for the updating procedure, characters may not be printed to the screen correctly because the character set for graphics printing is stored in the machine ROM that is overwritten. We recommend that you use a terminal connected to the first serial port, serial 1, for updating your workstation.

#### **A**

audio connectors, 11 controls, 8 conversion formula, 13 electrical specifications, 12 features, 11 headset jack, 8 inputs, 12 mic jack, 8 mute button, 8 outputs, 12 volume control, 8 AUI connector pinouts, 170 auto boot,, 203 auto boot, changing state,, 203 auto search,, 203 auto search, changing state,, 203

#### **B**

backplane removing, 139 backplane to PCI connector pinouts, 152 backplane/system board connector pinouts, 147 battery removing, 135 boot commands, 59 boot console accessing,, 183 boot failure dealing with, 56 bootable media searching for,, 187

#### **C**

CD-ROM drive removing, 119 codes chassis, 61 error, 61 commands

all,, 209 auto,, 203 boot,, 185 fastboot,, 205, 207, 208 lanaddress,, 206 memory,, 201 path,, 190 pim,, 210 reset,, 189 search,, 187 configurations FRU, 34 graphics, 46 memory, 43 storage, 35 workstation, 33 connectors audio, 11 AUI pinouts, 170 backplane to PCI slot pinouts, 152 backplane to system board pinouts, 147 enhanced video pinouts, 169 fan pinouts, 166 hard disk drive pinouts, 162 HP parallel I/O, 14 keyboard, 14 mouse, 14 network, 14 parallel port pinouts, 167 power cord, 16 PS/2, 17 PS/2 pinouts, 170 rear panel, 10 SCSI device pinouts, 168 SCSI devices, 16 serial I/O, 15 serial I/O port pinouts, 170 Console, external, 91 controls audio, 8 TOC button, 16 CPU board removing, 128

## **D**

DDS tape drive removing, 119 devices booting from, 56 internal storage, 4 pointing, 15 removable storage, 9 SCSI IDs, 36 storage configurations, 36 diagnostics running ODE-based, 79 disk filler panel removing, 118 disk tray positions, 34

## **E**

EISA, 5 EISA boards, 5 enhanced video connector pinouts, 169 External Console, 91 **F** fans pinouts, 166

removing, 133 fastboot disabling,, 205 displaying status,, 205, 207, 208 enabling,, 205 fastboot,, 205 Fast-Wide SCSI board backplane connector pinouts, 148 FDDI determining ID, 129 firmware updating system with ODE, 215 floorstand removing, 103 floppy disk drive disconnecting cables, 121

```
removing, 121
FRUs
 configurations, 34
  exchange part numbers, 95
  installing memory modules,
     109
  main tray, 96
  nonexchange part numbers,
     95
  procedures, 102
  removing backplane, 139
  removing battery, 135
  removing CD-ROM drive,
     119
  removing CPU board, 128
  removing DDS tape drive,
     119
  removing disk filler panel,
     118
  removing fans, 133
  removing floorstand, 103
  removing floppy disk drive,
     121
  removing GSC option
     boards, 126
  removing hard disk drive,
     124
  removing main tray assem-
     bly, 105
  removing memory modules,
     106
  removing optional video
     RAM module, 131
  removing PCI option boards,
     126
  removing power supply, 136
  removing speakers, 133
  removing storage tray, 114
  removing storage tray cover,
     117
  storage tray, 97
 tools needed, 94
ftp, 22
G
graphics
```
configurations, 46 GSC boards removing, 126 GSC option boards, 5

#### **H**

hard disk drive pinouts, 162 removing, 124

## **I**

IDs determining LAN and FDDI, 129 initial system loader (ISL), 212 Initial System Loader. *See* ISL input audio, 12 installation workstation, 29 ISL altpath command, 213 conspath command, 214 display command, 213 environment, 60, 212 help command, 213 interacting with, 56 invoking, 212 invoking ODE-based diagnostics, 79 listautofl and lsautofl commands, 214 primpath command, 213 program, defined, 60 readss command, 214 support command, 214 user commands, 213 using to update firmware with ODE, 215

#### **L**

LAN determining ID, 129 displaying station address, 129 LAN station address,, 206

ing,, 206 LANIC ID, 19 LEDs error codes, 61 power, 7 system, 7 **M** mail, 21 main tray removing, 105 man commands cstm, 77 ftp, 22 mstm, 77 rcp, 23 rlogin, 22 telnet, 21 xstm, 77 manuals reference, 177 media searching for bootable, 58 memory, 4 configurations, 43 displaying configuration,, 201 installing modules, 109 removing modules, 106 monitor displaying type,, 193, 195 setting type at power on, 199 setting type,, 197 monitors types of, 17, 45 mouse, 17 connector, 14

LAN station address,display-

#### **N**

```
network, 4
  connector, 14
networking
  ftp, 22
  mail, 21
  NFS, 23
```
overview, 21 rcp, 23 rlogin, 22 telnet, 21 NFS, 23 notes service, 179

#### **O**

ODE-based diagnostics, 79, 215 offline diagnostics environment (ODE), 79, 215 operating system overview, 18 option boards removing, 126 optional video RAM module, 131

#### **P**

parallel port connector pinouts, 167 path displaying,, 190 setting,, 192 path,, 190 paths support boot, 59 PCI boards removing, 126 PCI slot to backplane connector pinouts, 152 PIM information,displaying,, 210 pinouts AUI connector, 170 backplane to PCI slot connector, 152 enhanced video connector, 169 fans, 166 FWSCSI board backplane connector, 148 hard disk drive, 162

parallel port connector, 167 PS/2 connector, 170 SCSI device connector, 168 serial I/O port connector, 170 system board/backplane connector, 147 power cord connector, 16 power on troubleshooting, 52 power supply removing, 136 power switch, 7 preventive maintenance, 29 PS/2 connector pinouts, 170

#### **R**

rcp, 23 rlogin, 22

**S** SCSI devices connector pinouts, 168 connectors, 16 IDs, 36 security loop, 11 selftests, 61 troubleshooting, 53 serial I/O connectors, 15 serial I/O ports connector, 170 service notes, 179 speaker removing, 133 specifications environmental, 27 stable storage, 59, 211 storage stable, 59, 211 storage devices removable, 9 storage tray removing, 114 storage tray cover removing, 117

system board/backplane connector pinouts, 147 system information,displaying,, 209 system power, 145 system verification tests running, 77

#### **T**

telnet, 21 Terminal, external, 91 tests running system verification, 77 self, 61 TOC button, 16 tools needed for FRUs, 94 trackball, 17 troubleshooting HP-UX compatible mode, 55 power on, 52 selftests, 53

**U** user interface, 3, 5

#### **V**

video RAM removing optional module, 131

#### **W**

workstation booting,, 185 configuration, 33 features, 3 installation, 29 installation manual, 177 preventive maintenance, 29 resetting to predefined parameters, 189 resetting,, 189 security loop, 11 service manual, 177

 $\overline{\phantom{0}}$